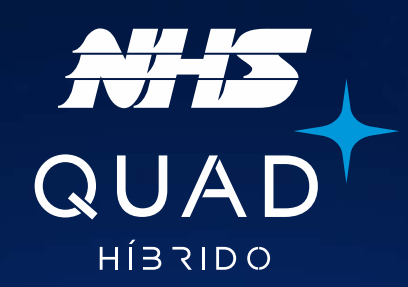

# **Manual de instalação**

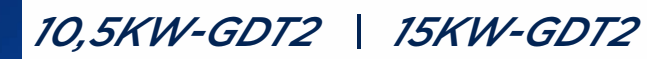

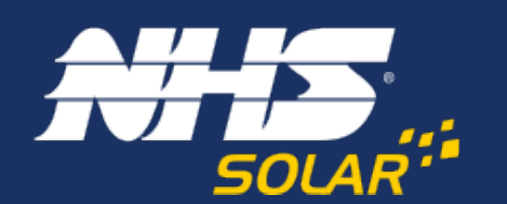

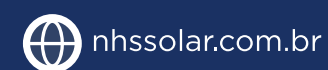

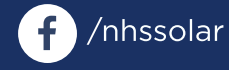

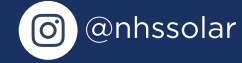

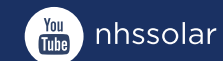

Av. Juscelino Kubitschek de Oliveira, 5270 | Cidade Industrial | Curitiba - PR 81260-000 | (41) 2141-9200

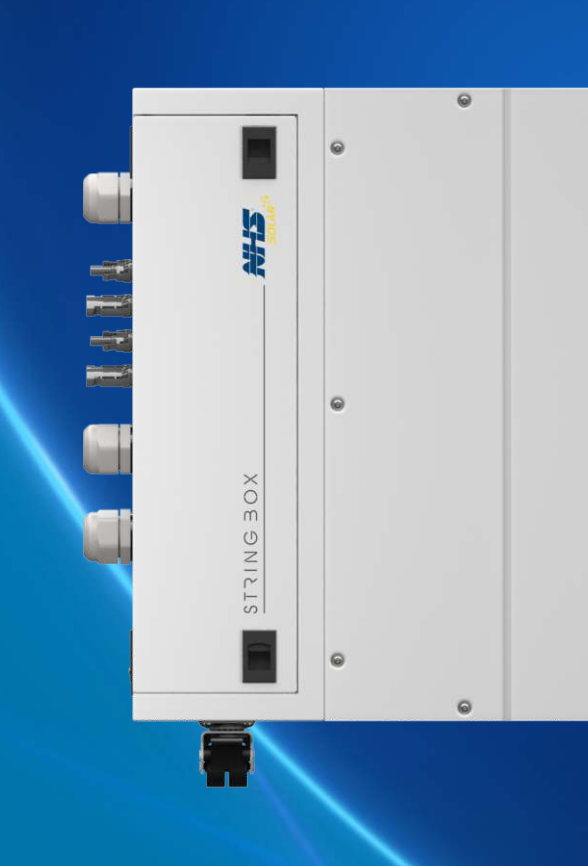

# INVERSOR ON GRID COM BACKUP DE ENERGIA

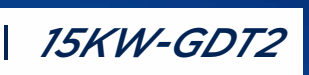

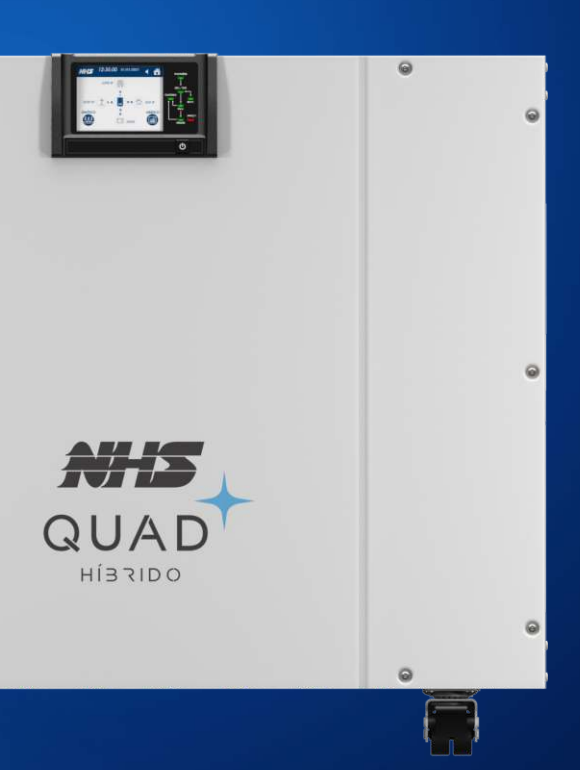

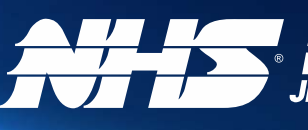

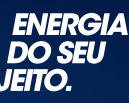

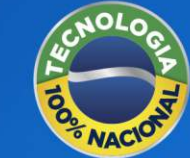

# **QUAD. Energia solar** como ela deve ser.

Um produto único, desenvolvido e produzido no Brasil, o inversor NHS QUAD Híbrido possui as funcionalidades de um inversor on grid, injetando energia, e também off grid, com backup de baterias. Tudo que você esperava de uma solução de energia solar: **autonomia e segurança.** 

É QUAD porque tem 4 funções em um único produto. É geração de energia de forma limpa e sustentável. É armazenamento para manter tudo funcionando mesmo com a ausência de energia da rede elétrica de distribuição. É monitoramento de todo o sistema de energia através do App: geração, consumo, rede e baterias. E economia diretamente na sua fatura de energia.

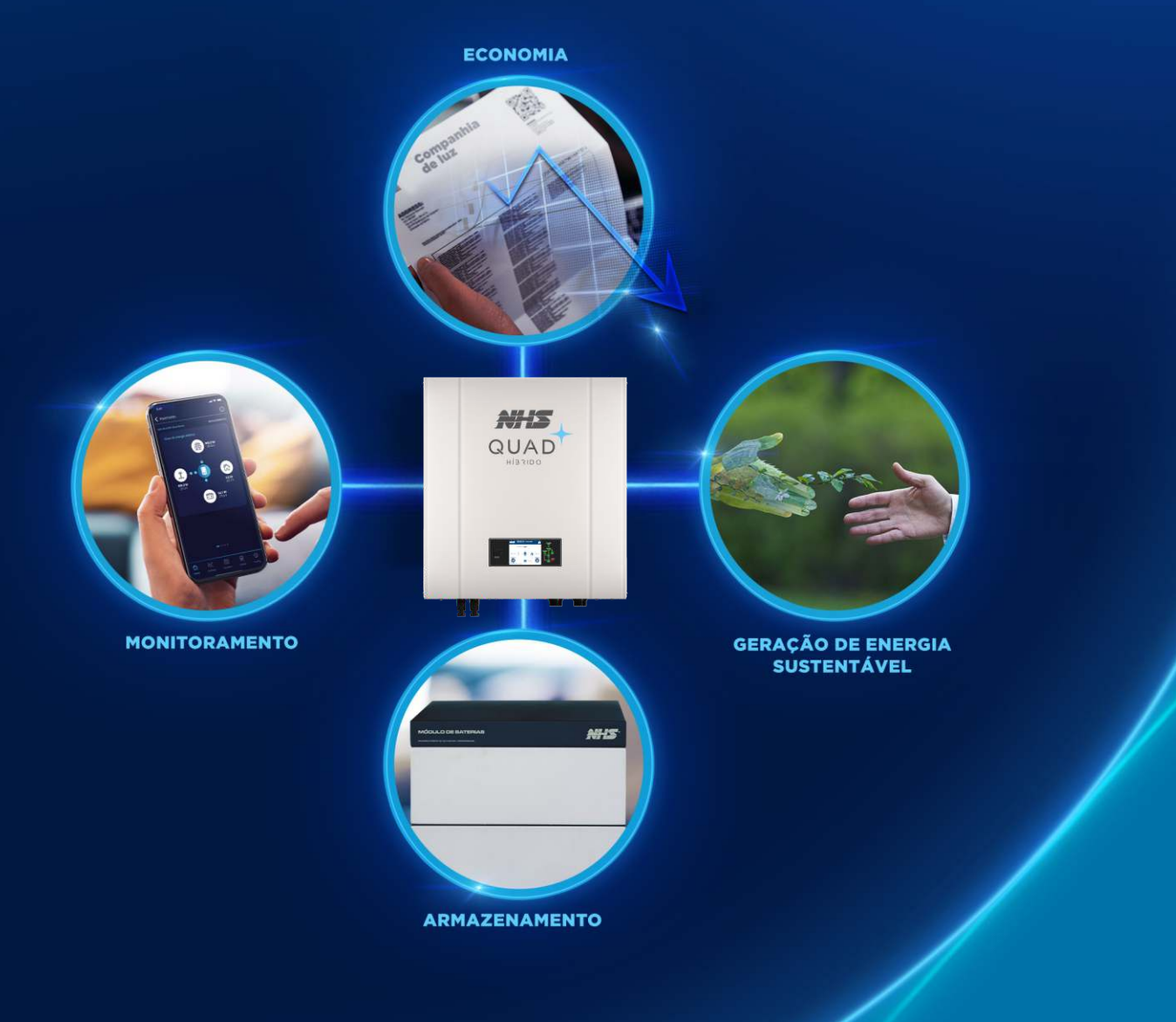

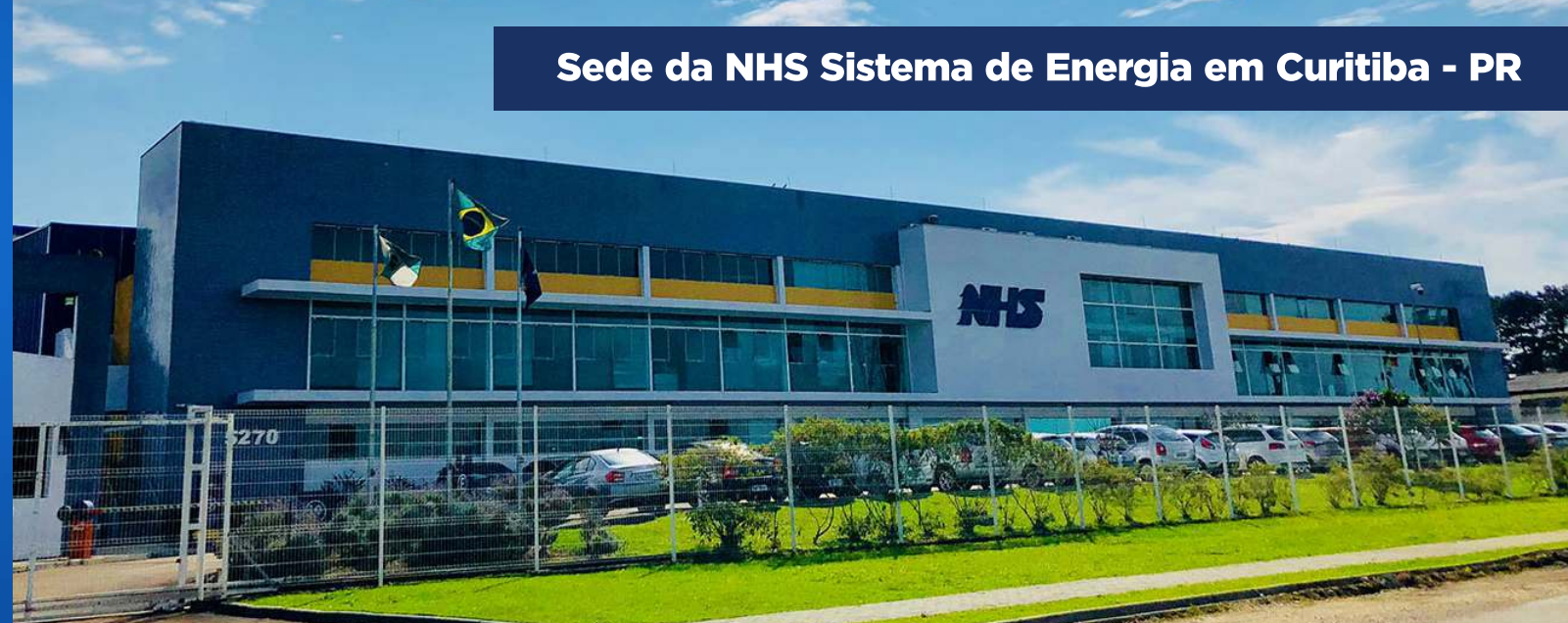

# **ENERGIA. Essa é a essência da NHS.**

Somos uma indústria 100% brasileira que atua no mercado há mais de 30 anos e é reconhecida por produzir e oferecer uma ampla linha de soluções em sistemas de energia.

Nossos produtos são testados e entregues com qualidade de ponta. Contamos com equipe própria de pesquisa e desenvolvimento para garantir produtos com a mais alta tecnologia e suporte.

Trabalhamos de forma ética e inovadora com muita responsabilidade e transparência nas relações com nossos parceiros, clientes e colaboradores.

Através da gestão pela filosofia LEAN, a NHS é uma empresa que está sempre em busca da melhoria contínua em seus processos.

Com isso, potencializamos os resultados para garantir sempre o melhor custo-benefício em toda a cadeia produtiva até chegar ao cliente.

# Duas divisões de negócio para entregar energia do seu jeito

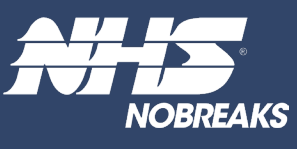

A unidade de Nobreaks NHS é líder na Região Sul do Brasil e reconhecida no mercado entre as três principais fabricantes do país.

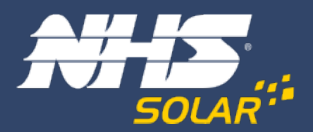

Unidade de Energia Solar Fotovoltaica: toda experiência de mercado da NHS aplicada à energia renovável de qualidade, a energia solar como ela deve ser.

# ÍNDICE

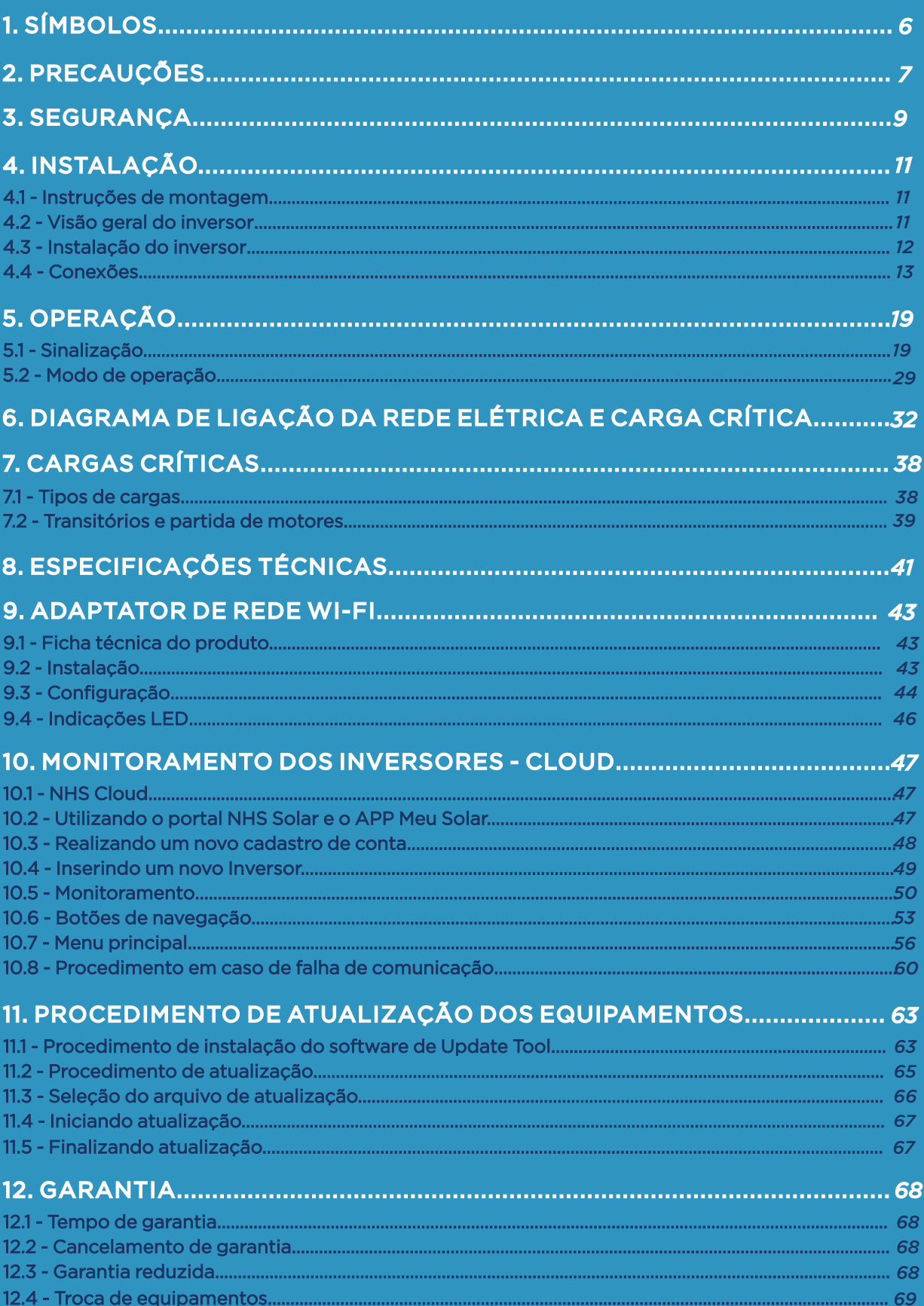

# **INTRODUÇÃO**

Este manual apresenta os inversores NHS QUAD Híbrido modelos de 10,5kW-GDT2 e 15kW- GDT2, os primeiros com essa tecnologia desenvolvidos 100% no Brasil. Aqui você vai encontrar as principais características dos equipamentos, a interface do produto e seus componentes, procedimento de instalação e as conexões dos inversores, informações sobre monitoramento e instalação NHS Cloud, adaptador de rede Wi-Fi e atualização dos equipamentos.

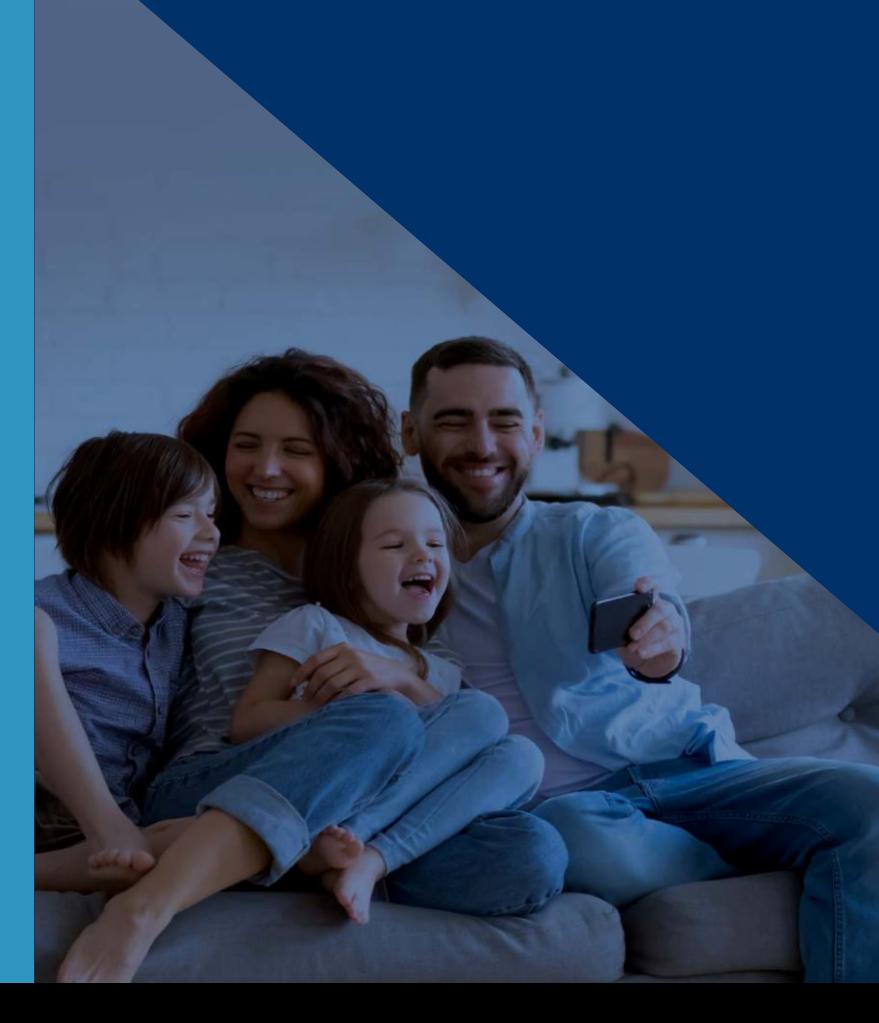

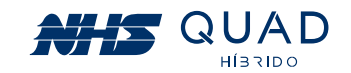

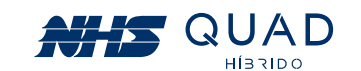

# 2. PRECAUÇÕES

Antes de iniciar a instalação do inversor NHS QUAD Híbrido, leia atentamente este manual!

NUNCA ultrapasse a tensão máxima fotovoltaica descrita na etiqueta de especificações  $\blacksquare$ do produto, caso contrário, ocorrerão danos ao equipamento e perda da garantia.

· Sempre realize a medição da tensão da string fotovoltaica antes de conectar ao equipamento.

A mesma precaução deverá ser tomada ao realizar a substituição do banco de baterias. Para uma correta substituição entre em contato com a Assistência Técnica NHS ou procure por bancos de baterias de mesma tecnologia com a mesma tensão nominal e mesmo range de operação.

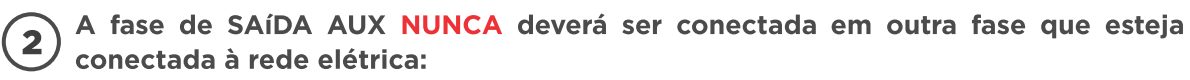

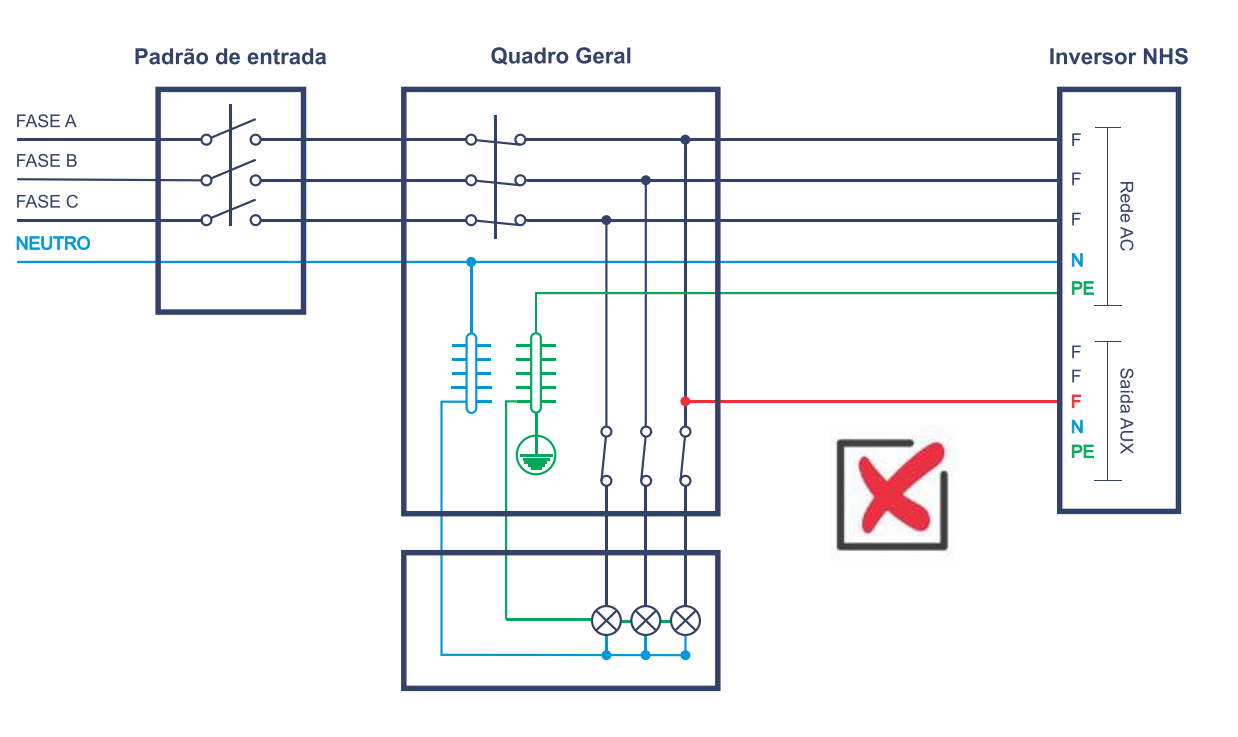

Ao realizar essa ligação, a saída auxiliar terá uma carga de baixa impedância, ocasionando um curto-circuito na saída do inversor, que atuará em modo de proteção e não funcionará adequadamente. Para a correta instalação das cargas críticas procure pelo capítulo 07. CARGAS CRÍTICAS

1. SÍMBOLOS

pode resultar em lesões e/ou danos ao equipamento.

O produto não deve ser descartado como lixo doméstico.

Cuidado! A não observação de um aviso indicado neste manual

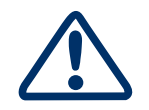

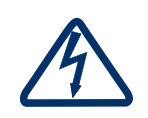

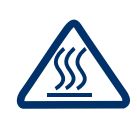

Perigo de superfície quente.

Marca registrada.

Perigo de alta tensão e choque elétrico.

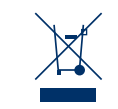

 $\epsilon$ 

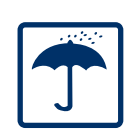

Manter seco; a embalagem/produto deve ser protegido de umidade excessiva e deve ser armazenado sob cobertura.

Sinais de perigo devido a choque elétrico e indica o tempo

garantir segurança em qualquer operação de instalação.

(5 minutos) que o inversor precisa manter-se desligado para

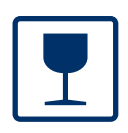

A embalagem/produto deve ser cuidadosamente tratada e nunca ser derrubada ou pendurada.

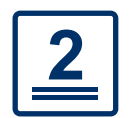

Nunca extrapolar a quantidade de equipamentos a serem empilhados.

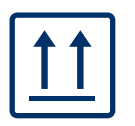

A embalagem deve ser transportada, manuseada e armazenada de tal forma que as setas apontem sempre para cima.

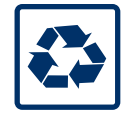

Componentes do produto podem ser reciclados.

 $\overline{7}$ 

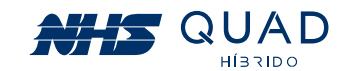

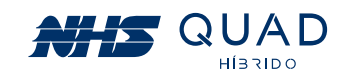

#### A carga crítica conectada à SAÍDA AUX do Inversor NUNCA deverá ser ligada a outra  $\boxed{3}$ fase da rede elétrica.

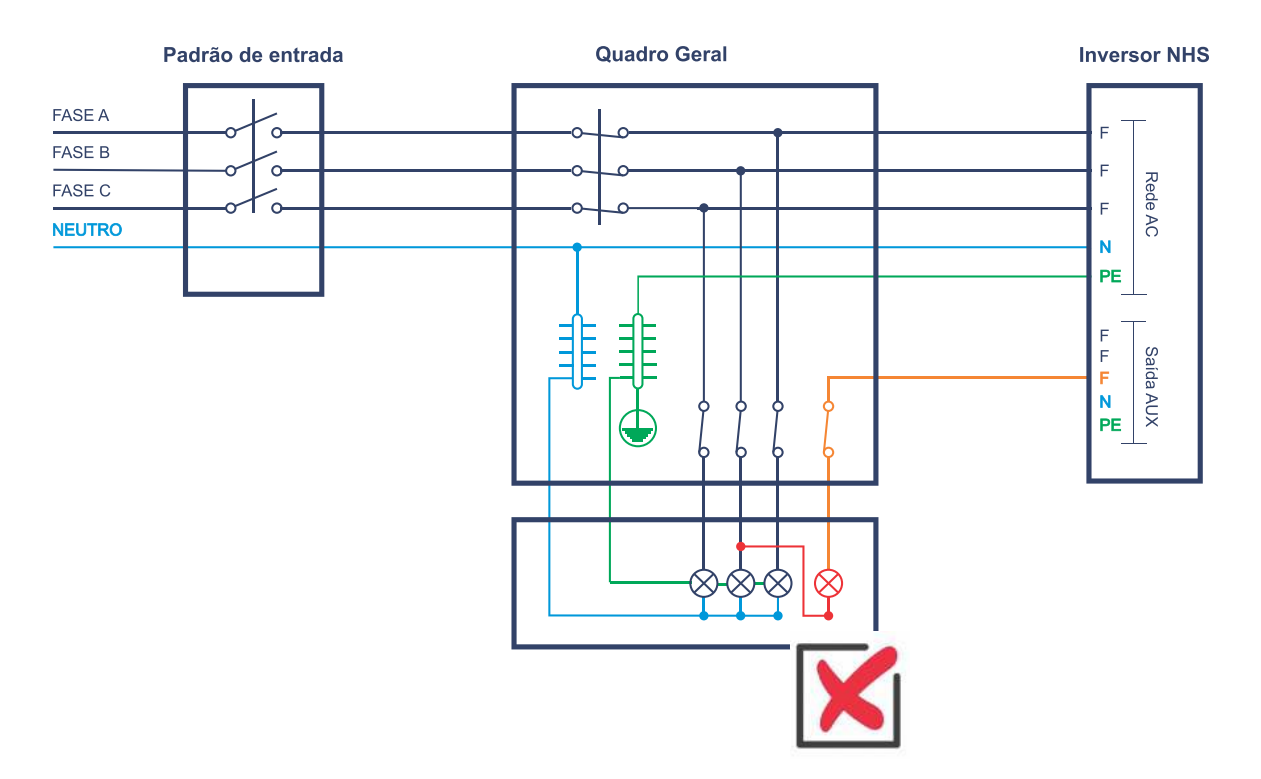

Em momentos de interrupção da energia elétrica, poderá gerar uma tensão no cabo que causará riscos à vida do profissional pela manutenção da rede de energia elétrica. Realizar uma criteriosa verificação no circuito que será alimentado pelo inversor híbrido e obrigatoriamente retirar esse tipo de carga do circuito de cargas críticas.

Caso o modelo de inversor adquirido for com Wi-Fi, NUNCA plugar o módulo Wi-Fi com o inversor ligado.

Primeiramente desligue o inversor através da chave geral na traseira. Após realizado o procedimento de desligamento, encaixe o módulo Wi-Fi. Após o módulo Wi-Fi estar devidamente fixado, realize o religamento do equipamento. Para realizar a configuração do Wi-Fi consulte o capítulo 09. ADAPTADOR DE REDE WI-FINHS SOLAR.

# **3. SEGURANÇA**

Os inversores da série QUAD da NHS Sistemas Eletrônicos Ltda. estão em conformidade com as regras de segurança relacionadas a concepção e ensajo. Antes de iniciar a instalação do inversor NHS QUAD Híbrido, leia atentamente este manual e siga rigorosamente as seguintes recomendações:

- · Desembale o inversor NHS QUAD Híbrido com o auxílio de outra pessoa para evitar acidentes. Após desembalar o equipamento, inspecione-o cuidadosamente para verificar a existência de quaisquer avarias. Não aceite o produto caso constate algum dano decorrente do transporte. Guarde a embalagem e notifique imediatamente seu revendedor.
- A instalação elétrica deverá estar de acordo com os requisitos contidos neste manual e atender as normas da ABNT, em especial a NBR-5410 (Instalações elétricas de baixa tensão) e NBR-16274 (Sistemas fotovoltaicos conectados à rede).
- · A NHS poderá realizar modificações sem aviso prévio neste manual.

As normas de segurança devem ser seguidas durante a instalação, comissionamento, operação e manutenção. A operação inadequada pode ter um risco de choque elétrico ou danos ao equipamento e à propriedade. A NHS não indeniza danos causados a qualquer tipo de equipamento, incluindo eletrodomésticos e/ou pessoas.

· Instalação, manutenção e conexão de inversores devem ser realizadas por pessoal qualificado, em conformidade com as normas elétricas locais e com os requisitos das autoridades e/ou empresas locais de energia.

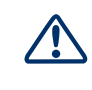

· Equipamentos de proteção individual deverão ser utilizados durante a instalação deste equipamento. Possíveis riscos como choques elétricos, queimaduras, queda e cortes estão envolvidos nesta operação.

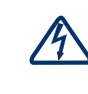

· Para evitar choque elétrico, as entradas CC (módulos fotovoltaicos e módulo de baterias) e a saída CA do inversor devem ser desligadas pelo menos 5 minutos antes de executar qualquer instalação ou manutenção.

9

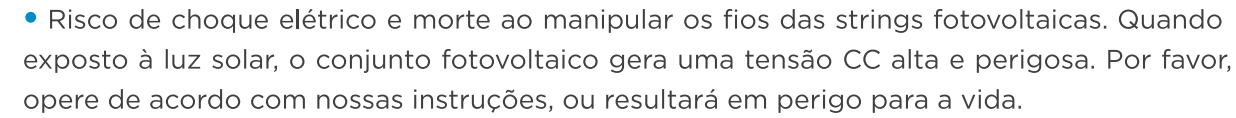

Nunca realize a conexão das strings fotovoltaicas enquanto os cabos não estiverem devidamente conectados à String Box NHS.

Nunca lique a chave seccionadora sem que os terminais WM4 esteiam devidamente montados.

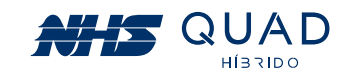

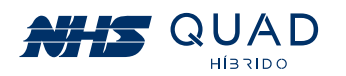

# 4. INSTALAÇÃO

# **4.1 - INSTRUÇÕES DE MONTAGEM**

- será instalado deve ser inferior a 45°C.
- · Os inversores não devem ser instalados próximos a materiais inflamáveis e explosivos. Qualquer equipamento eletromagnético deve ser mantido afastado do local de instalação.
- A etiqueta do produto e os símbolos de advertência devem ser lidos antes da instalação.
- O inversor IP20 deve ser instalado em ambiente interno

# **4.2 - VISÃO GERAL DO INVERSOR**

Verificar possíveis danos visíveis ao produto decorrentes do transporte, certificando-se de sua integridade.

#### **4.2.1 - VISÃO GERAL DO INVERSOR**

#### Modelos: Inversor On Grid NHS Solar 10,5kW-GDT2 / 15kW-GDT2

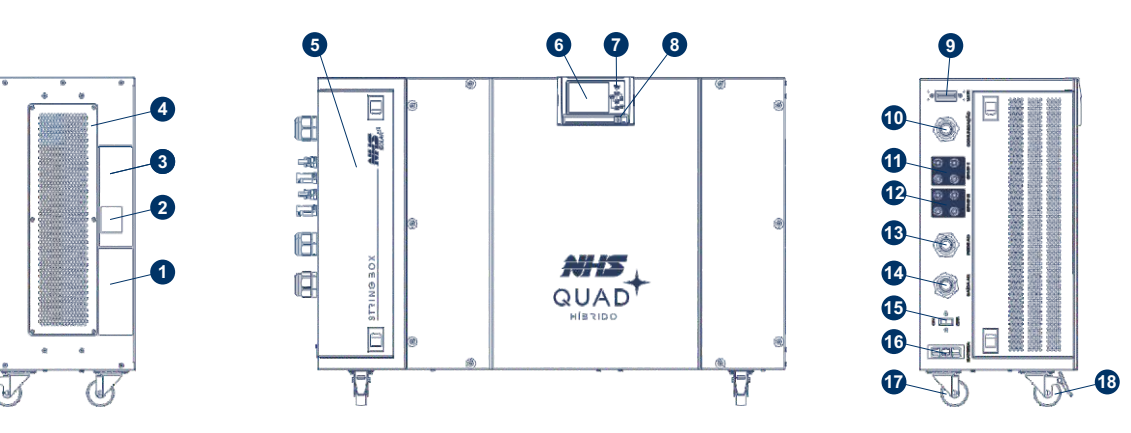

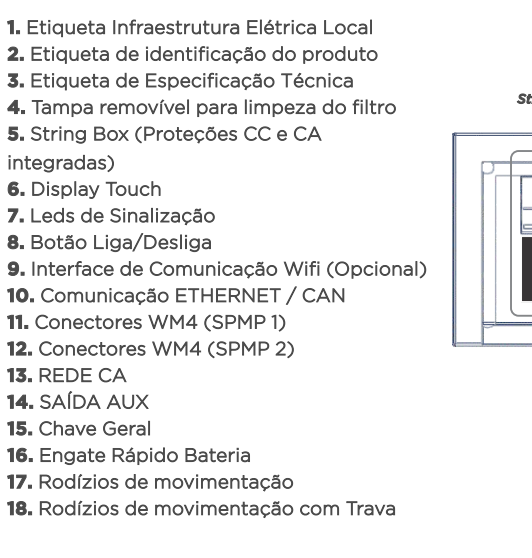

• É obrigatória a utilização de dispositivos de proteção contra descarga atmosférica e seccionadores de circuitos, como por exemplo: String Box NHS (contendo chave seccionadora e DPS) e QDCA NHS (contendo um disjuntor e um DPS). Para a avaliação da proteção contra descargas atmosféricas, seguir a norma NBR-5419.

• Caso tenha adquirido uma String Box NHS ou QDCA NHS como parte integrante do kit gerador, não altere nenhum componente da String Box NHS ou QDCA NHS. Caso esteja tendo problemas com a queda do disjuntor, por exemplo, por favor revise a potência das cargas críticas mas não substitua o disjuntor por um modelo de maior capacidade.

• A temperatura de algumas partes do inversor pode exceder 60°C durante a operação. Para evitar queimaduras, não toque no inversor durante a operação. Deixe esfriar antes de tocá-lo.

· Manter crianças longe do inversor

· Não abra a tampa frontal do inversor. A incorreta conexão dos terminais e a troca não autorizada de componentes podem causar ferimentos, danos ao inversor e perda da garantia.

• A eletricidade estática pode danificar os componentes eletrônicos. Deve ser adotado um método adequado para evitar tais danos ao inversor, caso contrário, este poderá ser danificado e a garantia anulada.

- · Os módulos fotovoltaicos devem ter uma classificação IEC 61730.
- · Se o equipamento for utilizado de uma forma não especificada pelo fabricante, a sua proteção pode ser prejudicada.

· Para isolar completamente o equipamento: Primeiramente desligue o equipamento através o botão frontal, posteriormente desligue a chave CC (localizada na string box), disjuntores da rede, carga e da bateria.

· Não inserir ou retirar conectores ou fiação elétrica das borneiras quando o inversor estiver energizado.

 $10$ 

• A fim de obter um desempenho ótimo, a temperatura ambiente do local onde o equipamento

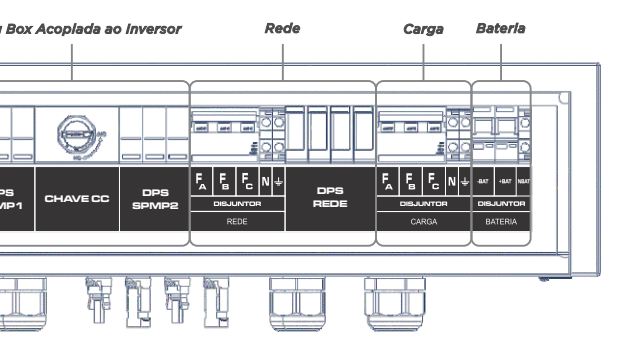

Componentes inclusos com a embalagem do produto.

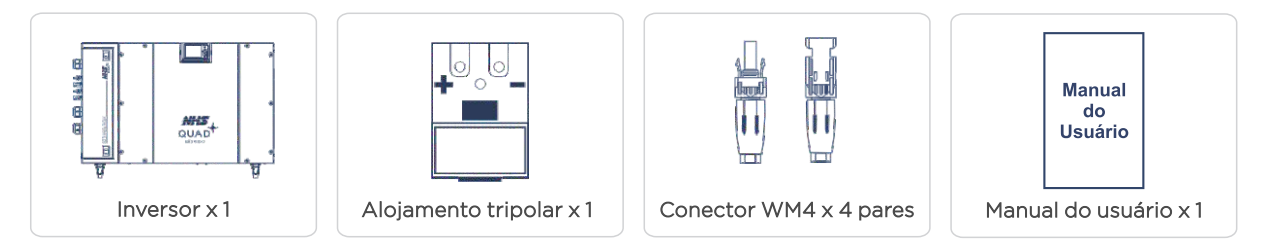

# 4.3 - INSTALAÇÃO DO INVERSOR

#### 4.3.1 - VISÃO GERAL DO INVERSOR

#### *4.2.3- COMPONENTES DO INVERSOR*

· O botão ON/OFF do painel frontal realiza a função de ligar e desligar o produto. Para isto, a Chave Geral localizada na caixa de conexões deve estar no estado ON.

- $\bullet$  A entrada dos painéis fotovoltaicos é realizada da seguinte maneira:
- SMPS 1 Capacidade para ligar 2 strings de painéis fotovoltaicos em paralelo.

-SMPS 2 - Capacidade para ligar 2 strings de painéis fotovoltaicos em paralelo.

- A Chave Geral, quando OFF, realiza o desligamento completo do produto, cortando a alimentação e desabilitando a função de religamento automático.
- Os porta fusíveis, caso danificados, sinalizam com LED vermelho. Contatar a assistência técnica para substituição dos mesmos.
- $\bullet$  O DPS caso danificado, sinaliza em vermelho, deve ser substituído para correta proteção e funcionamento do produto.
- Realizar a limpeza do filtro de ar periodicamente, pelo menos uma vez ao ano ou quando necessário. Para este procedimento é necessário realizar o desligamento geral do produto através da chave ON/OFF.

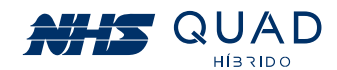

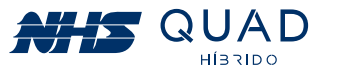

#### *4.2.2 - DETALHAMENTO DE FUNCIONAMENTO*

Selecionar local adequado para instalação do inversor e banco de baterias:

- $\bullet$  Verificar os limites de operação na etiqueta do produto e avisos de advertência antes da instalação.
- $\bullet$  O Inversor deve ser instalado em ambiente interno.
- $\bullet$  A fim de obter um desempenho ótimo, a temperatura ambiente deve ser inferior a 45°C.
- $\bullet$  O local deve ser bem ventilado e protegido da luz solar direta.
- $\bullet$  Instale o produto sobre superfície firme e plana.
- Respeite o distanciamento externo para outas superfícies conforme apresentado na figura, para melhor arrefecimento do produto.
- $\bullet$  O inversor não deve ser instalado próximo a materiais inflamáveis e explosivos.

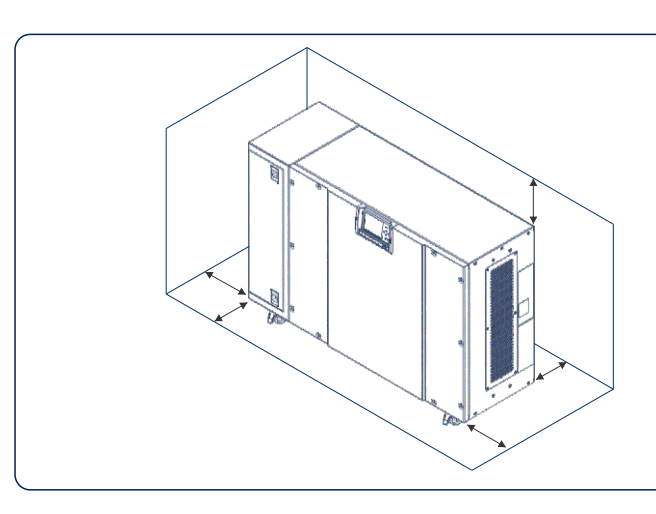

## 4.4 - CONEXÕES

#### 4.4.1 - CONEXÃO CA - CARGA/REDE

(1) Verifique a tensão e a frequência da rede, pois devem estar compatíveis com a faixa de operação do equipamento.

(2) Adicione um disjuntor ou um fusível na conexão CA, a fim de que seja no mínimo 1,25 vezes maior que a corrente nominal do aparelho.

13

Acima-------------200,00mm Atrás--------------200,00mm Em frente---------200,00mm Em ambos--------200,00mm os lados

#### *ATENÇÃO!*

*Não inverter a fiação da rede e carga, com risco de danificar permanentemente o equipamento.*

(3) A conexão T do inversor deve ser conectada à terra. Certifique-se da impedância do fio neutro e do fio terra.

(4) Realizar a ligação elétrica conforme a norma ABNT5410.

(5) Utilize fiação elétrica de 10mm<sup>2</sup> para rede e carga.

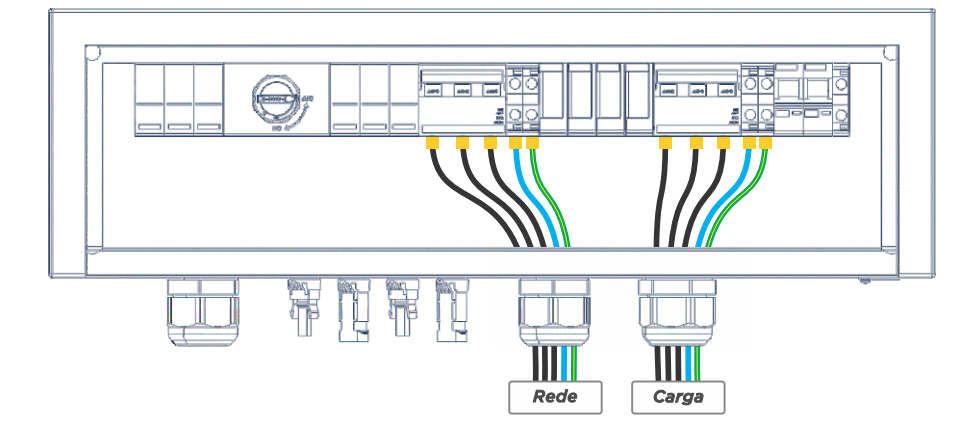

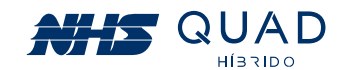

#### **4.4.2 - DISJUNTOR CA**

A fim de garantir a segurança e a confiabilidade do inversor ao desconectar da rede elétrica, instale um disjuntor ou um quadro de distribuição CA para proteger o inversor.

14

#### (6) String Box interna acoplada ao inversor, não é necessário o uso de um sistema de proteção externo.

· Para mais informações a respeito da ligação entre o inversor e a String Box, consulte o Guia de Configuração e Instalação - Sistema Solar NHS.

· Os conectores CC utilizados são do modelo WM4.

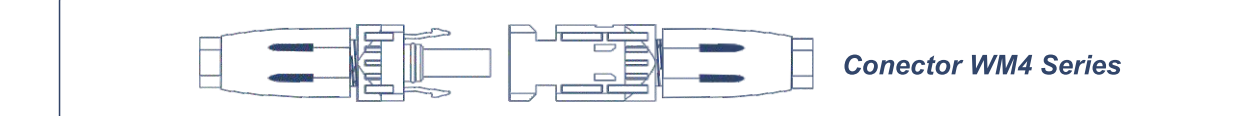

• A especificação do cabo CC:

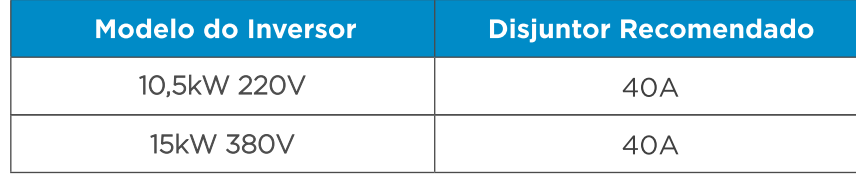

Nota: Não é permitido que múltiplos inversores compartilhem um mesmo disjuntor.

O dispositivo de detecção de corrente de fuga integrado do inversor pode detectar a corrente de fuga externa em tempo real. Quando a corrente de fuga detectada ultrapassar o valor limite, o inversor será desligado rapidamente da rede. Se o dispositivo de proteção de corrente de fuga é instalado externamente, a corrente de ação deve ser 300 mA ou superior.

#### 4.4.3 - CONEXÃO CC

(1) Antes de ligar os painéis fotovoltaicos, certifique-se de que os conectores estão com a polaridade correta.

(2) Certifique-se de que a tensão do circuito do painel fotovoltaico não exceda a tensão máxima de entrada do inversor.

(3) Somente conectores CC fornecidos pela NHS serão permitidos para uso.

(4) É proibida a conexão do fio PE (fio terra) nos conectores CC, caso contrário ele irá danificar o equipamento.

(5) Não conecte o fio FV positivo ou negativo ao fio PE. Caso contrário, causará danos ao inversor.

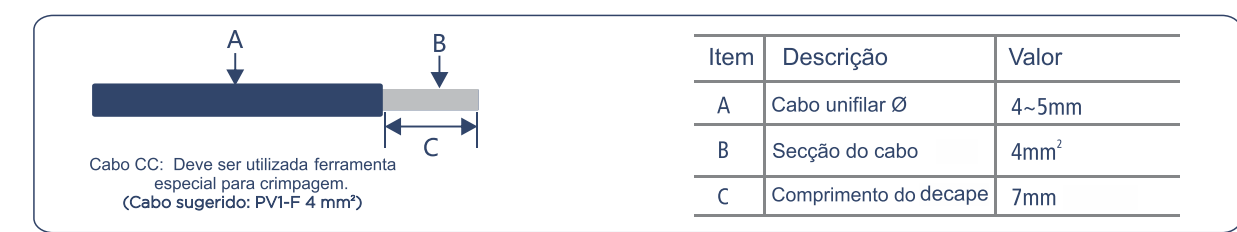

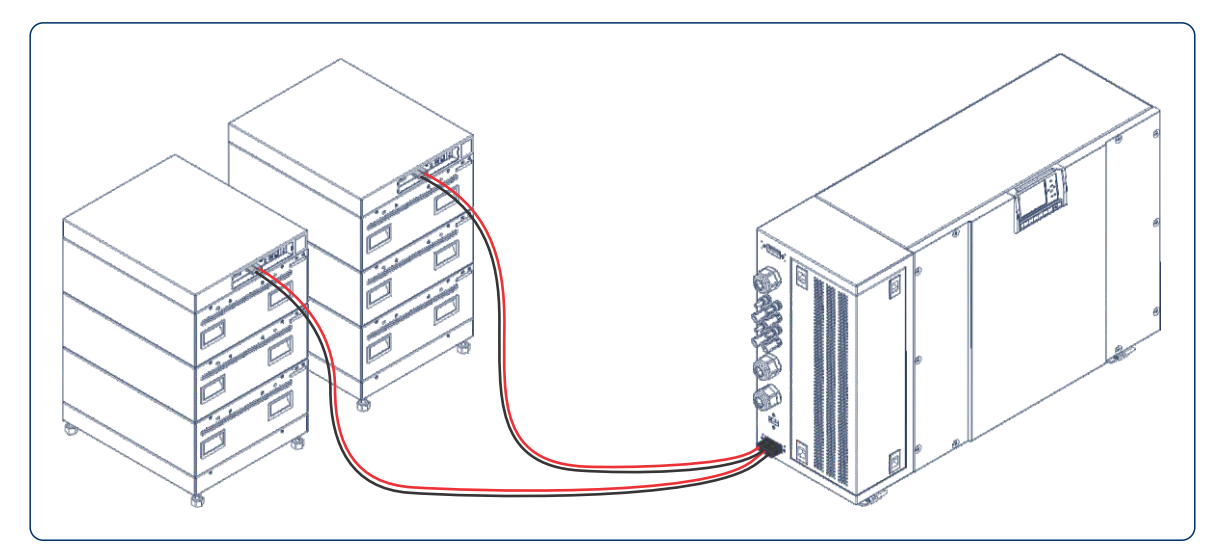

\* Consulte módulo de baterias disponível.

15

· Instruções de instalação dos conectores modelo WM4:

- 
- 

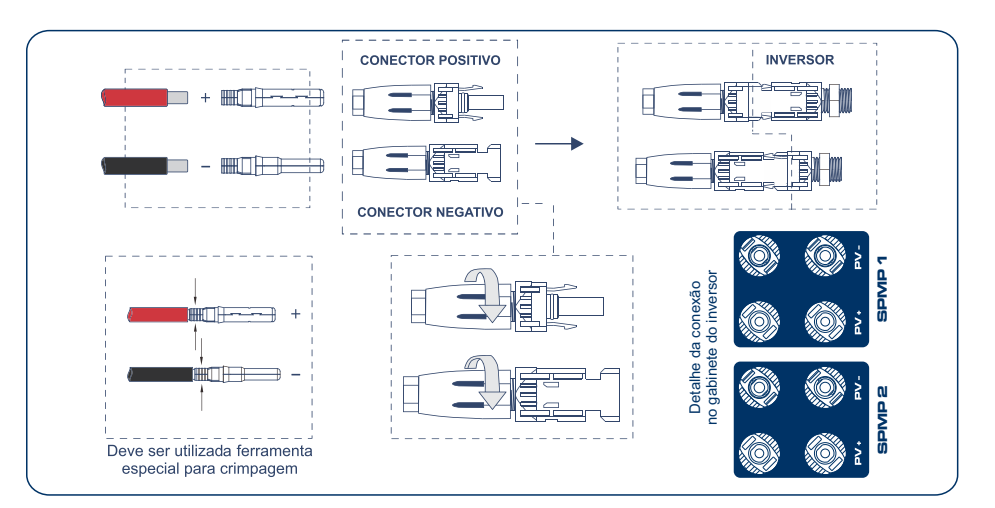

## 4.4.4 - CONEXÃO COM O MÓDULO DE BATERIAS

#### **Instalação:**

- 
- 
- Passo 3: Conectar os cabos de comunicação can (inverter) entre o BDU das baterias e o

inversor.

Passo 2: Conectar os cabos de comunicação can (battery) entre BDU e os módulos.

Passo 1: Montar os módulos de bateria e BDU no gabinete rack.

O inversor trifásico utiliza 2 baterias de lítio. Para realizar corretamente a instalação e configuração da bateria, siga os seguintes passos:

#### **4.4.4.1 - Bateria Chumbo-Ácido**

(1) O inversor possui ponto de conexão para módulo de baterias externo.

(2) Conectar o engate rápido do módulo no conector de engate do inversor.

#### **4.4.4.1 - Bateria Íon-Lítio**

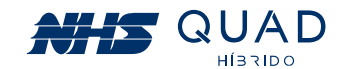

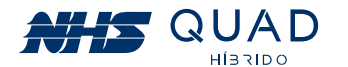

Passo 4: Conectar os cabos da bateria em série entre os módulos, conforme imagem.

Passo 5: Conectar os cabos da bateria POSITIVO (inverter+) e NEGATIVO (inverter-) no BDU, conforme imagem.

Passo 6: Conectar o cabo tipo Y no inversor e interligar o inversor com a bateria através dos conectores engate rápido.

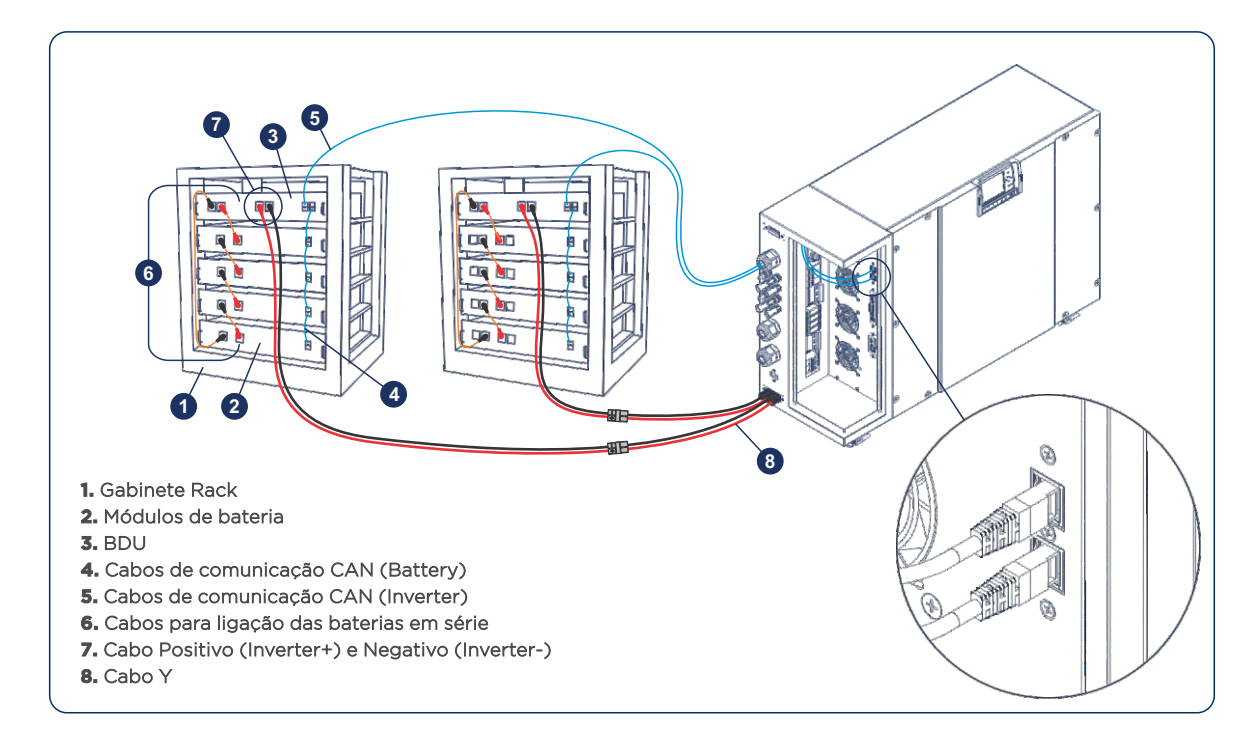

Passo 2: Ligar o inversor com rede elétrica presente. A bateria será identificada e configurada como LÍTIO no inversor.

Passo 5: Ligar o inversor novamente e verificar o reconhecimento das 2 baterias. Pronto! O inversor já está operando normalmente.

Passo 4: **Ligar a segunda bateria de lítio.**

Passo 1: Ligar bateria de lítio: acionar o disjuntor, pressionar "power on" e depois pressionar "power wake" por mais tempo. **Ligar somente 1 bateria de lítio para a configuração inicial.**

Passo 3: Desligar o inversor.

#### **Configuração:**

Após esta configuração, consulte o item 10. MONITORAMENTO DOS INVERSORES - CLOUD. Posteriormente, acesse o site http://solar.nhs.com.br para cadastrar uma conta e acompanhar sua planta em tempo real.

\*Para mais informações sobre os protocolos de comunicação consultar a assistência técnica da NHS.

Interfaces utilizadas para envio de comandos e recebimento de dados do inversor através do protocolo SEC NHS\*. Além disso, é possível realizar a atualização do firmware do inversor.

Parâmetros de conexão: Baud rate: 19200; Data bits: 8; Stop bits:1 ; Parity: none; Slave ID padrão (pode ser alterado): 1. Interface de comunicação através do protocolo MODBUS RTU\*.

Acesso através do site http://solar.nhs.com.br ou App Meu Solar. Para informações de configuração consultar o Manual de Monitoramento de Inversores NHS Cloud disponível no site http://nhssolar.com.br.

#### **NHS Cloud**

#### **Conector USB**

#### **Conector RS485**

### *4.4.5 - COMUNICAÇÃO EXTERNA*

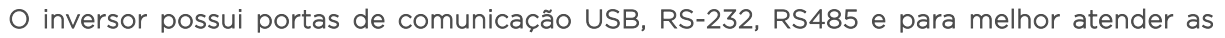

necessidades de cada tipo de aplicação.

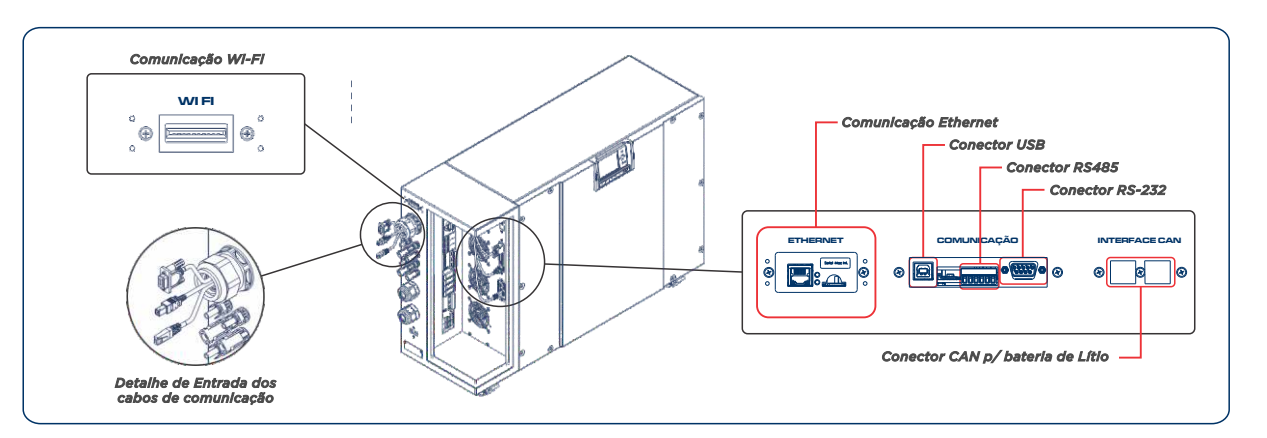

#### **Ethernet**

#### **Wi-Fi (Opcional)**

Interface de comunicação através do protocolo MODBUS TCP (SunSpec) \* e também utilizada para o monitoramento remoto do inversor através da plataforma NHS Cloud.

Para esta funcionalidade é necessário a aquisição do Adaptador de Rede Wi-Fi NHS. As instruções detalhadas de configuração podem ser consultadas no item 9. ADAPTADOR DE REDE WIFI.

Para o inversor como terminador do barramento de comunicação, basta conectar o par diferencial A B nos pinos 4 e 3 respectivamente, como mostra o diagrama a seguir:

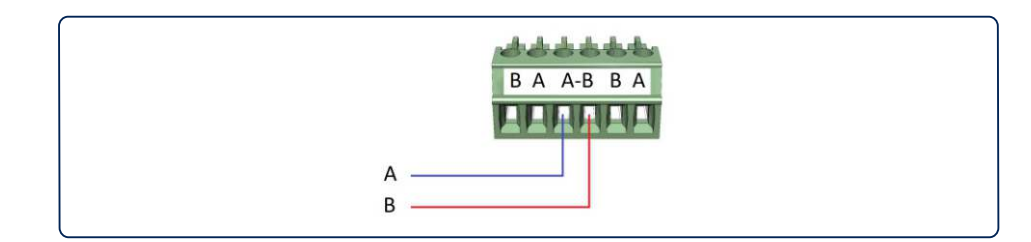

Se o inversor for o único dispositivo escravo, qualquer ligação anteriormente mencionada poderá ser aplicada.

O firmware do inversor pode ser atualizado via USB, para maiores detalhes entre em contato com a assistência técnica NHS.

#### **Conector RS-232**

#### **Atualização do Firmware**

Interface utilizada para envio de comandos e recebimento de dados do inversor através do protocolo SEC NHS\*. Baud Rate padrão de 19200.

\*Para mais informações sobre os protocolos de comunicação consultar a assistência técnica da NHS.

# 5. OPERAÇÃO

# 5.1 - SINALIZAÇÃO

Para inserir o inversor em um barramento já existente, basta conectar o par diferencial A e B nos pinos (1 e 2) ou (5 e 6) respectivamente, como mostra o diagrama a seguir:

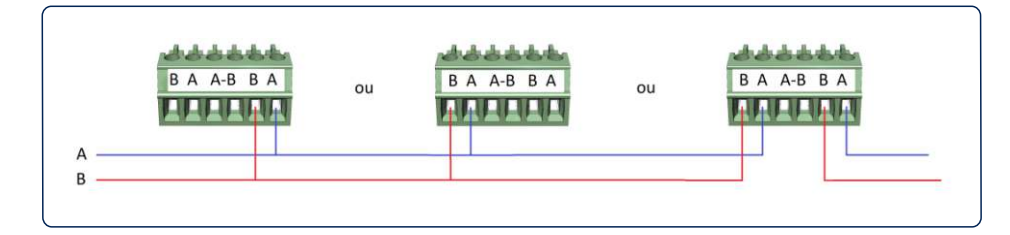

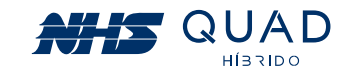

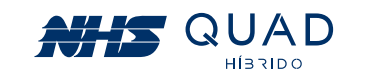

#### **Ligação do barramento RS485**

A interface RS-485 é do tipo half duplex. O baud rate e modo de operação da RS-485 podem ser alterados no menu de configuração. Neste modo, múltiplos dispositivos podem ser conectados através de um único par de fios para transmissão e recepção de dados, nomeados A e B por padrão.

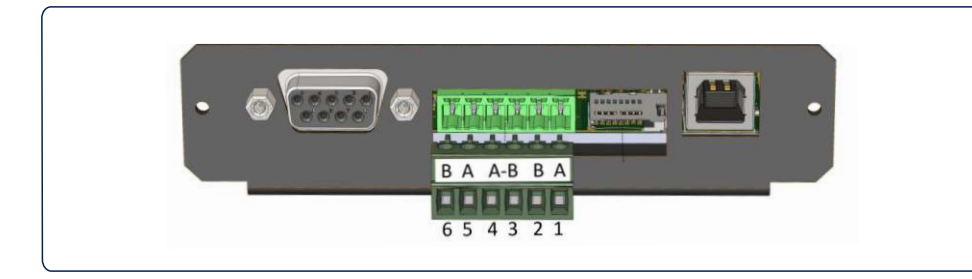

19

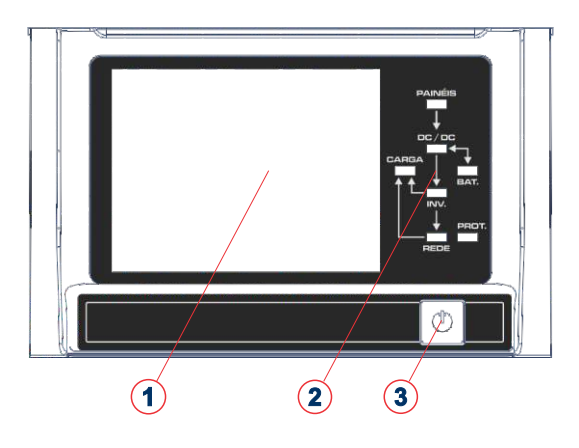

# *Display TFT Touch Screen 3,5" 1*

- 
- *LEDs de Sinalização 2*
- *Botão de Desligamento 3*

O desligamento pelo botão frontal desliga todas as funcionalidades do equipamento, porém o mantém alimentado. Para desligamento completo do sistema, realizar o desligamento através da **chave ON/OFF** no interior da caixa de conexões.

#### 5.1.1 - INDICAÇÃO

A tabela abaixo indica a informação correspondente à sinalização respectiva de cada LED.

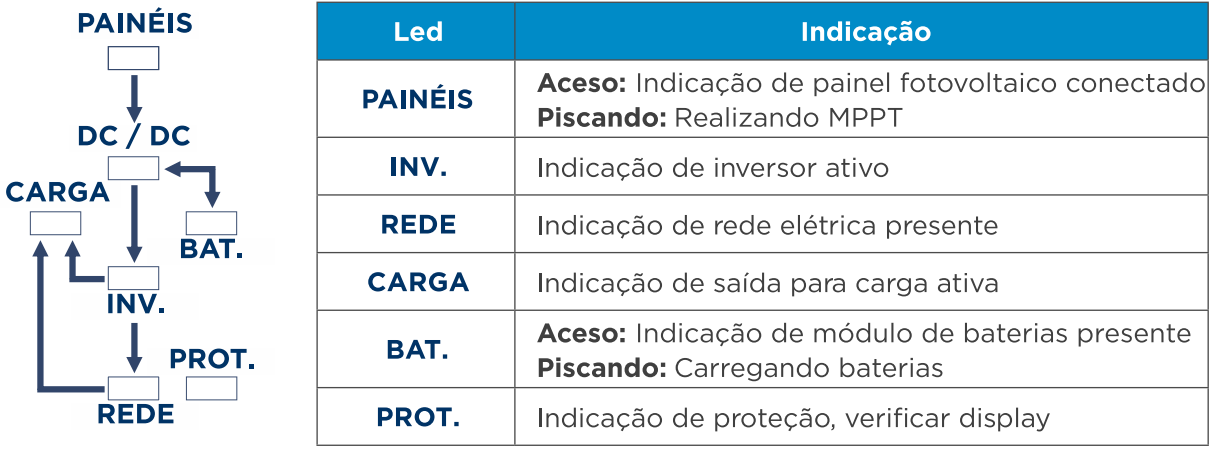

### *5.1.2 - INDICAÇÃO DE TELAS DO DISPLAY TFT TOUCH*

Através das telas apresentadas a seguir é possível identificar todos os estados do inversor e solucionar os problemas mais comuns de instalação ou funcionamento do equipamento.

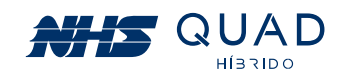

#### QUAD  $u(z)$

20

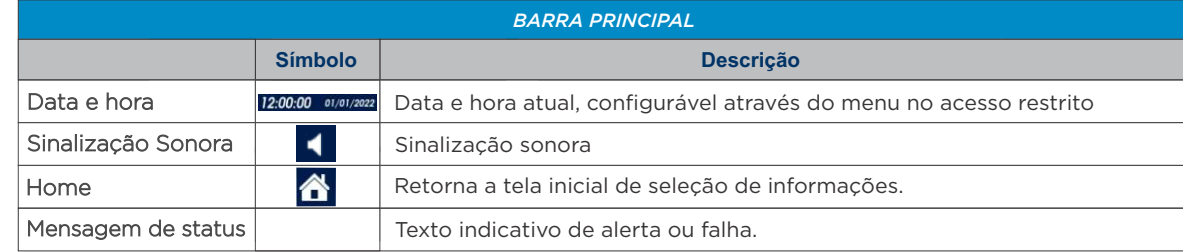

#### **Fluxo energético**

O sentido dos círculos azuis indicam o fluxo energético de cada fonte energética, conforme a tabela abaixo:

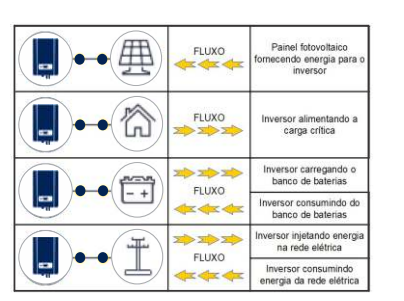

#### Gráfico Geração

Apresenta a geração diária de energia solar dos últimos 7 dias, valor apresentado em kWh. Dados atualizado diariamente às 00:00. Para mais detalhes, acessar a Cloud NHS.

#### Sinótico

Representação de todos os componentes responsáveis pelo funcionamento do equipamento. O sinótico facilita o entendimento operacional do equipamento e consequentemente a identificação de alarmes e falhas.

#### **II - Sinótico**

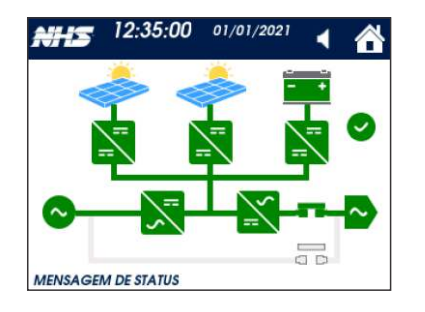

#### **I - Gráfico de geração**

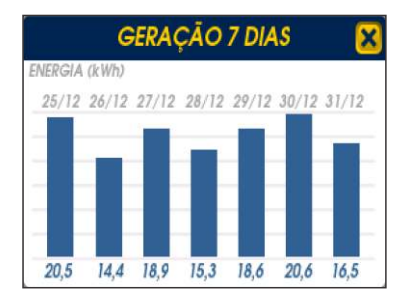

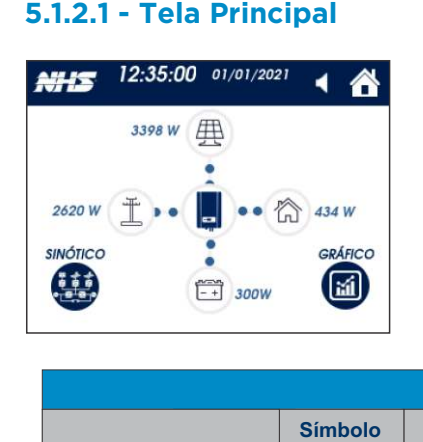

#### *Tela Principal*

Tela com informações instantâneas de potência, um gráfico semanal de geração energética e um sinótico com indicação de cada etapa de conversão de energia do equipamento.

21

#### **I - Rede**

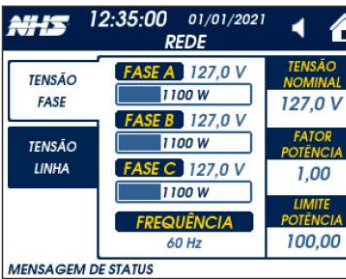

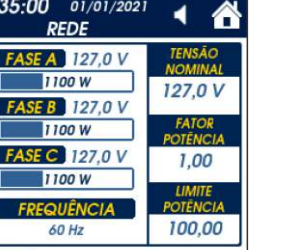

• Frequência da rede.

• Tensão nominal do produto, valor configurável.

#### • Tensão de fase.

• Fator de potência injetado na rede elétrica, valor configurável.

• Limite de potência injetada na rede, valor configurável: Com 100% o funcionamento é normal, com 0% não é injetada corrente na rede elétrica, funcionando em modo Auto Consumo.

Home

A tela HOME contém diversas subtelas com o detalhamento das informações de cada fonte de energia, monitoramento da temperatura, geração e menu de configurações

#### **5.1.2.2 - Home**

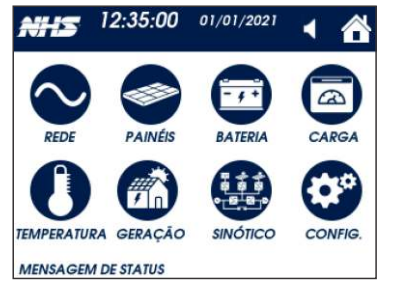

• Tensão e corrente do SPMP. • Indicação da realização do algorítimo de MPPT.

#### **II - Painéis**

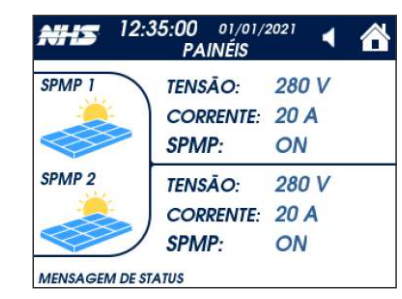

Rede

# Painéis

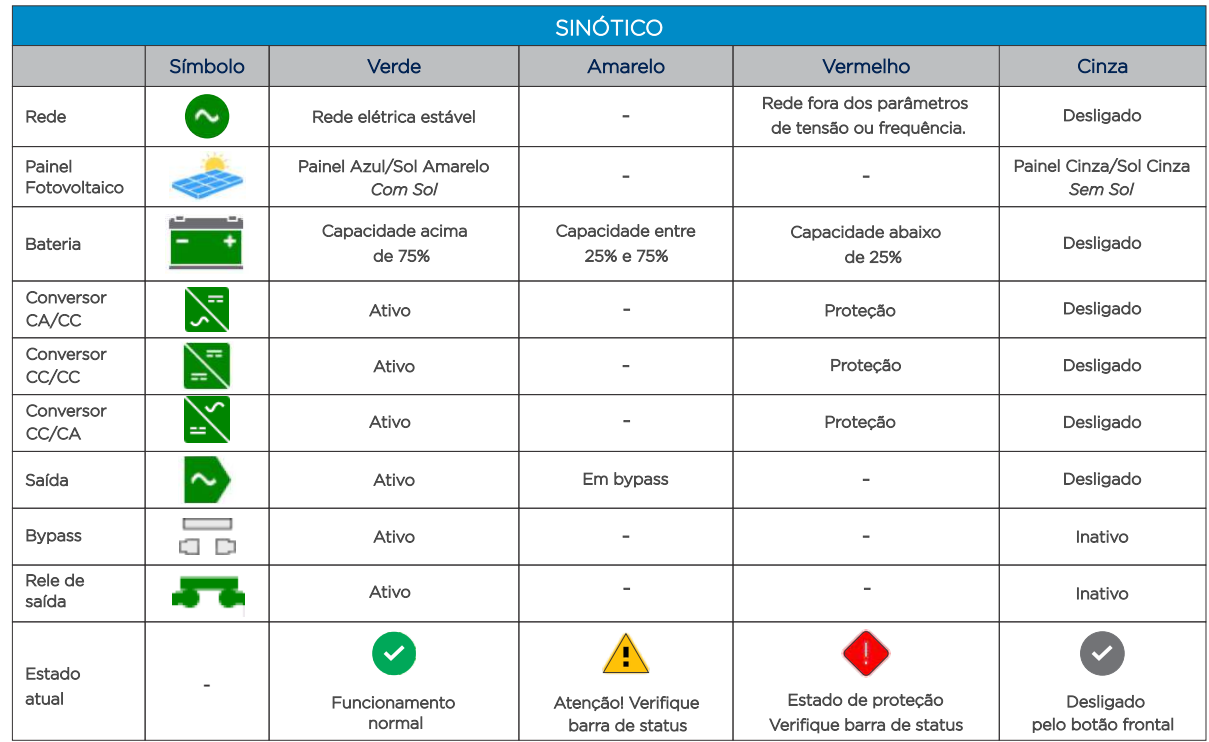

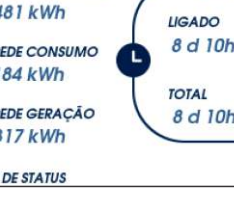

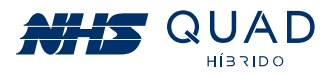

#### **III - Bateria**

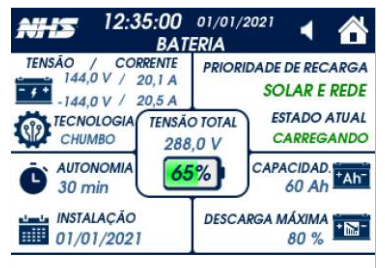

#### **IV - Carga**

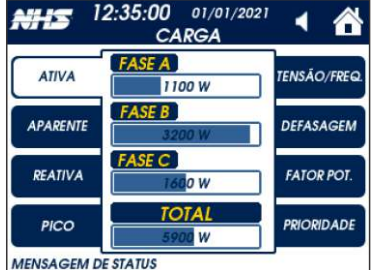

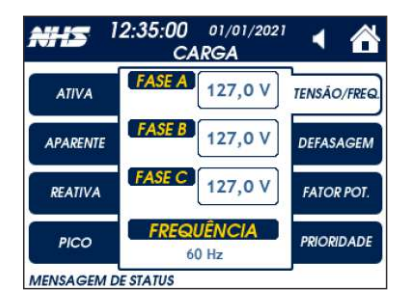

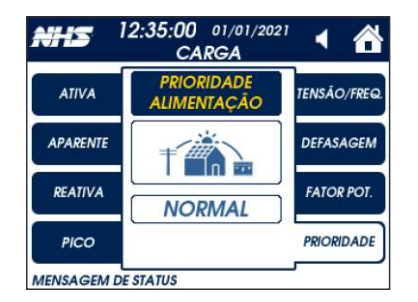

#### Carga - Potências

### Bateria

- SOC: State of Charge, apresenta o percentual de carga da bateria no ícone central da tela.
- Tensão e corrente de cada banco de baterias.
- Tecnologia: Chumbo ou Lítio. Opção pode ser alterada no menu CONFIG.
- Autonomia estimada em minutos.
- Data de instalação da bateria, valor pode ser atualizado no menu CONFIG.
- Prioridade de recarga da bateria:
- SOLAR e REDE: Recarrega a bateria simultaneamente por energia solar e pela rede elétrica (configuração padrão)
- SOLAR ou REDE: Recarrega a bateria através da energia solar, na falta de energia solar, a energia da rede é utilizada.
- SOLAR: Recarrega a bateria somente através da energia solar.
- Descarga máxima: Valor configurável da profundidade de descarga da bateria. Se configurado com 80%, ao final da descarga a bateria ainda manterá 20% da sua capacidade de armazenamento. Quanto menor a profundidade de descarga, maior a vida útil da bateria.
- Capacidade: Valor nominal da capacidade da bateria instalada, valor configurável.
- Estado atual: Estado da bateria Carregando, carregada, descarregando, Sem bateria.
- Contabiliza valores de energia e tempos acumulados.
- $\cdot$  GERACÃO SOLAR: Energia total gerada pelos painéis.
- REDE CONSUMO: Energia total consumida da rede elétrica, para
- · REDE GERAÇÃO: Energia total injetada na rede elétrica.
- TEMPO LIGADO: contabiliza o tempo em funcionamento desde a última vez que o equipamento foi ligado.
- TEMPO TOTAL: contabiliza o tempo total do equipamento em

- Potência ativa, reativa e aparente.
- Potência de pico máxima registrada desde a ultima vez que o inversor foi ligado. Para resetar o valor, o inversor deve ser reinicializado.

#### Carga - Medidas

- Tensão de fase de saída.
- Frequência de saída.<br>• Defasagem entre ten
- Defasagem entre tensão e corrente de cada fase.
- Fator de potência de cada fase.

#### Carga - Prioridade

- Prioridade de alimentação da carga:
- Ÿ NORMAL: A carga é alimentada pelo conversor de saída
- · ECO: A carga é alimentada pela rede elétrica, retornando para o conversor de saída em caso de falha da rede. Esta função aumenta a economia de energia.

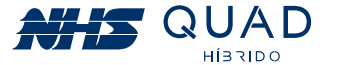

23

#### **Geração de Energia**

# alimentação da carga.

operação.

#### **VI - Geração**

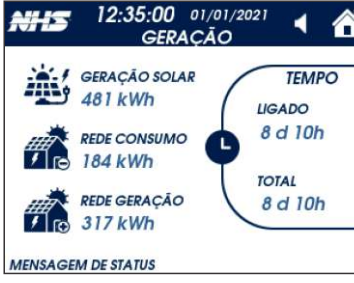

## Configuração

comunicação do produto.

#### **Interface**

• SOBRE: Menu que permite verificar os dados do produto

- INTERFACE: Menu que permite verificar o status de cada interface de
- CONFIG. PARÂMETROS: Menu que permite alterar as configurações do produto. Para segurança, o menu de configurações é protegido por

# SENHA.

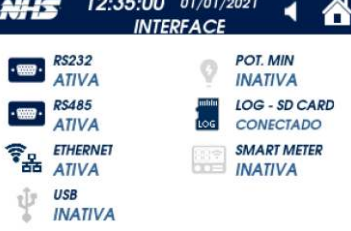

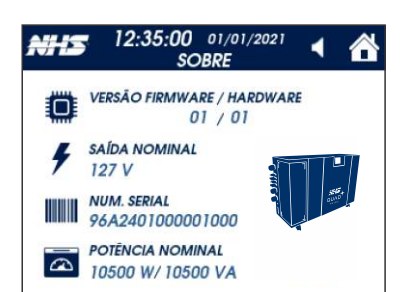

**MENSAGEM DE STATUS** 

- ATIVA: interface habilitada ou pronta para uso. • Apresenta o status de cada interface com o usuário. - INATIVA: interface desabilitada.

- 
- TEMPO DO LOG: Indica intervalo da realização do registro, valor configurável. Valor padrão de 15 seg. • Para o SD CARD: - NÃO CONECTADO: ausencia de SD card.
- 

#### **VII - Configuração**

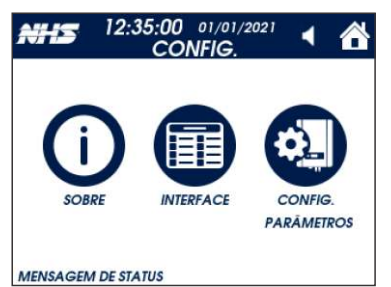

#### Sobre

- 
- 

• Versão de hardware e firmware. • Número de série do produto. • Tensão e potências nominais do produto.

#### **V - Temperatura**

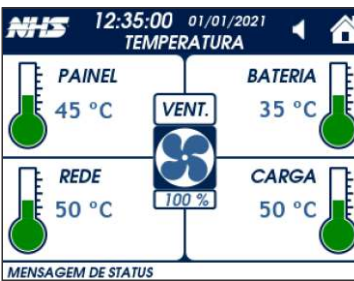

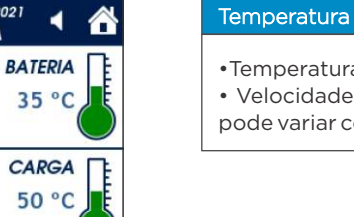

•Temperatura dos conversores REDE, PAINEL, BATERIA e CARGA. • Velocidade percentual da ventilação interna do produto. Este valor pode variar conforme a carga e a temperatura interna.

A

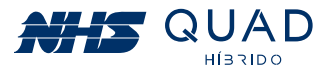

#### **5.1.2.3 - Tela de acesso a configuração dos parâmetros**

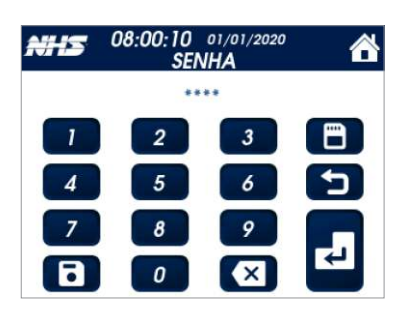

#### **I - Parâmetros**

#### *Parâmetros - Rede*

É possível alterar os seguintes parâmetros:

- $\cdot$  Tensão de entrada CA: Ajuste do valor nominal do produto, e consequentemente alteração dos valores máximo e mínimo de entrada em -20%/+10% para a injeção de corrente na rede.
- $\bullet$  Acoplamento com a Rede: Conexão do equipamento com a rede elétrica.
- $\cdot$  Limite de Injeção: Limite percentual de potência injetada na rede.
- $\cdot$  Fator de Potência: Fator de potência de injeção na rede.

· Reset de fábrica: Aplica as configurações padrões de fábrica aos parâmetros.

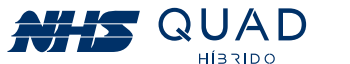

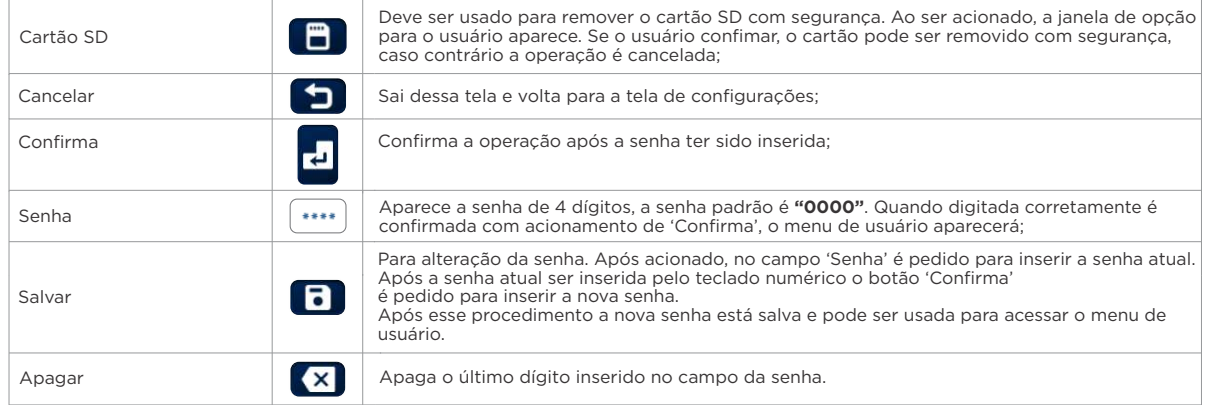

• Capacidade: Valor nominal da capacidade da bateria instalada. Este valor deve ser ajustado no momento da instalação para correto funcionamento do produto.

Nesta tela o usuário pode alterar valores de parâmetros configurados no inversor. Esses parâmetros alteram o funcionamento e operação do equipamento, portanto é recomendado que apenas pessoas tecnicamente qualificadas façam essas alterações.

· Tensão de saída: Ajuste do valor de tensão nominal da saída do equipamento quando o modo inversor estiver ativo, desconsiderado com

Para realizar as alteração dos valores, basta clicar no item e um pop-up será mostrado para incremento ou decremento do valor. Após selecionar o valor desejado, click em APLICAR. Ao aplicar, o produto emitirá um aviso sonoro, para confirmar a ação.

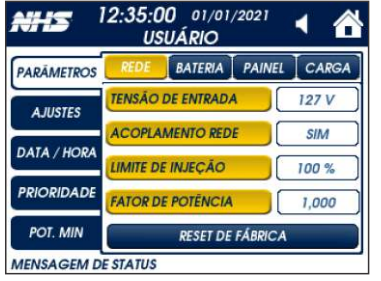

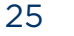

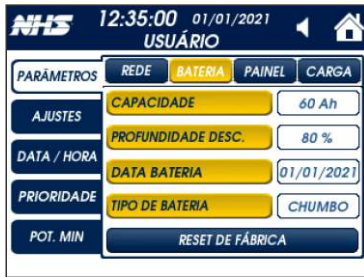

12:35:00 01/01/202

 $IIRIIADIO$ **REDE** BATERIA

 $\lambda$ 

OPLAMENTO CARGA SIM

EQUÊNCIA DE SAÍDA 60 Hz

**RESET DE FÁBRIC.** 

◀ 谷

 $127V$ 

## **III - Data / Hora**

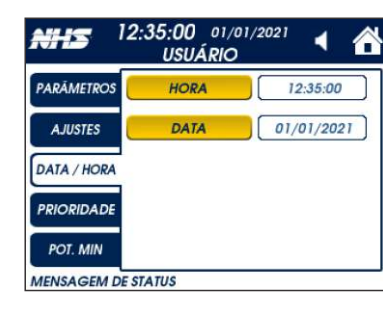

*Data / Hora*

É possível ajustar a data e a hora atual caso seja necessário.

#### **II - Ajustes**

ili s

ARÁMETRO

AJUSTES

ATA / HO

**PIOPIDA** POT. MIN

**MENSAGEM DE STATUS** 

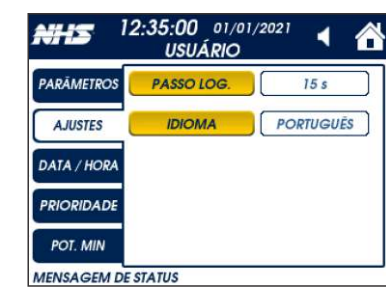

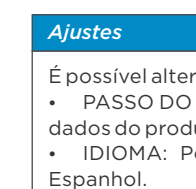

É possível alterar os seguintes parâmetros:

 $\cdot$  PASSO DO LOG: Ajuste do intervalo em que é realizados o registro dos dados do produto no cartão SD, 15 segundos por padrão. • IDIOMA: Podem ser selecionados os idiomas Português, Inglês e

# *Parâmetros - Bateria*

Lítio.

É possível alterar os seguintes parâmetros:

- Profundidade Desc.: Ajuste da profundidade de descarga (Depth of Discharge - DOD). Se, por exemplo, configurado com 20%, após a descarga a energia restante na bateria será de 80%. Quanto menor a profundidade, maior vida útil a bateria terá.
- .<br>• Data Bateria: A data deverá ser modificada no momento da instalação ou qunado o banco de baterias for substituído.
- $\cdot$  Tipo de bateria: Configuração do tipo de bateria utilizado: Chumbo ou

Obs.: após a alteração dos parâmetros de capacidade ou tipo de bateria, será necessário reiniciar o equipamento.

ATENÇÃO: A configuração incorreta deste parâmetro pode gerar mau funcionamento do equipamento, danos irreparáveis e risco de explosão das baterias. Não sendo aplicada a garantia do produto.

a função de bypass habilitada.

*ser alimentadas.*

- *ATENÇÃO: Ao desabilitar esse parâmetro as cargas críticas deixarão de*   $\bullet$  Acoplamento carga: Conexão do equipamento com as cargas de saída.
- · Frequência de saída: Ajuste da frequência de saída do inversor. Parâmetro "SYNC" significa que a saída estará sincronizada com a frequência da rede CA conectada ao inversor, e caso não haja rede disponível, ela se fixa em 60Hz. Demais valores são aceitos dentro da faixa de 45 Hz a 65Hz, porém nesse caso, a funcionalidade de bypass fica

INATIVA.

*Parâmetros - Carga*

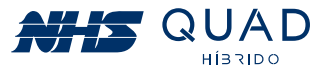

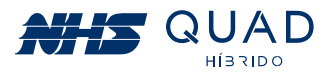

#### **IV - Prioridade**

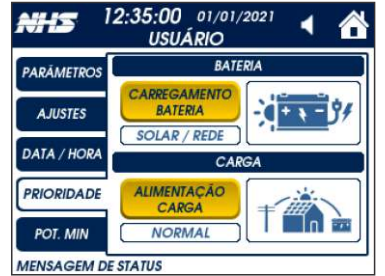

- ECO: A carga é alimentada pela rede elétrica, retornando para o conversor de saída em caso de falha da rede. Esta função aumenta a economia de energia.

#### *Prioridades* • BATERIA

#### • CARGA

- SOLAR e REDE: Recarrega a bateria simultaneamente por energia solar e pela rede elétrica (configuração padrão)
- SOLAR ou REDE: Recarrega a bateria através da energia solar, na falta de energia solar, a energia da rede é utilizada.
- SOLAR: Recarrega as baterias somente através da energia solar.

· BAUD RATE: configuração da velocidade de comunicação do barramento 485 para correta comunicação entre o inversor e demais dispositivos conectados. São suportados os seguintes valores: 2400, 4800, 9600, 19200, 38400, 57600, 115200.

Nota: Quando a irradiação solar for insuficiente e não houver banco de baterias conectado ao equipamento, o inversor pode continuamente iniciar e desligar automaticamente devido à energia insuficiente gerada pelos módulos fotovoltaicos, o que não resultara em danos ao inversor. Esta situação poderá ser observada no início e no fim do dia ou em situações de mau tempo. Se o problema persistir, ligue para o serviço de assistência local.

- NORMAL: A carga é alimentada pelo conversor de saída.

#### **V - Outros**

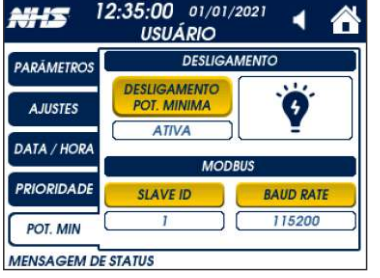

#### *Outros ajustes*

#### POTÊNCIA MÍNIMA

• SLAVE ID: Identificador do inversor no barramento 485. Este parâmetro deve ser ajustado conforme o numero de dispositivos no barramento.

#### MODBUS (Rs485)

Quando esta função esta ATIVA realiza o desligamento automático do equipamento quando estiver em modo bateria e NÃO estiver com carga na saída. Após o retorno da rede elétrica ou energia solar, o equipamento

A função de desligamento por potência mínima visa preserva a bateria, caso ela seja a única fonte de energia presente no momento.

retorna automaticamente ao funcionamento normal.

27

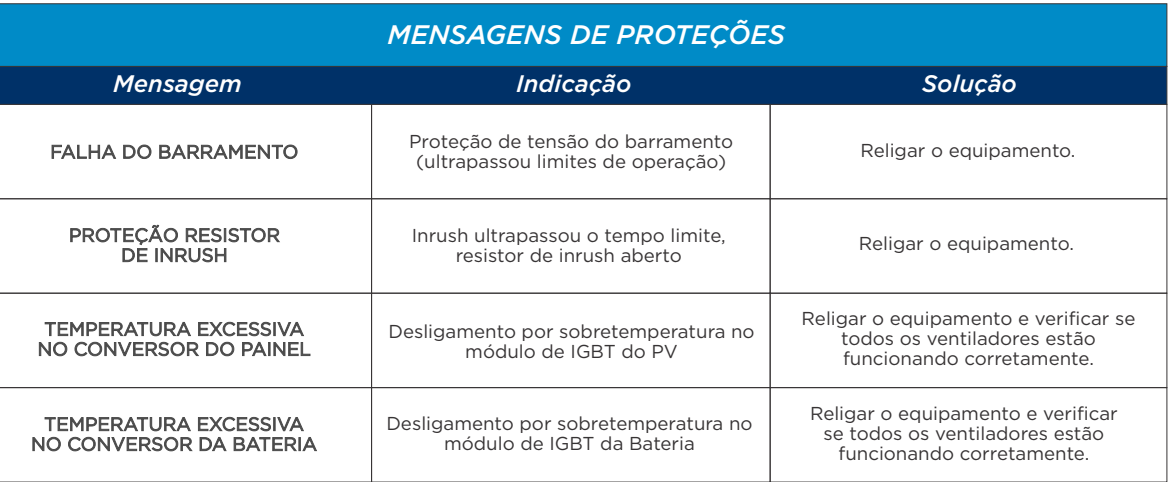

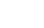

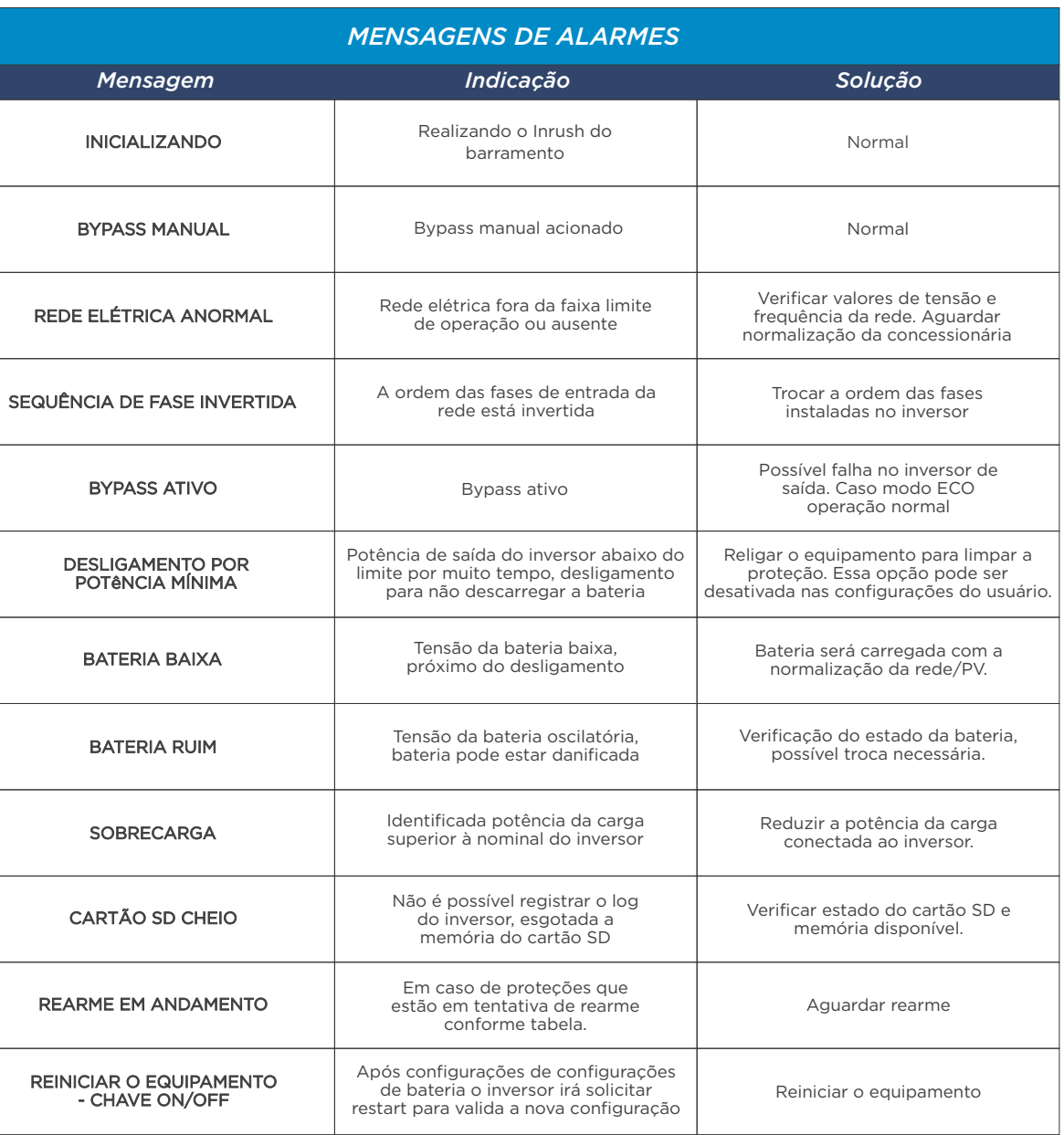

**5.1.2.4 - MENSAGENS**

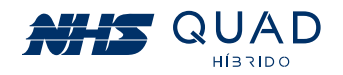

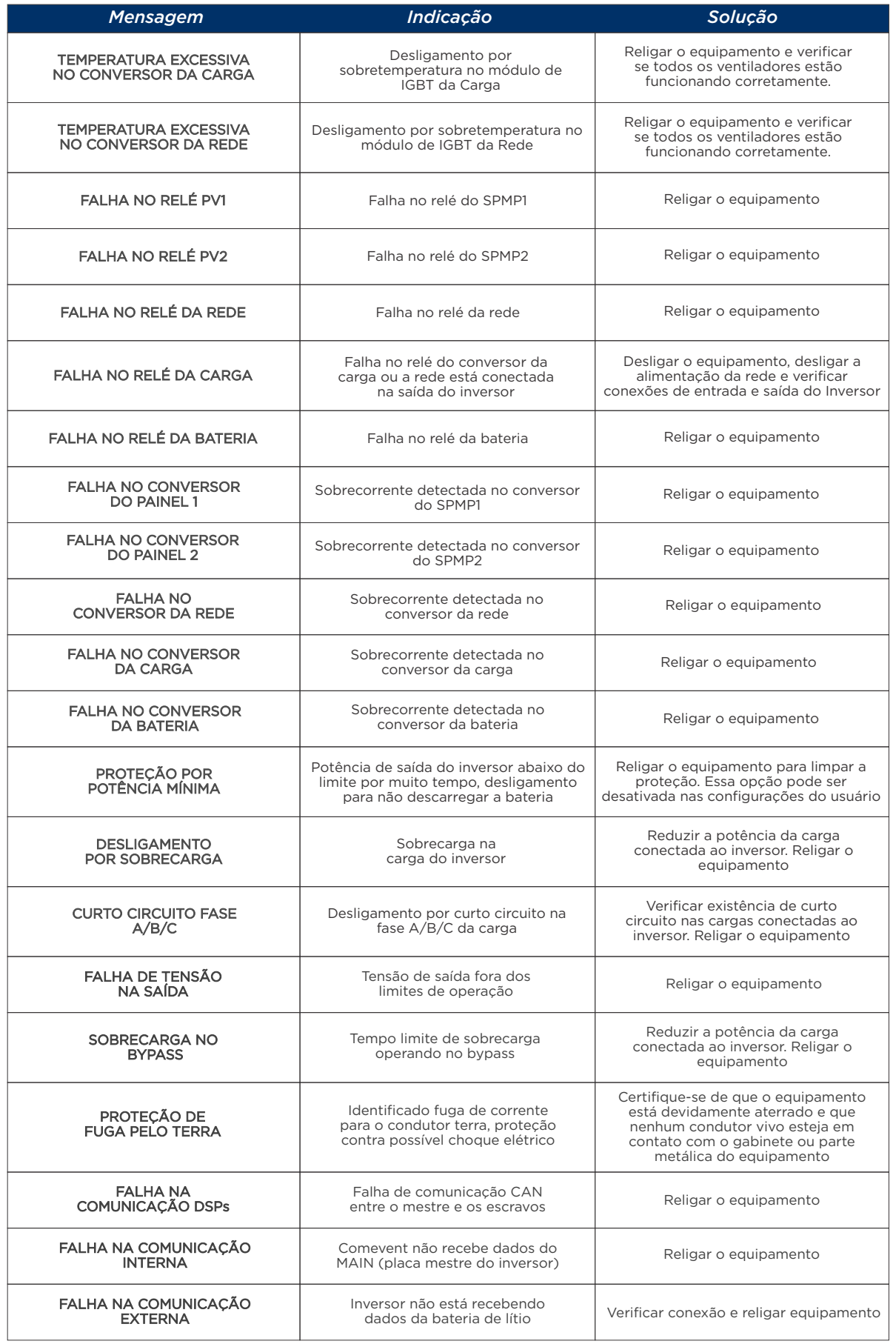

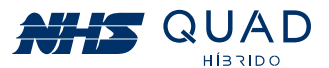

## 5.2.1 - REDE ELÉTRICA, PAINEL FOTOVOLTAICO

· Nesta configuração, o inversor funcionará de modo que a energia produzida pelos módulos fotovoltaicos seja

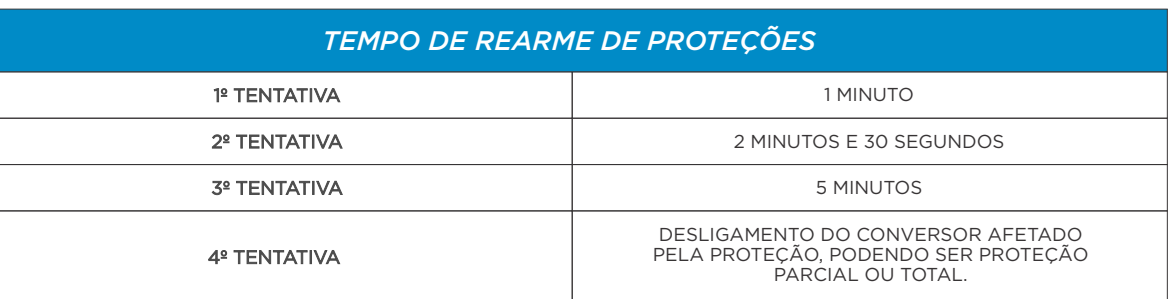

As proteção de curto circuito e sobrecarga, não possuem rearme automático e o inversor só poderá ser religado manualmente através do painel frontal.

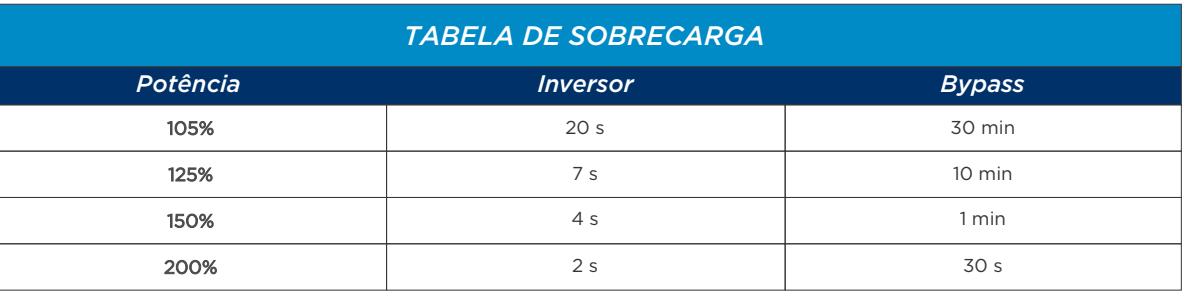

#### **ATENÇÃO: Em modo bypass, se a sobrecarga não for removida, o inversor irá se desligar.**

A proteção de sobrecarga, não possui rearme automático e o inversor só poderá ser religado manualmente através do painel frontal. Antes do religamento, considere fazer uma redução das cargas conectadas no inversor.

## 5.2 - MODO DE OPERAÇÃO

O inversor NHS QUAD Híbrido possui 3 fontes de energia e uma saída para carga. A seguir serão exemplificados os modos de funcionamento de acordo com a disponibilidade de cada fonte energética acoplada ao equipamento:

Em caso de sobrecarga na saída, dependendo do percentual, o equipamento contará um tempo (conforme tabela) e irá se desliga ou irá para o modo bypass quando em presença da rede elétrica.

Caso necessário, o inversor realizará a carga do banco de

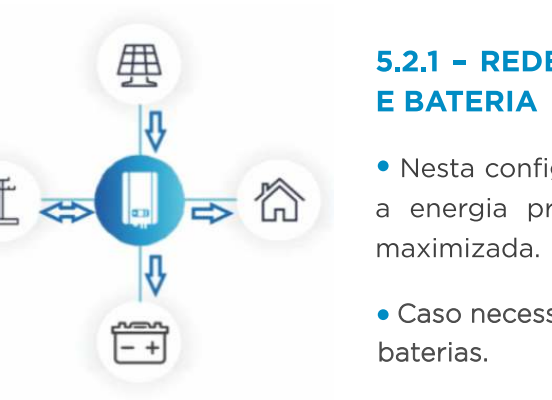

 Se a energia produzida pelos módulos fotovoltaicos for superior à energia exigida para alimentar a carga acoplada à saída auxiliar e para a carga do banco de baterias, esse excedente será injetado na rede elétrica, gerando créditos.

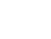

Obs.: Com a rede elétrica disponível o inversor pode operar em modo ECO ou em modo online. No modo ECO, o inversor mantém a rede elétrica diretamente conectada à carga crítica através de um relé de bypass, reduzindo as perdas internas do equipamento. Porém, perde suas características de manter a tensão de saída com baixa distorção harmônica (ela será um reflexo da rede elétrica) e existe um tempo de comutação caso a rede elétrica caia (<12,5 ms) . No modo online, o inversor mantém as vantagens mencionadas anteriormente, portanto irá manter uma baixa distorção harônica em todos os momentos independente da rede elétrica e terá uma comutação sem atraso no caso da rede cair, porém aumenta um pouco as perdas internas do equipamento. Essa observação é válida para os modos 5.2.1; 5.2.3; 5.2.5 e 5.2.7

#### **5.2.2 - PAINEL FOTOVOLTAICO E BATERIA**

• Com a ausência da conexão com a rede elétrica, a energia que será utilizada para a alimentação das cargas será provida pelos módulos fotovoltaicos e complementada, se necessário, pelo banco de baterias

• Caso necessário, e houver energia suficiente, o inversor realizará a carga do banco de baterias.

#### 5.2.3 - REDE ELÉTRICA E BATERIA

· Com a ausência da produção energética proveniente dos módulos fotovoltaicos, a energia que será utilizada para a alimentação das cargas será exclusivamente proveniente da rede elétrica.

• Caso necessário, o inversor realizará a carga do banco de baterias.

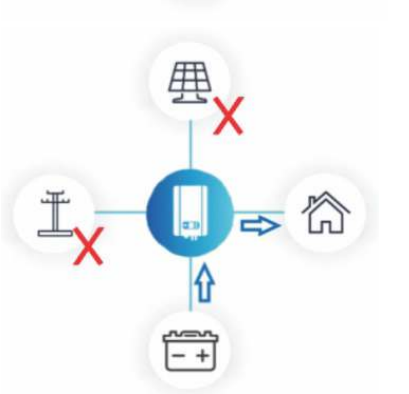

#### $5.2.4 - BATERIA$

• Com a ausência da produção energética proveniente dos módulos fotovoltaicos e da conexão com a rede elétrica, a energia que será utilizada para a alimentação das cargas será exclusivamente proveniente do banco de baterias.

• Caso a energia gerada pelos módulos fotovoltaicos for superior à energia exigida para alimentar a carga acoplada à saída auxiliar e para a carga do banco de baterias, a potência de geração fotovoltaica será reduzida de forma que atenda à demanda conectada ao equipamento.

• Caso a energia gerada pelos módulos fotovoltaicos não for superior à energia exigida para alimentar a carga acoplada à saída auxiliar, a diferenca será suprida pelo banco de baterias.

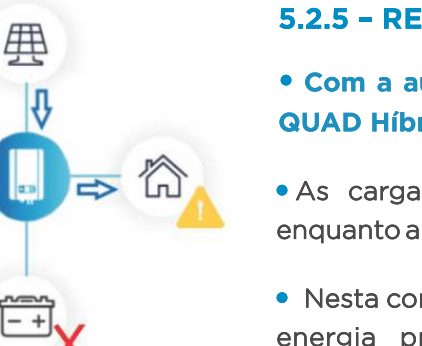

壆

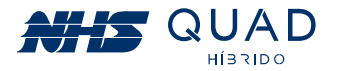

 Caso contrário, o inversor realizará o consumo de energia para complementar a demanda necessária que não está sendo suprida integralmente pelos módulos fotovoltaicos.

31

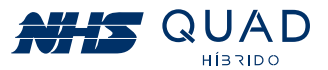

#### 5.2.5 - REDE ELÉTRICA, PAINEL FOTOVOLTAICO

• Com a ausência do banco de baterias o inversor NHS QUAD Híbrido perderá a função de backup de energia.

 As cargas conectadas ao inversor serão alimentadas enquanto a rede elétrica estiver presente.

 Nesta configuração, o inversor funcionará de modo que a energia produzida pelos módulos fotovoltaicos seja

#### • Com a ausência do banco de baterias o inversor NHS QUAD Híbrido perderá a função de backup de energia.

maximizada.

• Se a energia produzida pelos módulos fotovoltaicos for superior à energia exigida para alimentar a carga acoplada à saída auxiliar, o excedente será injetado na rede elétrica, gerando créditos. Caso contrário, o inversor realizará o consumo de energia para complementar a demanda necessária que não está sendo suprida integralmente pelos módulos fotovoltaicos.

#### **5.2.6 - PAINEL FOTOVOLTAICO**

#### • Com a ausência do banco de baterias o inversor NHS QUAD Híbrido perderá a função de backup de energia.

· Nesta condição, o inversor será ligado porém não existirá fluxo energético.

· Devido à instabilidade da geração de energia proveniente dos módulos fotovoltaicos, não é possível acionar a saída para a carga somente com esta fonte energética acoplada ao inversor.

### 5.2.7 - REDE ELÉTRICA

- 
- 

 As cargas conectadas ao inversor serão alimentadas enquanto a rede elétrica estiver presente. O inversor será mantido ligado pela rede elétrica mantendo as funções de monitoramento e gerenciamento remotos.

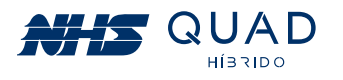

# **6. DIAGRAMA DE LIGAÇÃO DA<br>REDE ELÉTRICA E CARGA CRÍTICA**

*Ligação elétrica da rede e carga crítica no inversor híbrido trifásico (3F + N + PE), utilizando QuadCom Trifásico Solar 55A.*

*Atenção!*  **A sequencia de fase da carga deve ser a mesma que a da rede elétrica.**

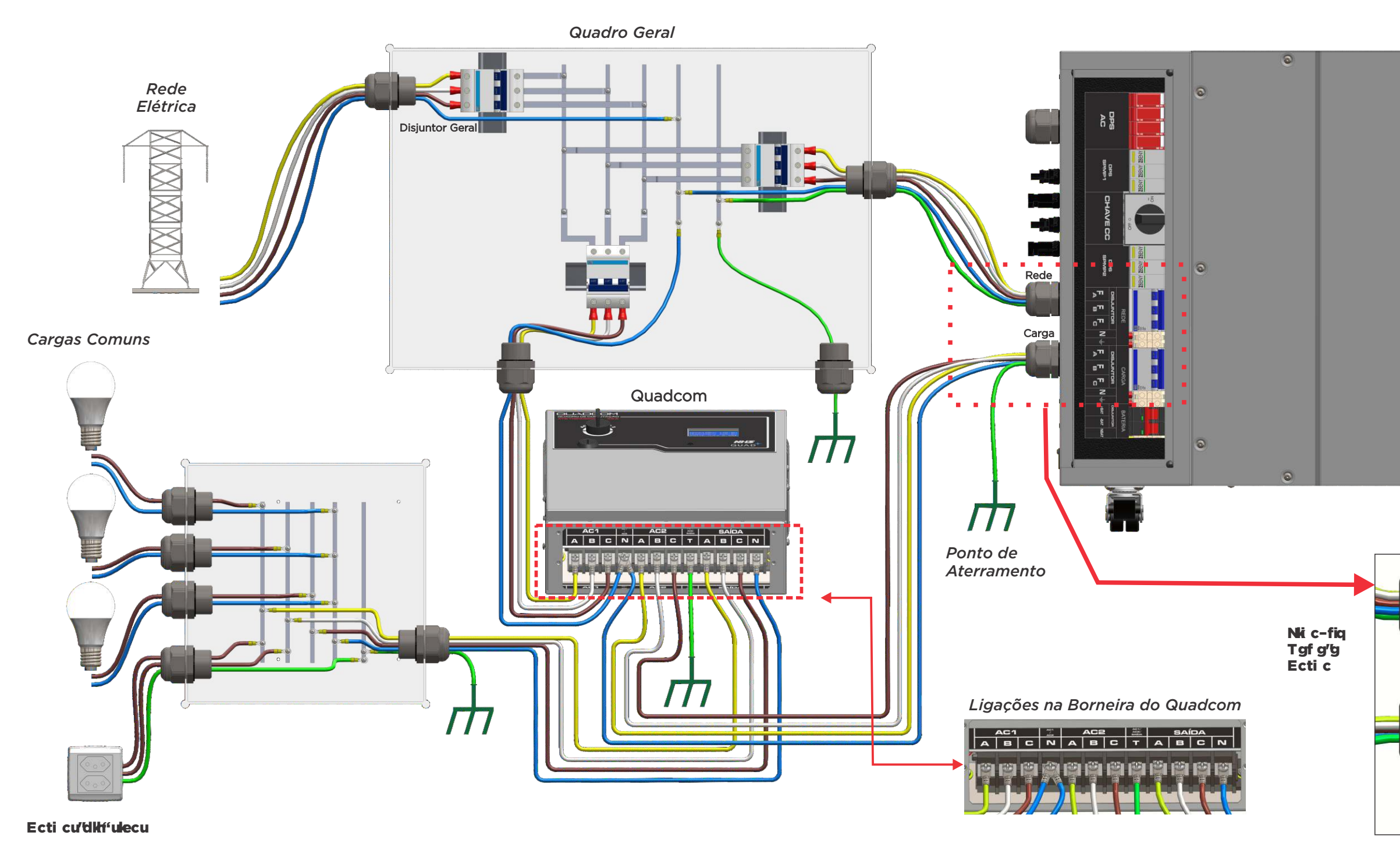

*Inversor QUAD*

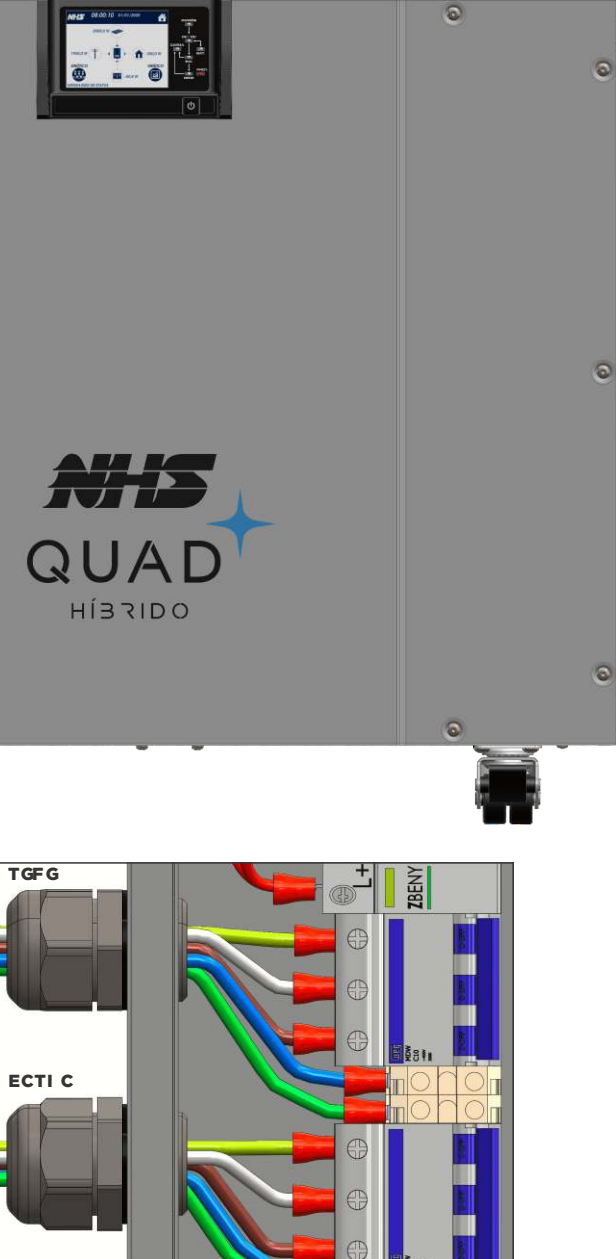

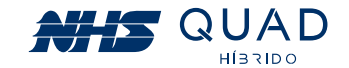

Ligação elétrica da rede e carga crítica no inversor híbrido trifásico (3F + N + PE), sem a utilização do QuadCom Trifásico Solar 55A.

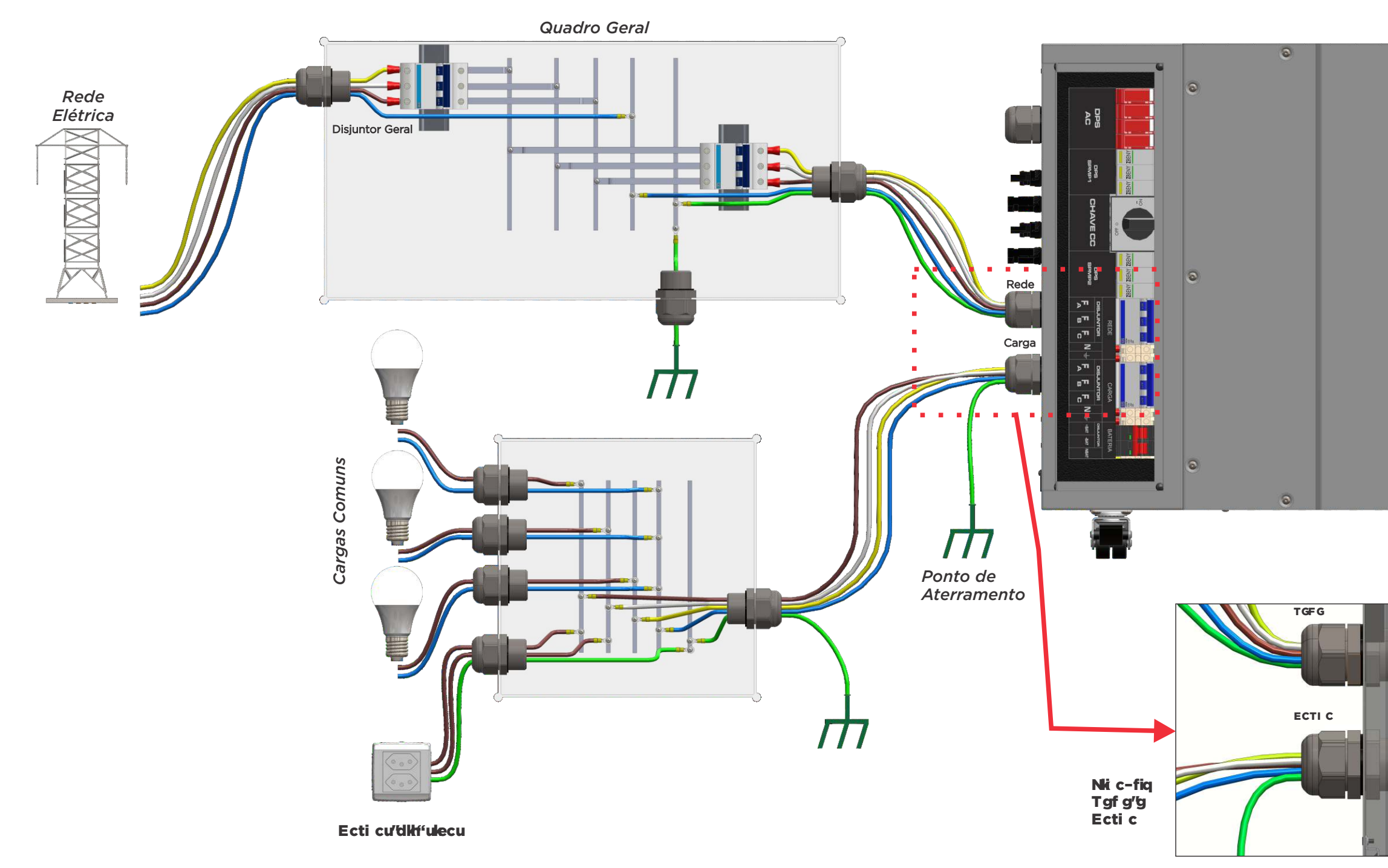

34

35

#### **Inversor QUAD**

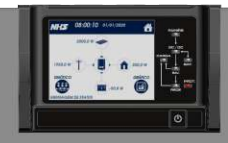

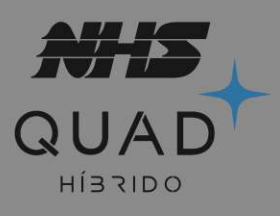

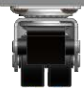

 $\circ$ 

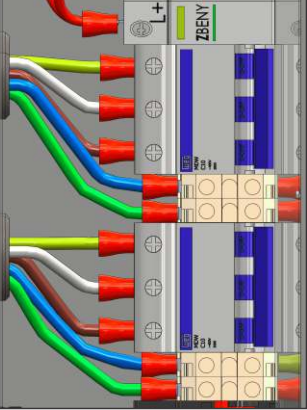

O inversor NHS Quad híbrido trifásico aceita conexão de cargas monofásicas, bifásicas e trifásicas em sua saída CA. Para realizar essa conexão são necessários dois pontos principais de atenção: a tensão nominal de alimentação de cada carga e o limite de potência por fase do inversor NHS.

É recomendado a utilização de um quadro de comutação trifásico para conexão das cargas. Esse equipamento possibilita a retirada do inversor para futuras manutenções ou atualizações sem a necessidade de desconexão das cargas críticas.

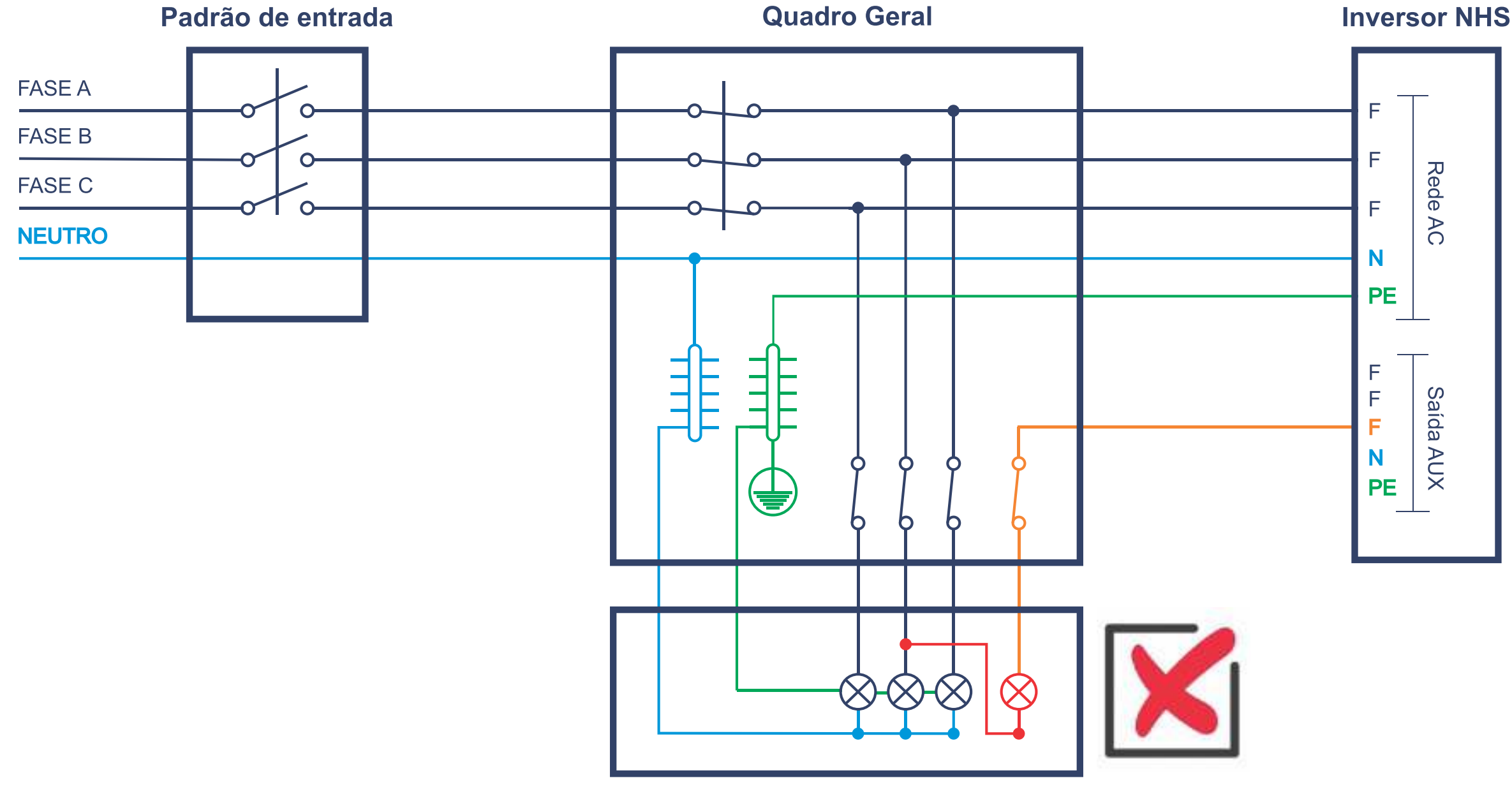

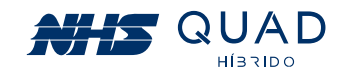

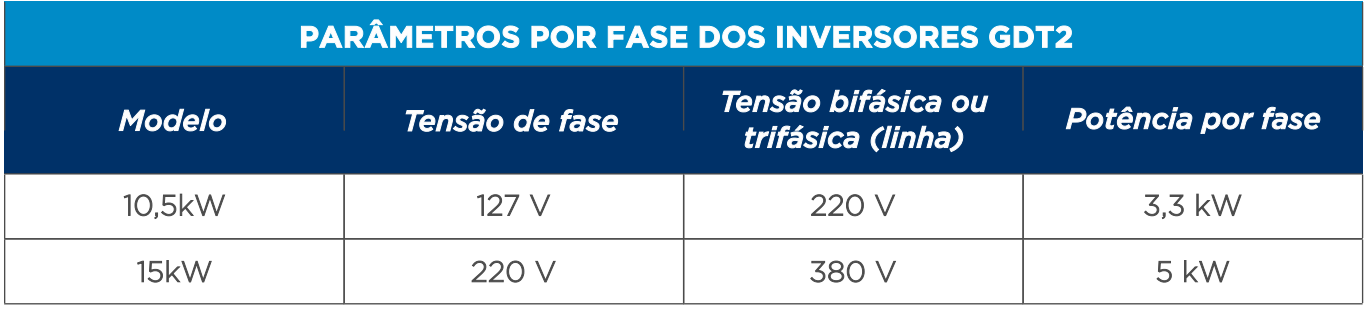

*Para cargas bifásicas ou trifásicas, é expressamente proibida a conexão de fases da rede associadas a fases do inversor!*

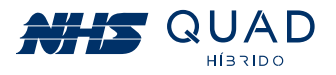

# 7. CARGAS CRÍTICAS

O inversor NHS QUAD Híbrido possui uma saída para carga a qual permanecerá ativa em momentos de interrupção de energia elétrica caso um banco de baterias esteja conectado.

## **7.1 TIPOS DE CARGAS**

As cargas que podem ser conectadas ao inversor não possuem restrições, porém é necessário atentar-se a suas características de funcionamento.

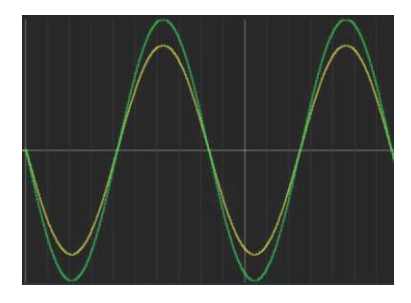

#### **Cargas lineares/resistivas:**

- · Não existe defasagem entre tensão (verde) e corrente (amarelo).
- · Não apresentam picos de potência quando ativados.
- Geralmente esse tipo de carga é utilizado emaquecedores, como por exemplo em chuveiros elétricos e secadores de cabelo.

Atentar-se para a potência dos equipamentos ligados ao inversor com essa característica, pois geralmente possuem elevada potência, podendo ultrapassar a capacidade nominal do inversor

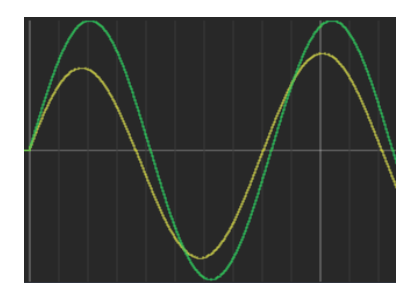

#### **Cargas capacitivas:**

· Existe defasagem entre tensão (verde) e corrente (amarelo).

· Podem ocorrer elevados picos de corrente quando ativados.

• Esee tipo de carga não é comum em residências, mas sim em fábricas, onde se utilizam capacitores para correção de fator de potência.

Atentar-se para a potência dos equipamentos ligados ao inversor com essa característica, pois quando são ligados geralmente possuem um elevado pico de corrente.

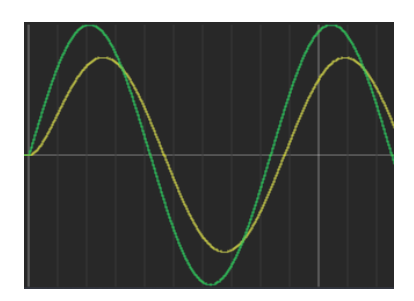

#### **Cargas indutivas:**

- · Existe defasagem entre tensão (verde) e corrente (amarelo).
- · Podem ocorrer elevados picos de corrente quando ativados.

• Esse tipo de carga geralmente é utilizado em motores e transformadores.

#### · Obs: Verificar o tópico exclusivo para acionamento de motores com o inversor NHS QUAD Híbrido "7.2 Transitórios e partida de motores".

• Atentar-se para a potência dos equipamentos ligados ao inversor com essa característica, pois quando são ligados geralmente possuem um elevado pico de corrente.

#### **Cargas não lineares:**

· A forma de onda de corrente (amarelo) não possui um formato senoidal como a forma de onda da tensão (verde).

• Podem correr elevados picos de corrente quando ativados. os quais são reduzidos gradativamente.

• Este tipo de carga é muito comum em residências, sendo utilizado em qualquer equipamento que possua um retificador, como por exemplo fontes de computador sem PFC, reatores de lâmpadas fluorescentes. lâmpadas LED, geladeiras com inversores de frequência, televisores, aparelhos de som, etc.

• Atentar-se para a potência dos equipamentos ligados ao inversor com essa característica. pois quando são ligados geralmente possuem um elevado pico de corrente.

## **7.2 TRANSITÓRIOS E PARTIDA DE MOTORES**

Conforme verificado no item anterior, a grande maioria das cargas que serão acopladas ao inversor possuem comportamento resistivo, indutivo e não linear, sendo as duas últimas mais críticas devido a sua elevada corrente de partida.

### 7.2.1 PARTIDA DE CARGAS NÃO LINEARES E MOTORES

O inversor NHS QUAD Híbrido é capaz de suportar uma corrente máxima de 120 ampères, ou seja, cargas não lineares com fator de crista de até 4:1 poderão ser acopladas de modo que respeitem a potência máxima do equipamento.

Quando o equipamento estiver operando em modo autônomo (sem a presença da rede elétrica) em momentos de partidas de cargas indutivas e não lineares, o inversor poderá limitar a corrente em 120A e um ruído poderá ser ouvido em um curto período de tempo até que a carga finalize seu procedimento de partida. Caso o ruído permaneça, a carga acoplada está consumindo mais de 120A e deverá ser retirada do circuito de cargas críticas alimentadas pelo inversor.

Para realizar a partida de motores, deverá ser realizada uma medição da corrente de partida. A maioria dos motores instalados possuem partida direta, ou seja, são acoplados à rede elétrica por meio de disjuntores ou contatoras sem equipamentos que tornam a partida mais suave. A corrente de partida deste tipo de motor poderá ser elevada até que o rotor saia da inércia. Caso a corrente de pico de partida for superior a 120A uma soft-starter deverá ser utilizada de modo que a corrente no momento de partida seja reduzida de forma que o inversor seja capaz de acionar o motor conforme a figura a seguir.

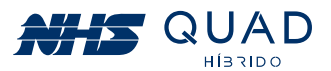

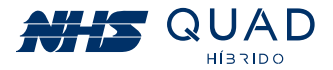

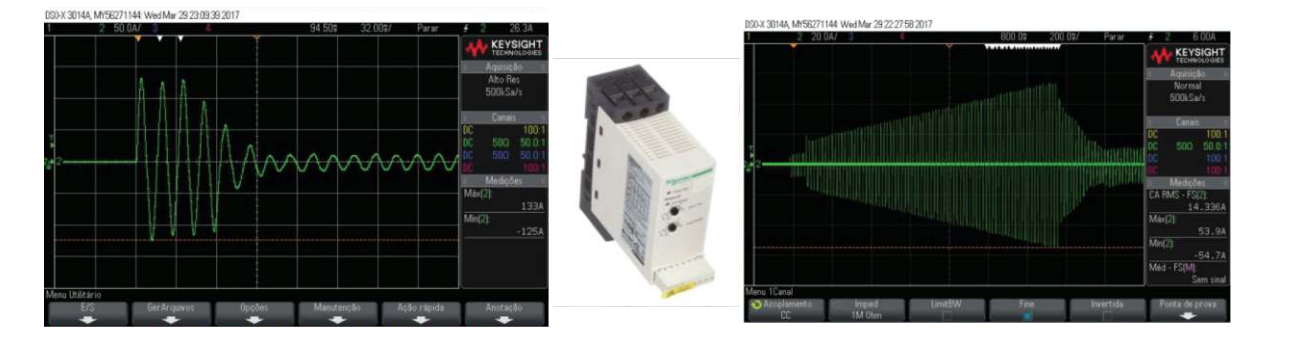

Partida de um motor weg monofásico 3CVs utilizando soft-starter (esquerda); Partida de um motor weg monofásico 3CVs (direita); Soft-starter Schneider ATSOINI25FT (centro).

Na figura acima a corrente de partida direta atingiu 133A. O inversor não seria capaz de partir este motor realizando a partida direta. Com a utilização da soft-starter foi possível realizar a partida deste mesmo motor com um pico de corrente de 55A.

Obs: Essa medição deverá ser realizada sempre que houver algum motor alimentado pela saída auxiliar do inversor. Mesmo se a potência do motor for baixa, considere a utilização da soft-starter para garantir a integridade do motor e do inversor. Caso seja constatada a incorreta utilização do inversor NHS QUAD Híbrido para partida de motores, a garantia será anulada.

Em caso de desligamento por sobrecarga, o inversor realizará o religamento por três vezes. Caso permaneça a sobrecarga, o inversor ficará em modo de proteção até que seja reiniciado, desligando o equipamento e religando através do botão ao lado do display. Caso ocorra a proteção, considere a revisão das cargas ligadas à Saída AUX do inversor.

Os tempos de sobrecarga suportados pelo inversor antes do desligamento completo das cargas estão descritos na tabela de sobrecarga do item 5.1.2.4

# 8. ESPECIFICAÇÕES TÉCNICAS

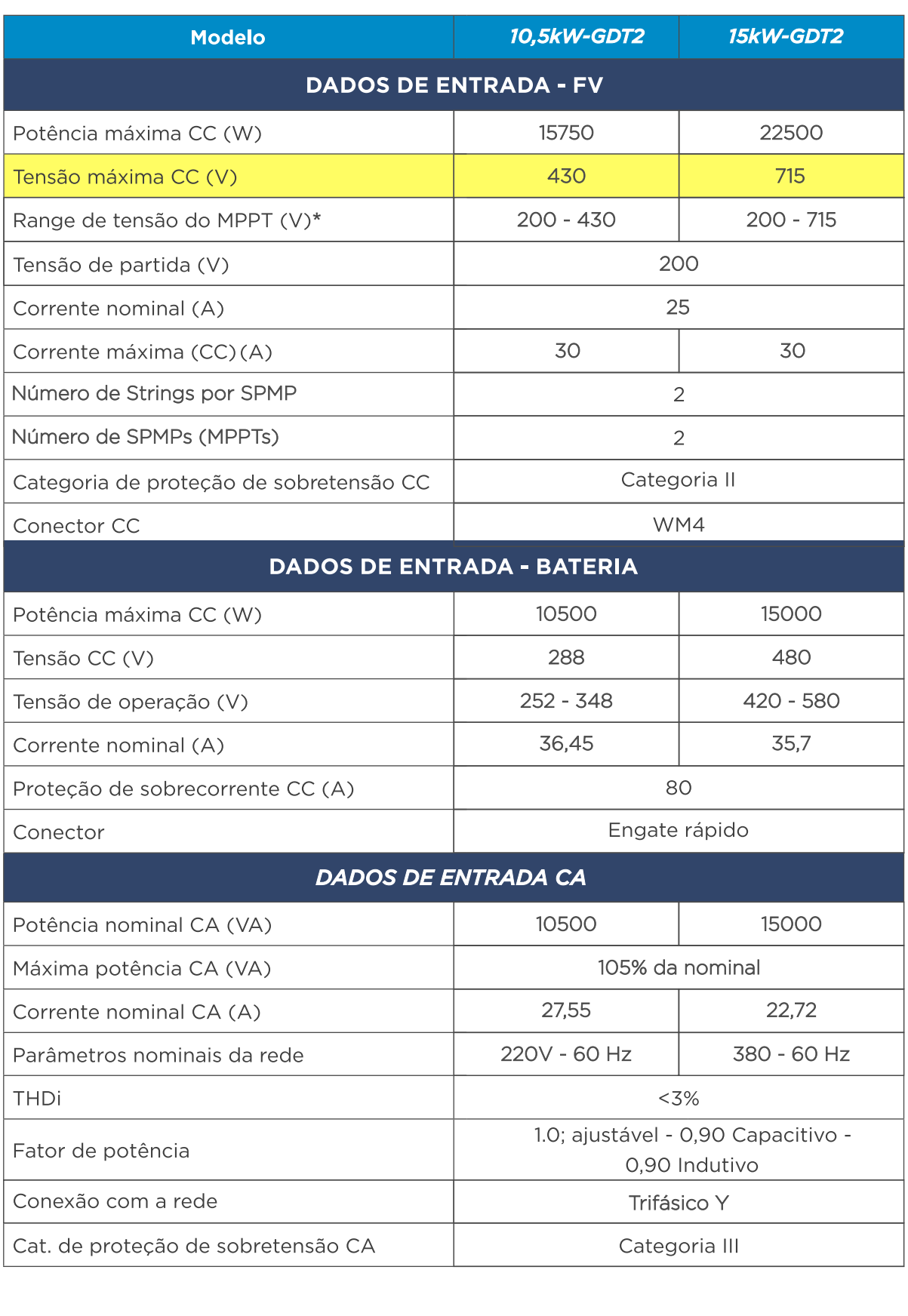

41

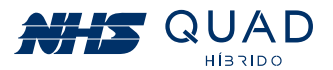

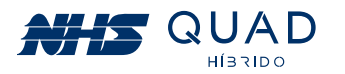

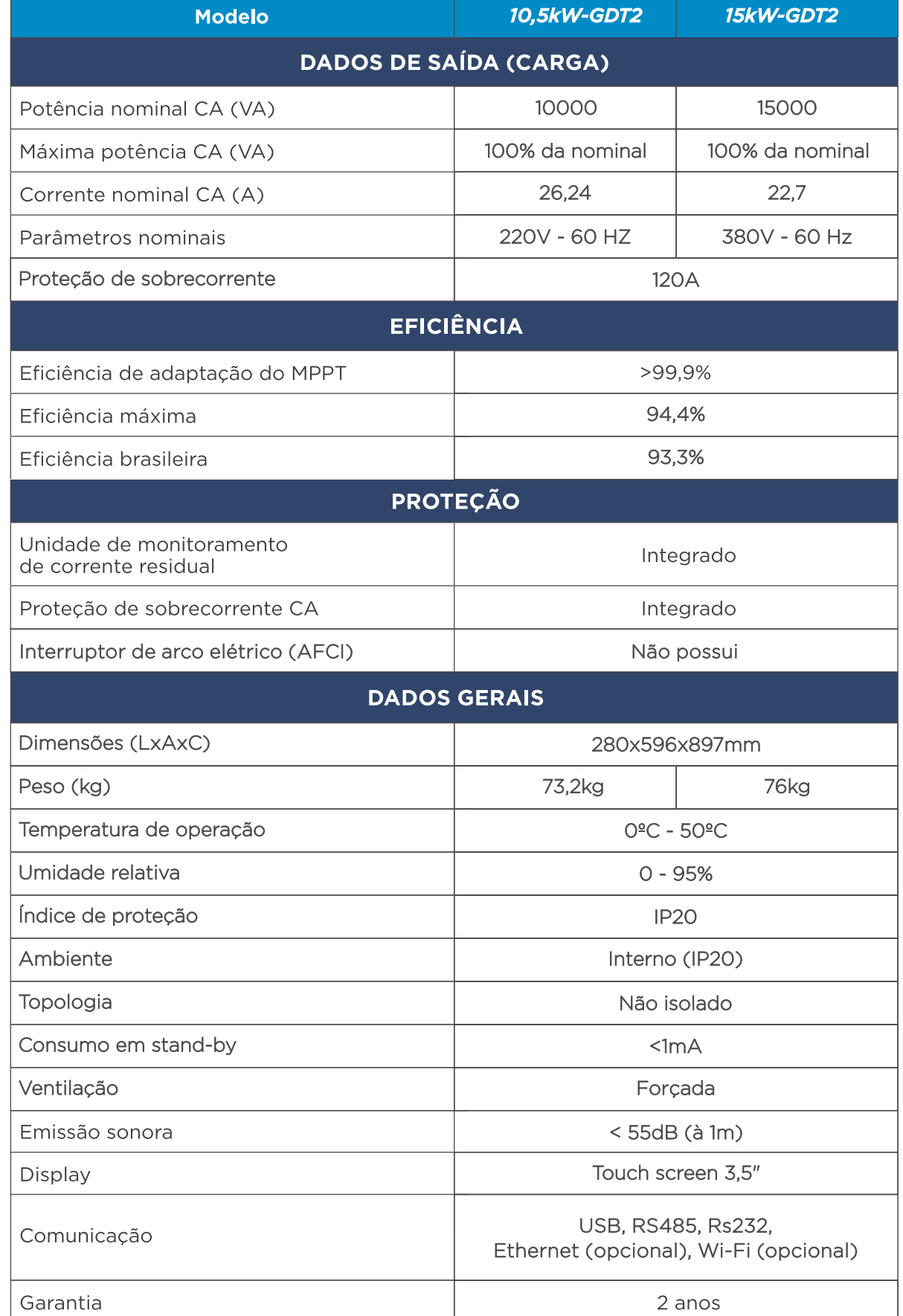

\* Certifique-se de que a tensão de circuito aberto do painel FV (Voc) não ultrapasse em hipótese alguma o valor<br>máximo da tensão CC. Caso contrário, ocorrerão danos ao inversor e a garantia será anulada.

\*\* A tensão da carga deve ser compatível com a tensão da rede elétrica.

# **9. ADAPTADOR DE REDE WI-FI**

# 9.1 FICHA TÉCNICA DO PRODUTO

O módulo Adaptador de Rede Wi-Fi NHS Solar é um dispositivo de comunicação que permite a conexão do inversor fotovoltaico NHS com a rede Wi-Fi. Com essa conexão é possível realizar o monitoramento do seu gerador fotovoltaico através do portal NHS Cloud.

O módulo Adaptador de Rede Wi-Fi NHS Solar é conectado ao inversor por meio de um barramento PCI, o qual permite a leitura dos dados e configuração do inversor solar utilizando uma interface de comunicação serial (UART).

O usuário poderá configurar os parâmetros do inversor solar utilizando a conexão bluetooth (BLE) com o módulo, que por sua vez executará as alterações no inversor através da comunicação serial. A conexão via bluetooth também será utilizada para a configuração do módulo Wi-Fi com a internet.

Após estabelecida a conexão Wi-Fi ela será utilizada para envio das informações do inversor solar para o portal NHS Cloud em períodos de cinco em cinco minutos.

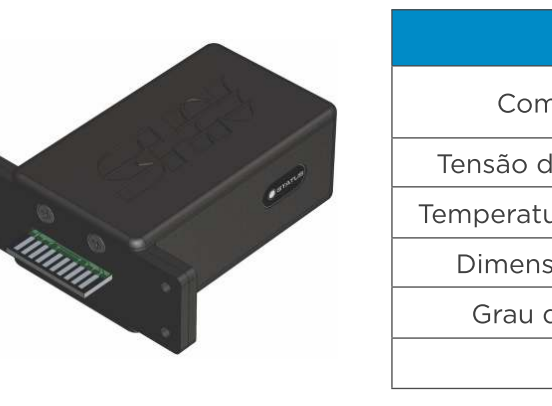

## 9.2 INSTALACÃO

43

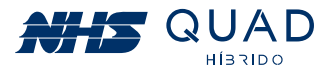

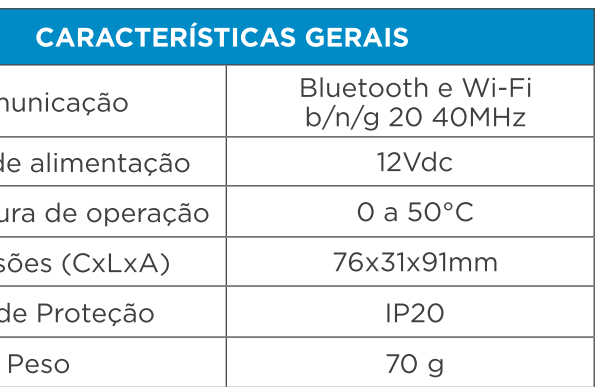

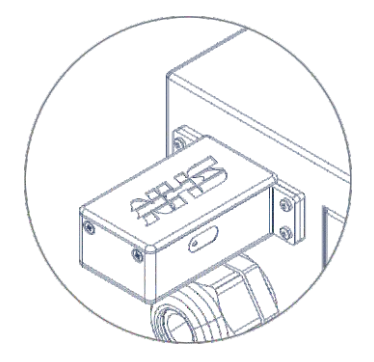

Para conectar o módulo Wi-Fi corretamente, primeiramente desligue o inversor através da chave ON/OFF geral. Com o equipamento desligado, realize o procedimento de instalação do Adaptador de rede Wi-Fi.

· Para instalar o Adaptador de Rede Wi-Fi NHS Solar basta retirar a tampa metálica que protege o conector PCI retirando os quatro parafusos.

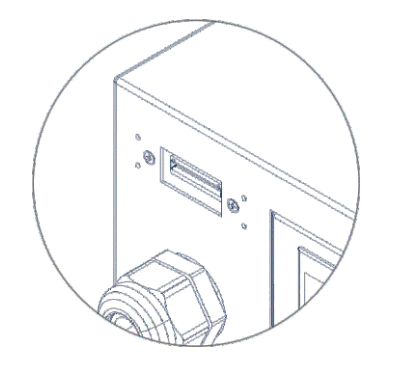

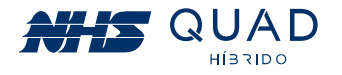

· Após isso, conecte o módulo Wi-Fi NHS Solar no conector, preferencialmente com a indicação do led para frente e parafuse com os parafusos que estavam na caixa do módulo.

Para conectar o módulo Wi-Fi corretamente, primeiramente desligue o inversor através da chave ON/OFF geral. Com o equipamento desligado, realize o procedimento de instalação do Adaptador de rede Wi-Fi.

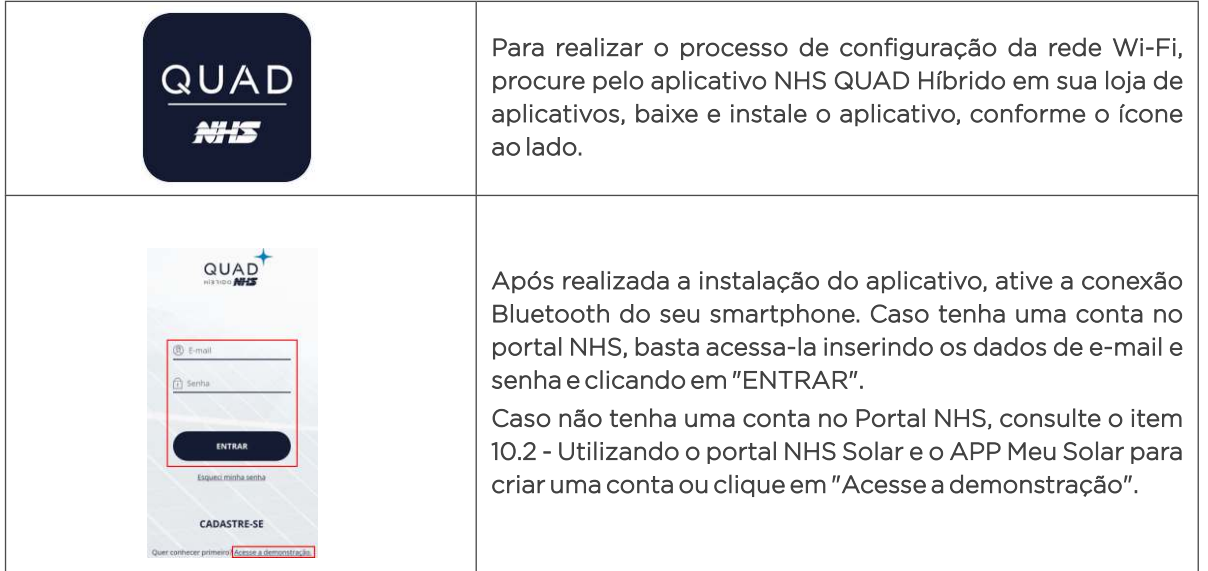

## *9.3 CONFIGURAÇÃO*

45

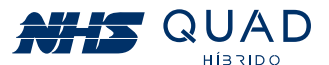

ente clique no ícone para configuração no erior esquerdo para executar as configurações

configuração, toque em Configurar inversor, destacado na imagem.

o irá realizar uma busca de todos os módulos próximos e irá apresentar uma lista com o MAC de cada um deles. Para realizar a cão da rede, basta escolher um da lista e clicar. que o módulo WiFi seja encontrado pelo o inversor deverá estar ligado.

ir ou modificar a configuração de rede do -Fi, clique em "SELECIONAR REDE".

ícone destacado para que o aplicativo realize de todas as redes Wi-Fi disponíveis para a Módulo.

a rede Wi-Fi escolhida.

Ina da Rede Wi-Fi e posteriormente clique em AR".

a for preenchida corretamente o campo tará descrito como "Conectado".

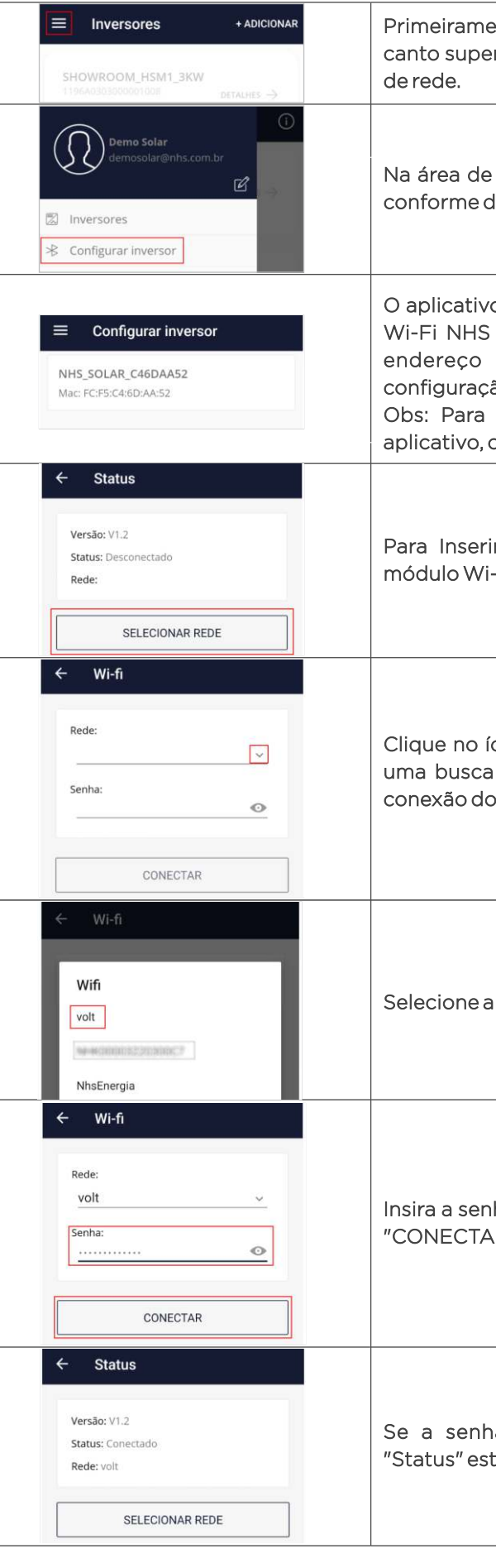

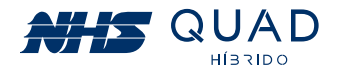

# 9.4 - INDICAÇÕES LED

· Led status verde: Módulo Wi-Fi NHS conectado à rede Wi-Fi. Led Status apagado: Módulo Wi-FiNHS desconectado.

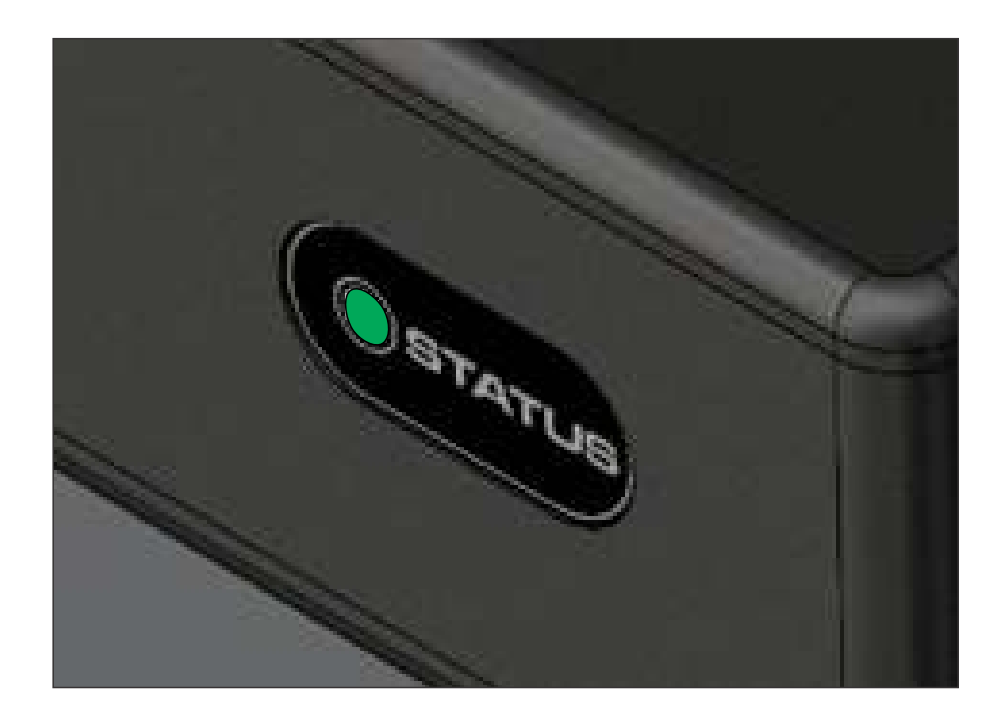

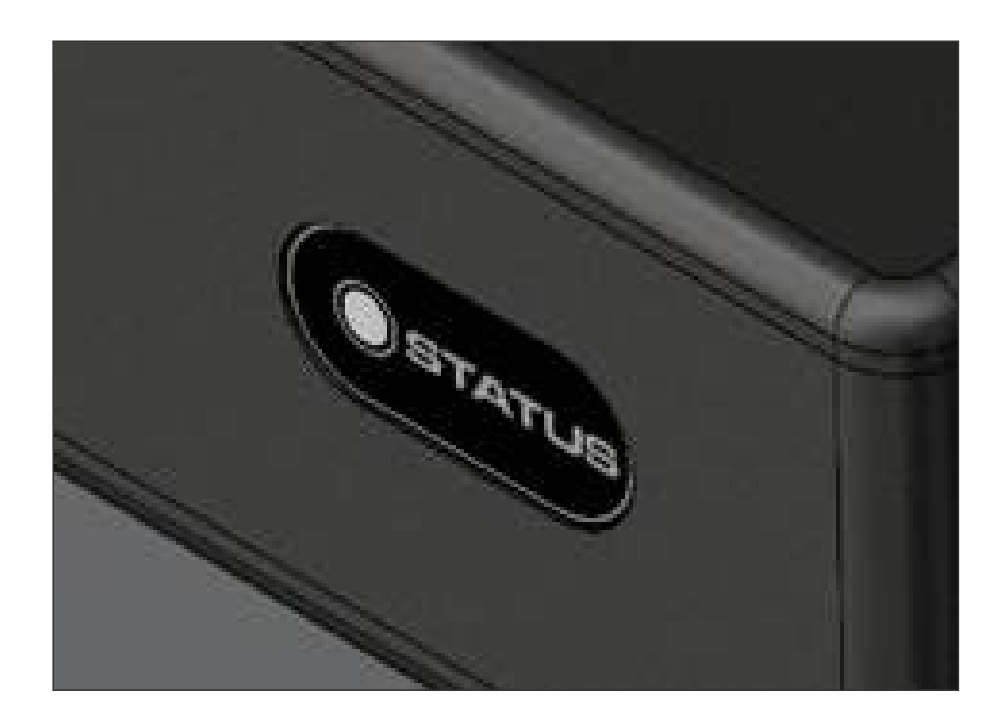

# 10. MONITORAMENTO DOS INVERSORES - CLOUD

## **10.1 - NHS CLOUD**

A NHS Cloud é um servidor de armazenamento de dados que serão fornecidos pelo inversor NHS durante todo o período de funcionamento do equipamento. A utilização deste serviço permite que o usuário monitore seu gerador fotovoltaico em tempo real através do Portal NHS Solar a qualquer momento.

Para que o envio dos dados do equipamento seja realizado, é necessário que o inversor NHS esteja conectado em seu roteador por meio de cabo Ethernet ou pelo Adaptador de Rede Wi-Fi NHS Solar.

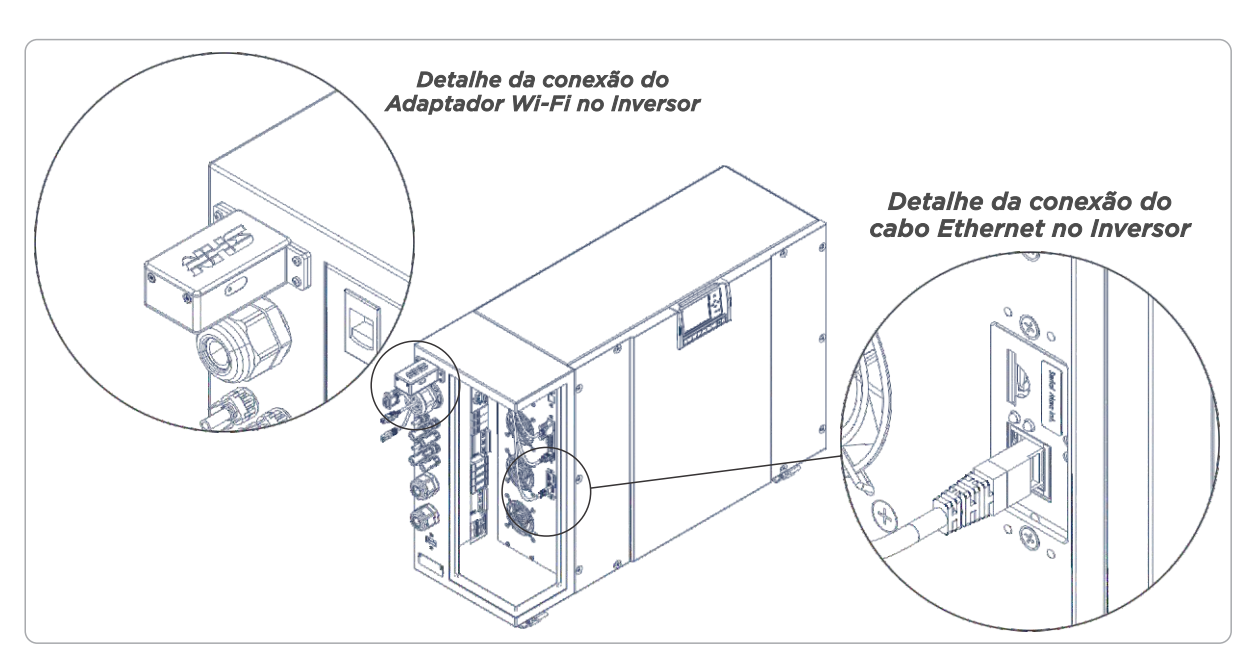

## 10.2 - UTILIZANDO O PORTAL NHS SOLAR E O APP MEU SOLAR

Para acessar o Portal NHS Solar basta inserir o seguinte endereço na barra de endereços de seu navegador: http://solar.nhs.com.br

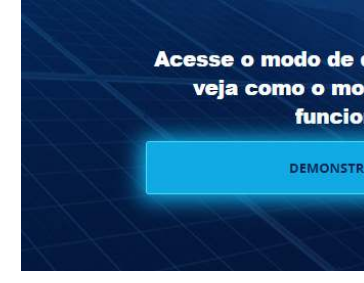

Página inicial do Portal NHS Solar (Web)

Ao acessar o Portal NHS Solar será possível observar as plantas fotovoltaicas instaladas em nossa sede, clicando no botão **DEMONSTRAÇÃO**, realizar o login preenchendo os campos de e-mail e senha ou realizar um novo cadastro de conta.

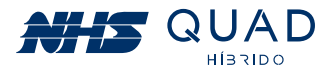

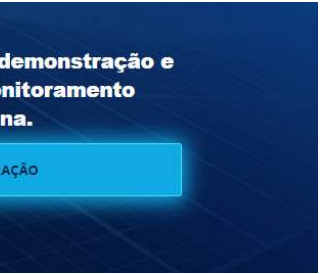

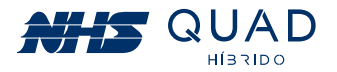

Para configuração do módulo Wi-Fi NHS, é necessário acessar o App NHS QUAD Híbrido, o qual pode ser adquirido gratuitamente através da loja de aplicativos do sistema operacional de seu celular ou tablet.

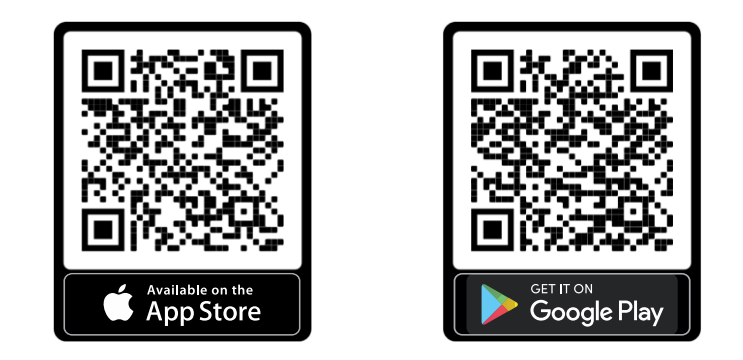

Caso já tenha uma conta registrada no Portal NHS Solar, para realizar o login basta inserir o email e senha e clicar em ENTRAR.

 $B + 9 = 1$ 

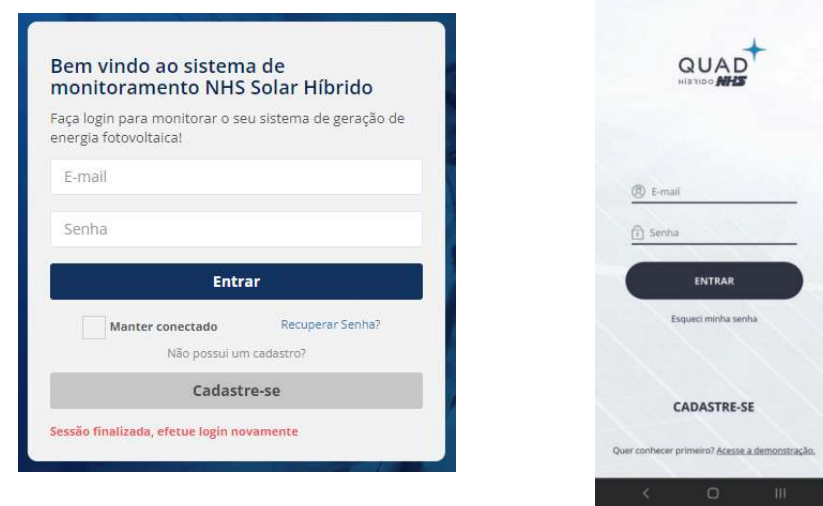

Área para inserção dos dados de e-mail e senha para acessar o portal (Web e App).

## 10.3 - REALIZANDO UM NOVO CADASTRO DE CONTA

Caso não possua um login, clique no botão CADASTRE-SE e preencha o formulário solicitado.

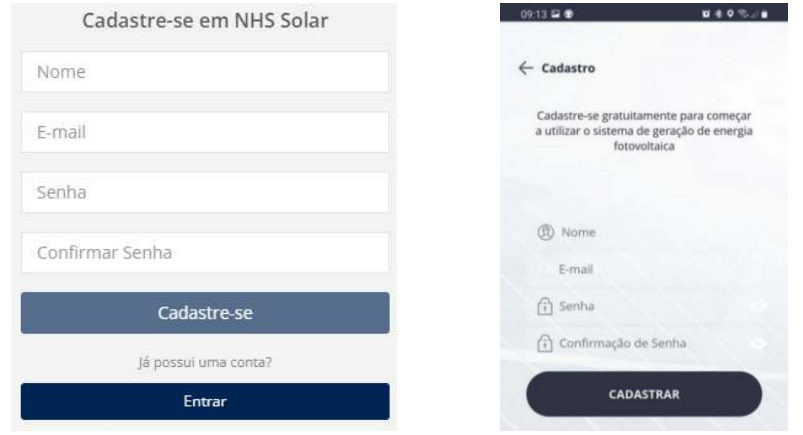

Formulário de cadastro de nova conta (Web e App).

Após criada uma nova conta, será apresentada uma mensagem para liberar o acesso ao Portal NHS Solar. É necessário realizar a confirmação do email cadastrado. Por favor, acesse seu e-mail e siga as instruções que foram enviadas para a validação da conta.

Obs: Caso não tenha encontrado o e-mail na caixa de entrada verifique a pasta spam ou lixo eletrônico.

## **10.4 - INSERINDO UM NOVO INVERSOR**

Após efetuar o login pela primeira vez, é necessário adicionar um novo equipamento para ser monitorado. Para isso, clique no botão Adicionar novo Inversor.

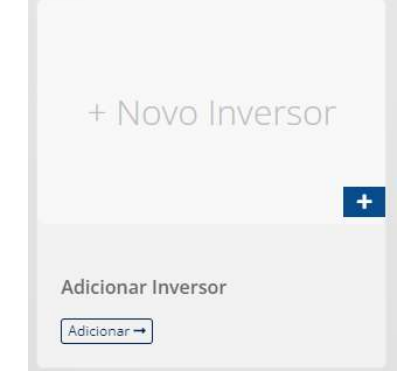

Cada inversor NHS possui uma identidade composta por um número de série e seu respectivo código de verificação, os quais serão solicitados para que o monitoramento seja permitido. Nas figuras abaixo estão presentes os campos a serem preenchidos e o exemplo a ser seguido no momento do preenchimento dos campos Número de Série e Código de verificação, cuja quantidade de caracteres e pontuações deverão ser respeitadas.

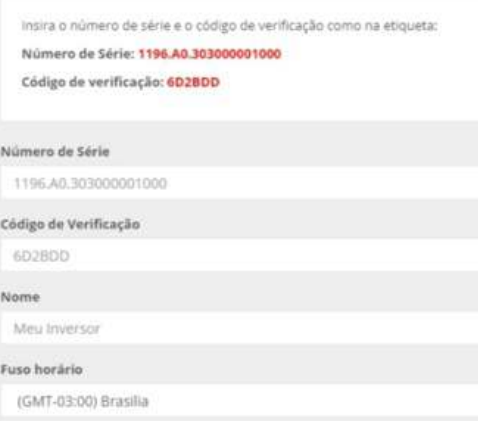

Formulário para cadastro de um novo inversor NHS (Web e App).

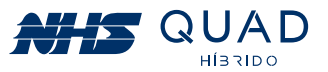

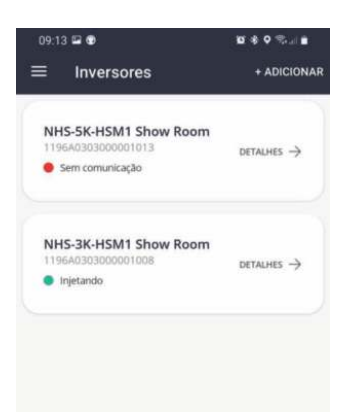

Botão para cadastro de um novo Inversor NHS (WEB e App).

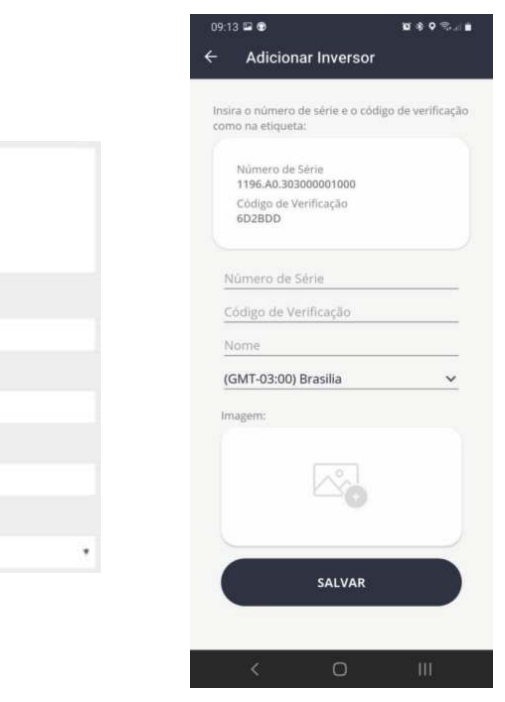

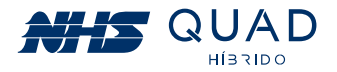

Para o preenchimento do Número de Série e Código de Verificação do inversor, favor observar a etiqueta metálica ao lado do equipamento. Os dados solicitados estão destacados na figura abaixo.

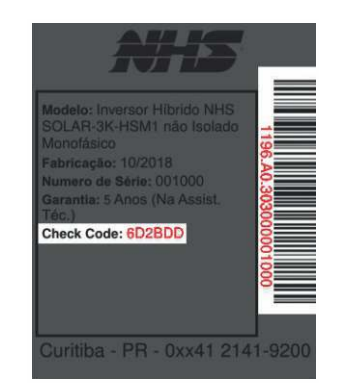

Dados de número de série e código de verificação

Após realizar o preenchimento de todos os campos do formulário para o cadastro de um novo inversor NHS, clicar em Próximo.

Nesta etapa é possível inserir uma imagem para facilitar a identificação do inversor. Para realizar esse procedimento clique em **Procurar**, selecione a imagem desejada, realize os ajustes caso seja necessário, e posteriormente clique em Cadastrar.

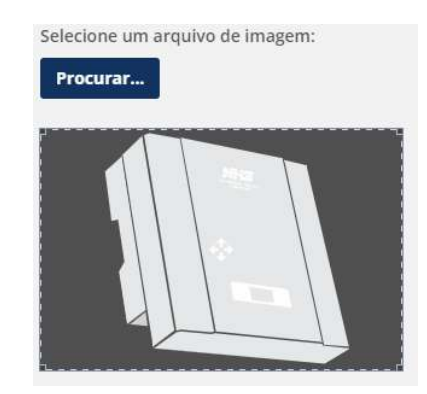

Botão para inserção de uma imagem para o Inversor NHS

Pronto, seu inversor foi adicionado e pode ser monitorado. Se houver algum erro ao adicionar o equipamento, verifique novamente se os dados inseridos estão idênticos aos da etiqueta e repita o processo do cadastro do equipamento, caso o erro persista, verifique o capítulo de procedimento em caso de falha de comunicação.

Obs: O inversor estará disponível para cadastramento somente após 5 minutos em atividade.

#### **10.5 - MONITORAMENTO**

Após a realização do cadastro do equipamento, basta selecioná-lo para que as informações referentes ao inversor sejam apresentadas.

Nesta primeira interface, será apresentado um painel com informações instantâneas do equipamento, um gráfico semanal de geração energética e informações referentes a sustentabilidade.

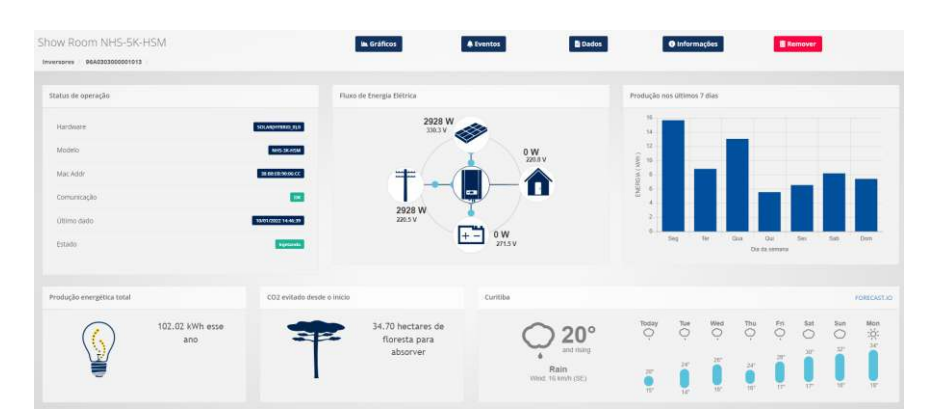

No painel de informações instantâneas estão sendo apresentados dados de tensão, potência, fluxo de energia e estado de cada fonte energética presente no equipamento. Essas informações serão atualizadas a cada cinco minutos.

#### **10.5.1 - ESTADO DAS FONTES ENERGÉTICAS**

As cores dos ícones indicam o estado da fonte energética do equipamento conforme a tabela abaixo:

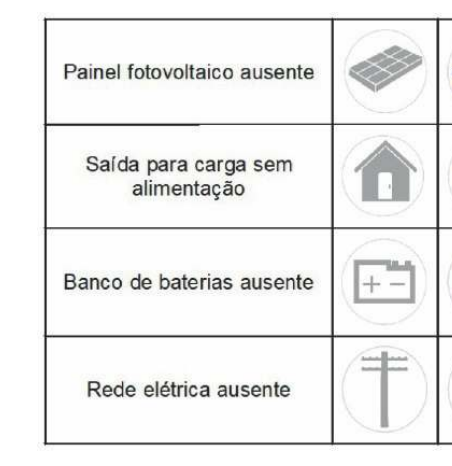

## 10.5.2 - INFORMAÇÕES DE TENSÃO E POTÊNCIA

As informações da tensão e da potência poderão ser observadas próximas aos ícones indicativos da respectiva fonte de energia.

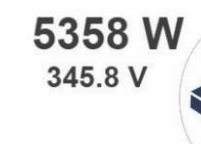

Visualização dos valores de potência e tensão das fontes energéticas.

## 10.5.3 - GRÁFICO DE PRODUCÃO NOS ÚLTIMOS 7 DIAS

Neste gráfico é possível verificar o valor acumulado de energia gerada pelo painel fotovoltaico em kWh (quilo watt hora) em um período de sete dias. Para verificar o valor exato de kWh injetados, basta passar o cursor do mouse em cima da barra para que o valor seja apresentado. Esses dados são atualizados diariamente às 00:00.

50

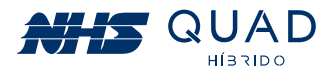

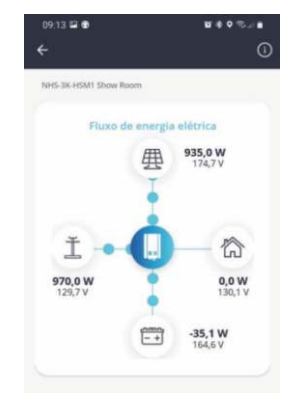

Página inicial do monitoramento (Web e App).

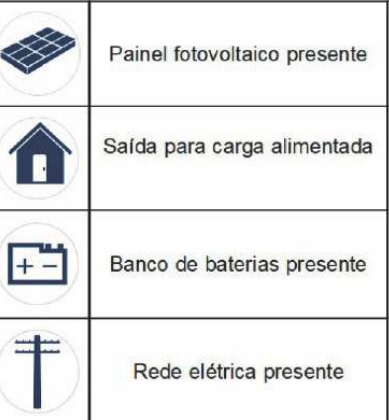

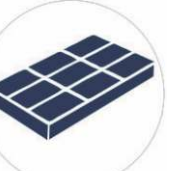

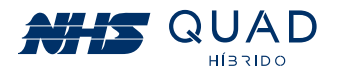

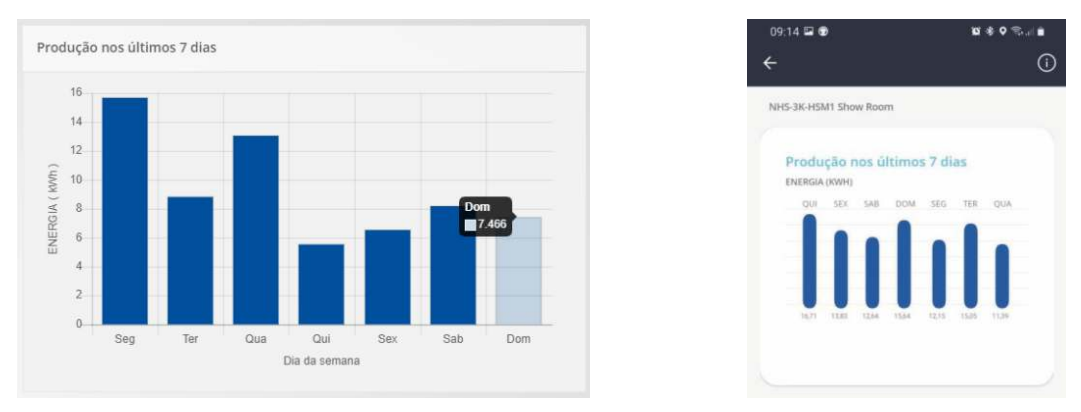

Gráfico do valor acumulado de energia fornecida pelo painel fotovoltaico em kWh (Web e App).

#### 10.5.4 - PRODUCÃO ENERGÉTICA TOTAL

- · kWh hoje: energia injetada na rede elétrica desde as 00:00 até o momento.
- · kWh este mês: energia injetada na rede elétrica desde o primeiro dia do mês atual até o momento.

• kWh este ano: energia injetada na rede elétrica desde o primeiro dia do ano atual até o momento.

· Desde o início: acumulado total de energia injetada na rede elétrica até o momento.

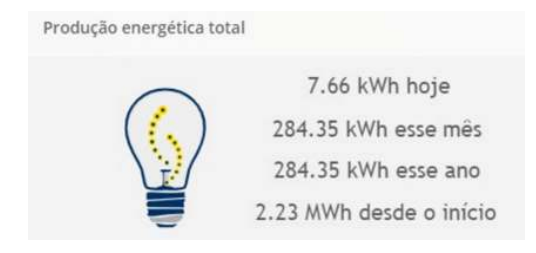

Indicativo de produção energética em diferentes períodos.

#### **10.5.5 - SUSTENTABILIDADE**

Nesta área são informadas alguns dados convertidos em equivalentes a sustentabilidade em relação ao acumulado total de energia injetado na rede elétrica. Essas informações estão de acordo com as conversões apresentadas pela Agência de Proteção Ambiental dos Estados Unidos (EPA - United States Environmental Protection Agency), as quais poderão ser verificadas no site: www.epa.gov/energy/greenhouse-gas-equivalencies-calculator.

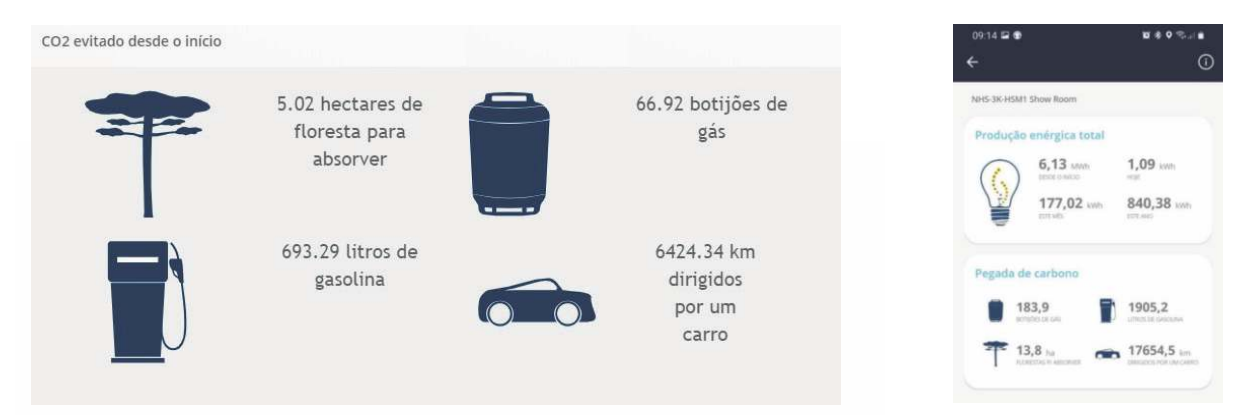

Valores equivalentes a sustentabilidade em relação ao acumulado total de energia injetado na rede elétrica (Web e App).

#### 10.5.6 - PREVISÃO DO TEMPO

Nesta área são apresentados alguns dados de previsão do tempo no local onde o inversor NHS QUAD Híbrido está instalado. Os dados apresentados são provenientes do site darksky. net.

## 10.6 - BOTÕES DE NAVEGAÇÃO

Na parte superior da página de monitoramento do Portal NHS Solar existem 5 botões que servirão para a navegação dentro do portal.

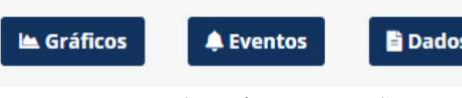

Botões de navegação no

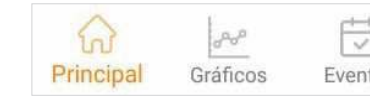

#### 10.6.1 - GRÁFICOS

Ao clicar no botão Gráficos serão demonstrados gráficos da potência injetada na rede elétrica e também os valores acumulados de energia.

Ao verificar os dados de potência ao longo do dia será possível escolher uma data específica, e observar como foi a geração de energia elétrica. Para isso, basta clicar no campo com a data escolhida para a observação.

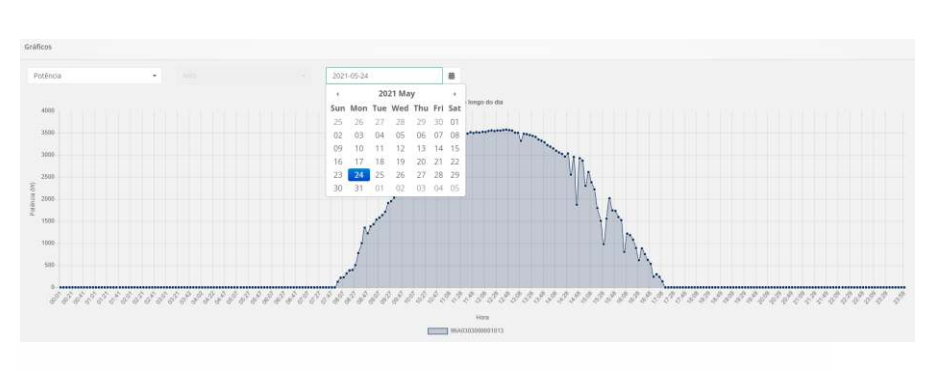

Ao passar o cursor do mouse nos pontos do gráfico, será informado o valor em W (watt) do instante selecionado.

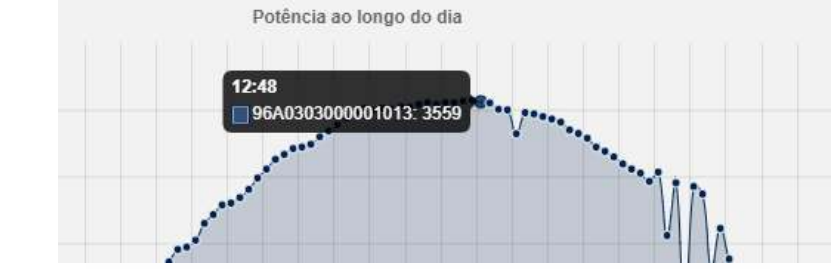

53

52

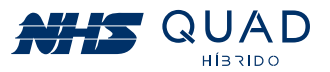

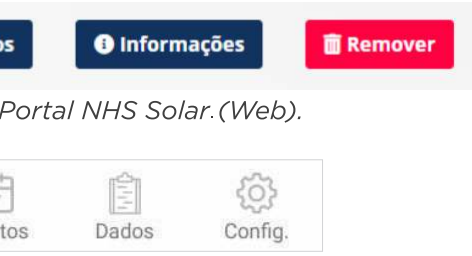

Botões de navegação no APP Solar.

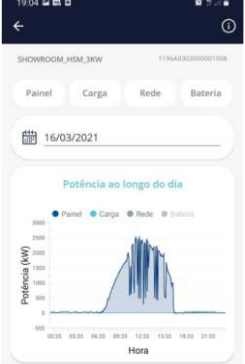

Indicativo da seleção da data ao verificar a potência ao longo do dia (Web e App).

Indicativo da potência instantânea injetada na rede elétrica em um determinado horário em W (Web).

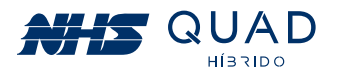

Ao alterar o modo de visualização de potência para energia, serão apresentados os dados acumulados de energia injetada na rede elétrica em kWh, porém é possível selecionar três diferentes períodos para a apresentação dos dados. Os períodos disponíveis para a escolha são: Mês, Ano e Entre anos.

Ao selecionar o período "Mês" serão apresentados os dados diários do valor acumulado de energia injetado na rede elétrica nos dias do mês referentes à data selecionada. Selecionando o período "Ano" serão apresentados os dados mensais do valor acumulado de energia injetado na rede elétrica nos meses do ano referentes à data selecionada.

#### Ao selecionar o período 'Entre anos' serão apresentados os dados anuais do valor acumulado de energia injetado na rede elétrica entre os anos.

A seleção da data poderá ser realizada da mesma forma como demonstrado anteriormente para a verificação da potência ao longo do dia. Para a visualização do valor acumulado em kWh basta passar o cursor do mouse em cima da barra em que se deseja verificar o valor.

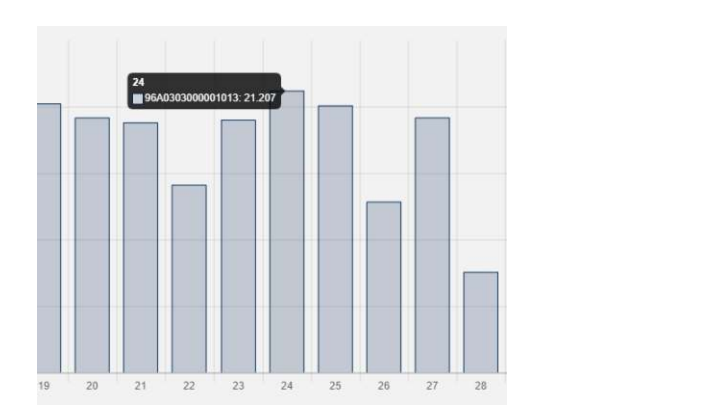

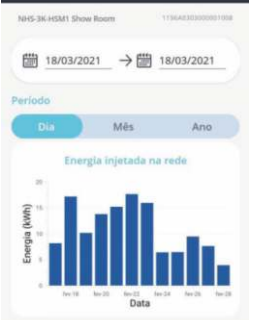

Indicativo da potência instantânea injetada na rede elétrica em um determinado horário em W (Web e App).

#### **10.6.2 - EVENTOS**

Ao clicar no botão Eventos será demonstrado um registro de eventos que ocorreram durante o funcionamento do equipamento.

Para a verificação dos eventos de uma data em específico, basta clicar no campo representado pela data e selecionar o dia desejado para apresentar os eventos que ocorreram nesse dia. Caso uma data não seja selecionada, todos os eventos registrados serão apresentados.

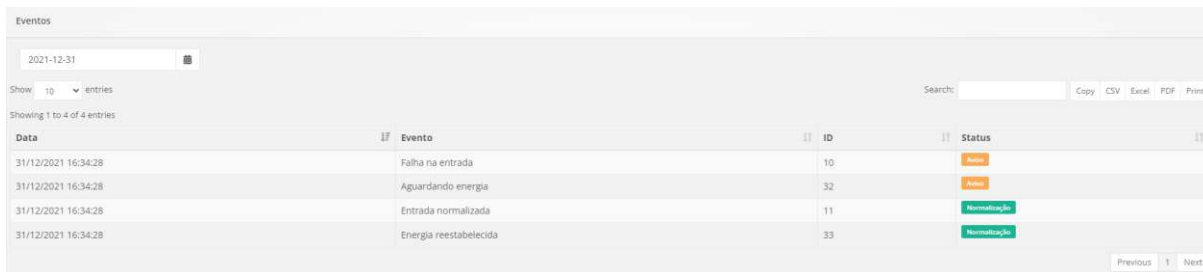

Registro de eventos (Web).

O registro de eventos poderá ser exportado em .csv, .xml ou em .pdf clicando nos respectivos botões logo acima do registro de eventos na parte superior direita. Caso prefira imprimir os dados apresentados na tela, basta clicar no botão Print.

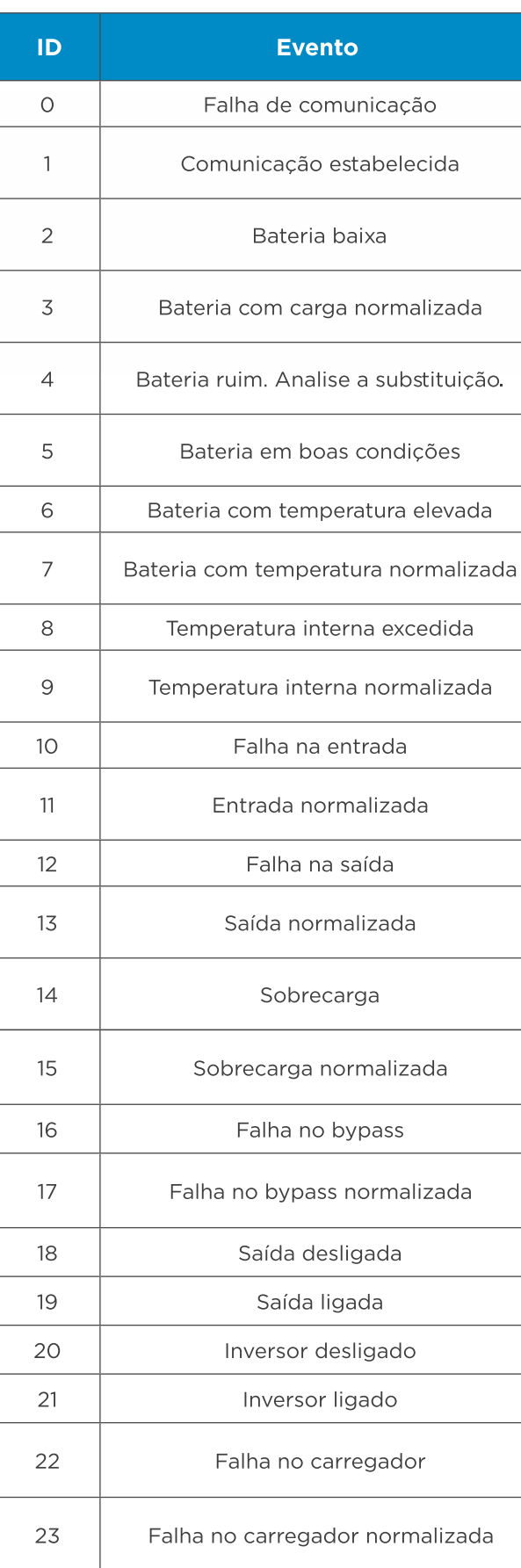

55

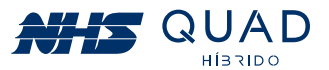

Os possíveis eventos e suas respectivas descrições poderão ser verificados na tabela abaixo.

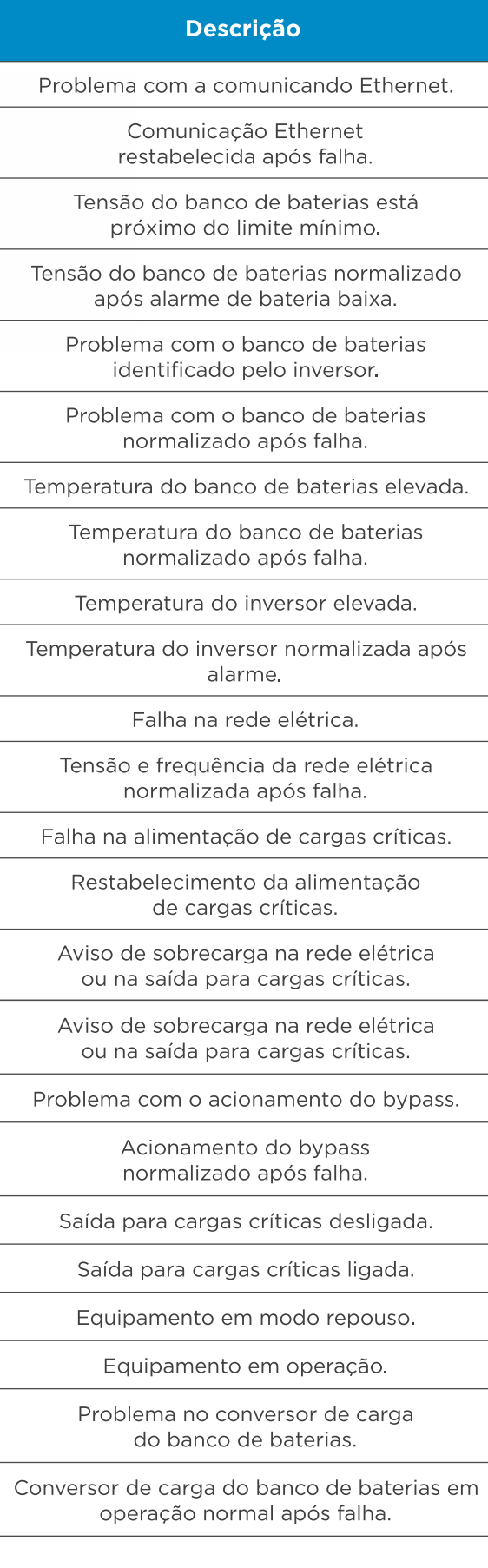

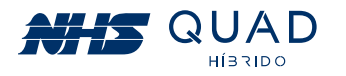

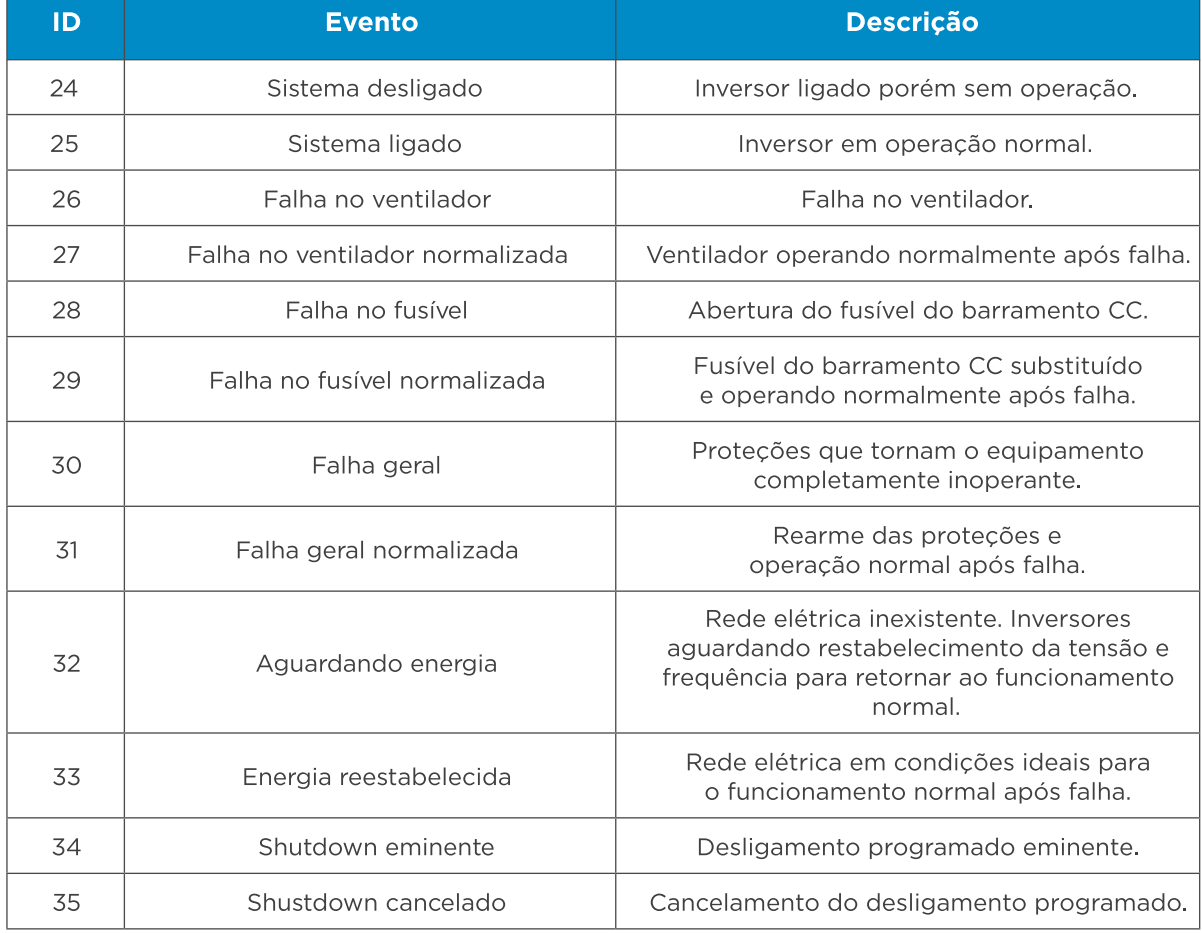

#### 10.6.3 - DADOS

Ao clicar no botão **Dados** as informações referentes às fontes energéticas serão apresentadas separadamente. Primeiramente, conforme as demais informações, é necessário selecionar uma data para a realização da análise. Posteriormente, será necessário escolher qual porta será analisada entre Painel, Auxiliar, Rede e Bateria. O intervalo entre os dados apresentados possui um período de 5 minutos.

Ao selecionar a aba "Painel" serão apresentados os dados referentes ao painel fotovoltaico. Nesta área poderão ser observadas as seguintes grandezas físicas: Tensão (V), Corrente (A) e Potência (W).

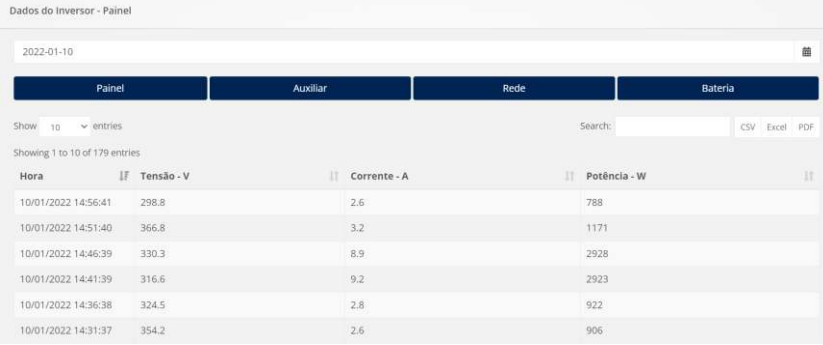

Demonstrativo da aba Painel (Web).

Ao selecionar a aba "Auxiliar" serão apresentados os dados referentes a saída para a carga. Nesta área poderão ser observadas as seguintes grandezas físicas:

Frequência (Hz), Corrente (A), Tensão (V) e Potência (W) e também a porcentagem de carga em relação a potência nominal do equipamento.

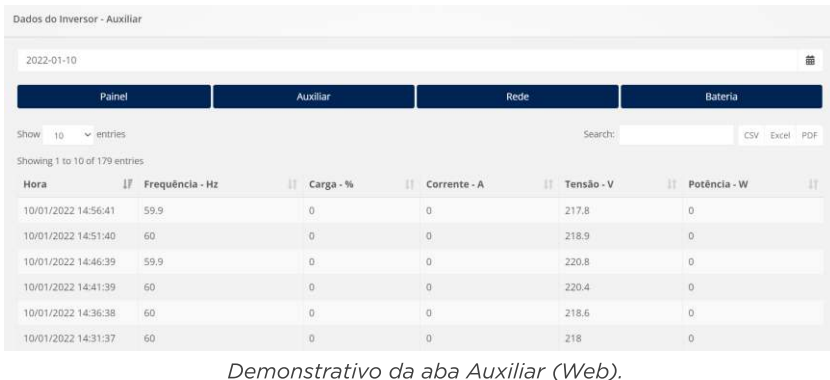

Ao selecionar a aba "Rede" serão apresentados os dados referentes à rede elétrica. Nesta área poderão ser observadas as seguintes grandezas físicas: Frequência (Hz), Tensão (V), Corrente (A) e Potência (W).

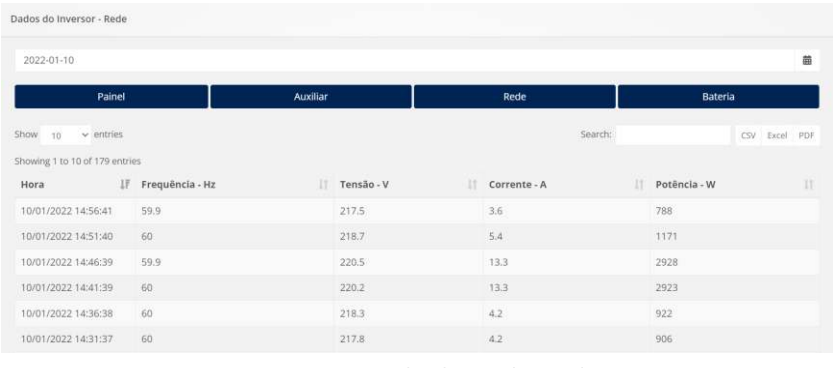

Ao selecionar a aba "Bateria" serão apresentados os dados referentes ao banco de baterias. Nesta área poderão ser observadas as seguintes grandezas físicas: Tensão (V) e Corrente (A) e também o percentual de capacidade de carga da bateria (%).

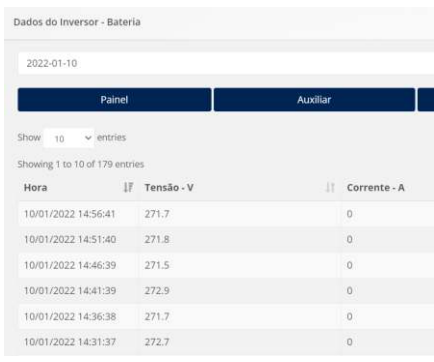

Todos os dados apresentados poderão ser exportados em .csv, .xml ou em .pdf clicando nos respectivos botões logo acima da tabela de registro das grandezas físicas do equipamento, na parte superior direita.

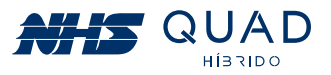

Demonstrativo da aba Rede (Web).

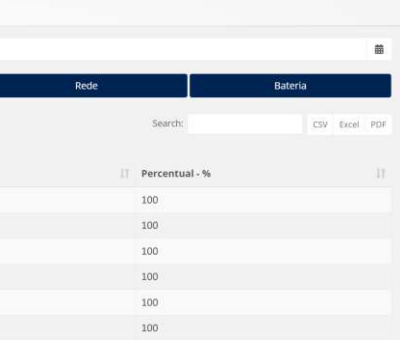

Demonstrativo da aba Bateria (Web).

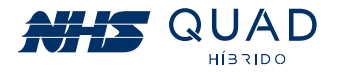

#### 10.6.4 - INFORMAÇÕES

No botão Informações na Web ou Config (Configurações) no App serão apresentadas informações referentes ao inversor previamente selecionado para a realização do monitoramento. Nesta área será permitida a alteração do nome do inversor NHS e a inserção de uma imagem de identificação para o produto.

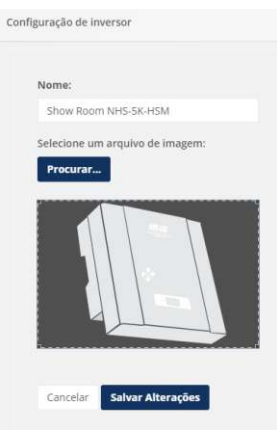

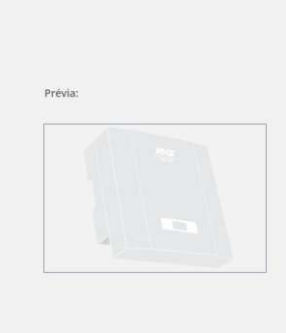

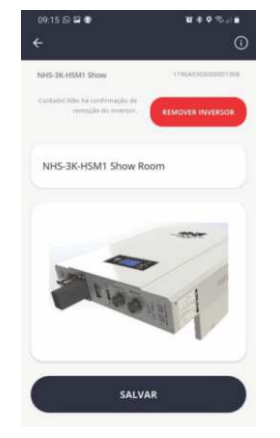

Demonstrativo da aba Rede (Web).

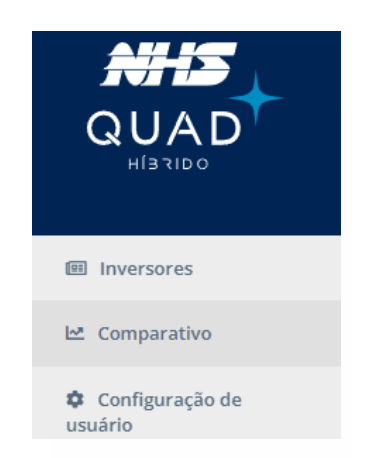

#### **10.7.1 - INVERSORES**

Ao clicar no botão Inversores será apresentada a biblioteca de inversores disponíveis para o monitoramento. Para selecionar um equipamento, basta clicar no inversor desejado para ser direcionado para a tela principal de monitoramento.

#### **10.6.5 - REMOVER**

Ao clicar no botão Remover será apresentada uma mensagem para a confirmação da exclusão do equipamento selecionado de sua biblioteca de equipamentos disponíveis para monitoramento. Ao clicar em Excluir, o equipamento não estará mais disponível para o monitoramento. Caso seja necessário, o inversor poderá ser adicionado novamente realizando o procedimento de cadastro de equipamento.

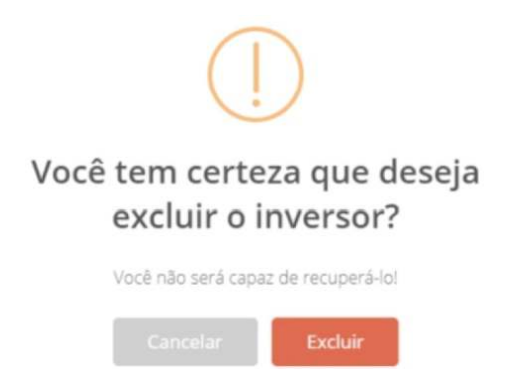

Mensagem de confirmação da exclusão do equipamento.

## **10.7 - MENU PRINCIPAL**

Na parte superior esquerda da página de monitoramento do Portal NHS Solar existe um ícone de menu, que ao ser clicado serão apresentadas 4 opções de botões para a navegação dentro do portal. No caso do App Solar são mostradas as mesmas opções. Para alterar informações de usuário, deve-se tocar a tela do avatar do usuário. No App também há um descritivo da empresa no menu "Sobre".

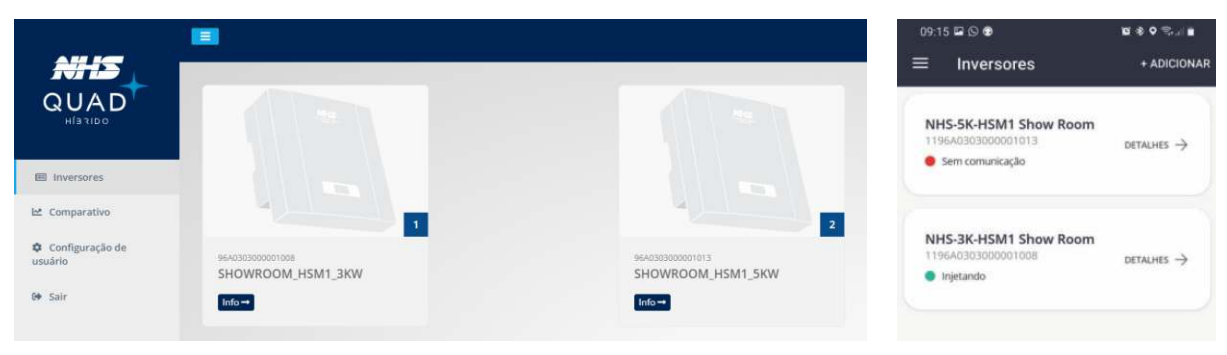

#### 10.7.2 - COMPARATIVO

Ao clicar no botão **Comparativo**, será apresentado um gráfico com as mesmas características do gráfico exibido ao clicar no botão Gráficos na área de monitoramento. Porém nesta área será possível comparar dois equipamentos.

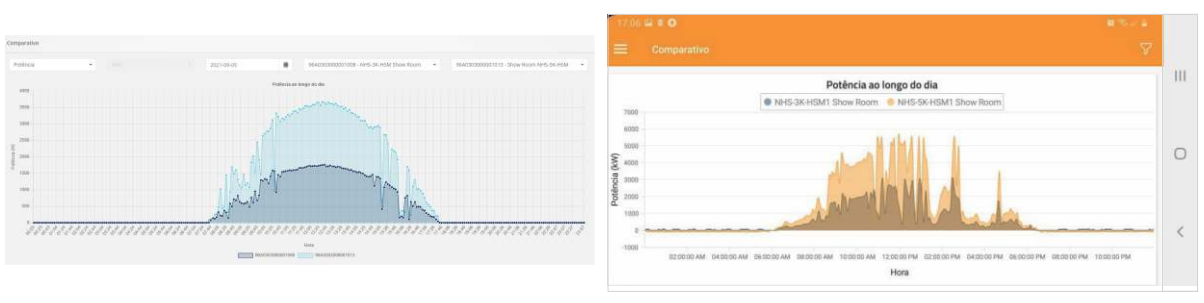

equipamentos distintos (Web e App).

59

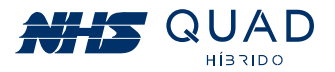

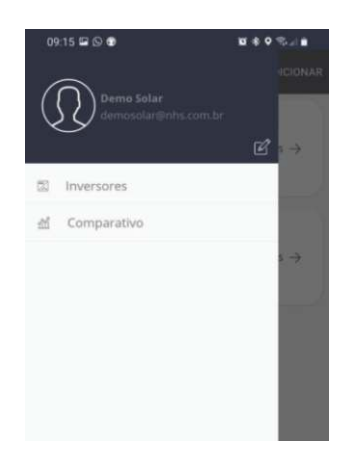

Itens presentes no menu principal (Web e App).

Biblioteca de inversores disponíveis para o monitoramento no Portal NHS Solar (Web e App).

Gráfico comparativo de potência ao longo do dia entre dois

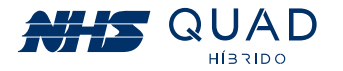

Além do comparativo da potência ao longo do dia, também poderá ser realizada a comparação dos valores acumulados de energia injetada na rede elétrica.

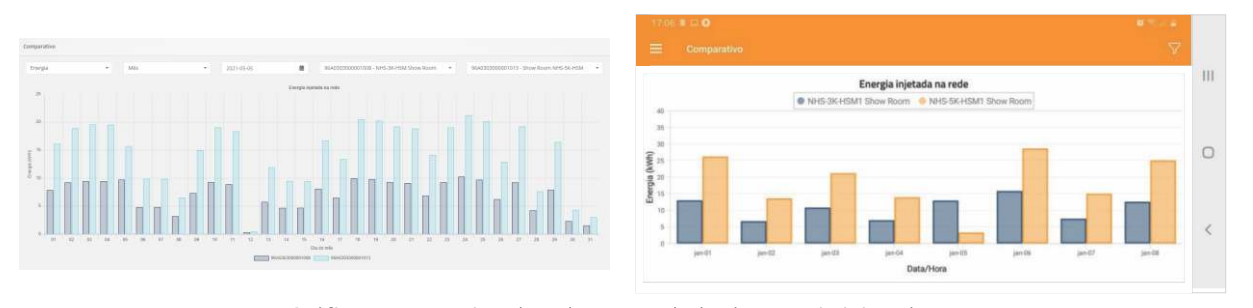

Gráfico comparativo do valor acumulado de energia injetada na rede entre dois equipamentos distintos (Web e APP).

#### 10.7.3 - CONFIGURAÇÃO DE USUÁRIO

Ao clicar no botão Configuração de usuário na Web ou no avatar no App, será possível editar algumas informações referentes a conta de usuário.

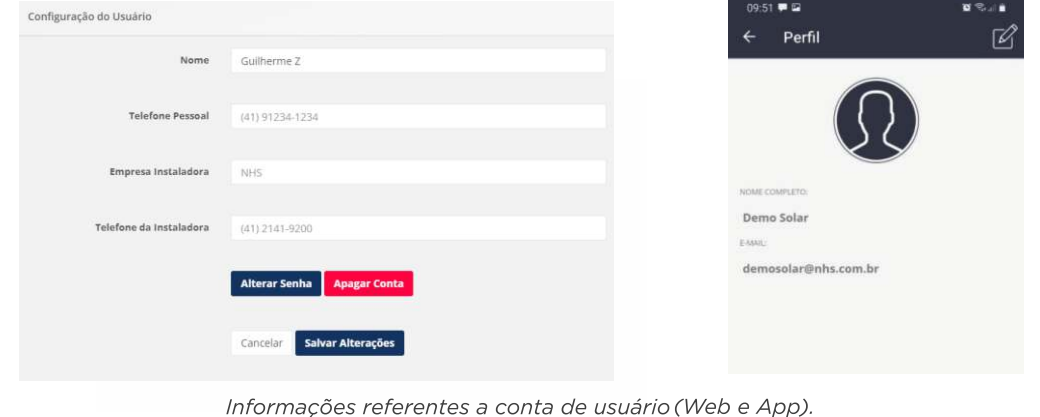

#### 10.7.4 - SAIR

Ao clicar no botão Sair o navegador irá redirecionar para a página inicial de login do Portal NHS Solar.

## 10.8-PROCEDIMENTO EM CASO DE FALHA DE COMUNICAÇÃO

Em caso de falha na comunicação para os equipamentos conectados utilizando o cabo ethernet, a análise do problema deverá ser realizada através da interface web.

Para obter o acesso a essa interface, baixe, instale e execute o software *EtherUtility*, que está disponível no site da NHS no seguinte endereço:

https://www.nhs.com.br/modulo-ethernet-web-gerenciavel-nhs/

Atenção! Certifique-se de que o cabo Ethernet está devidamente conectado ao inversor e roteador.

Na interface que será aberta pelo software, selecione o inversor desejado a partir do MAC Address impresso na etiqueta da interface de comunicação e posteriormente clique em **GERENCIAR VIA WEB.** 

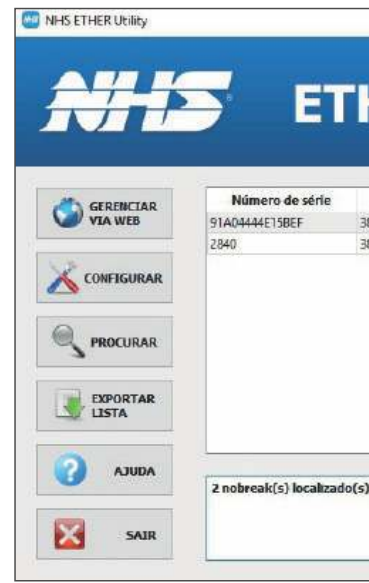

Na tela inicial do navegador serão apresentadas as principais informações referentes ao inversor NHS selecionado.

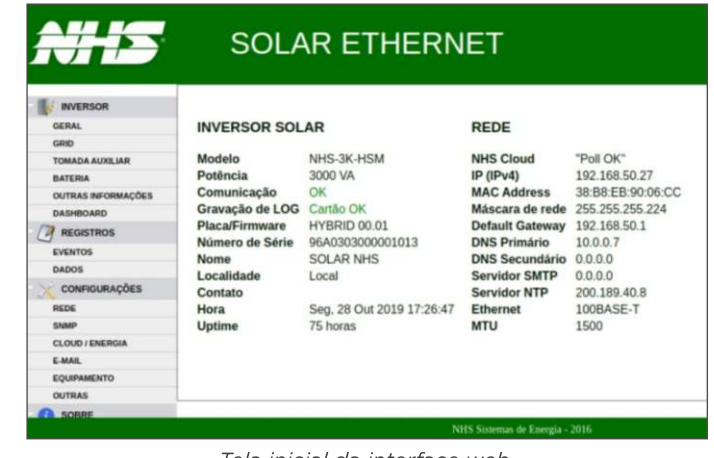

Tela inicial da interface web.

No menu lateral, procure pelo menu **CONFIGURAÇÕES** e posteriormente clique no item CLOUD/ENERGIA para que a interface seja apresentada conforme verificado na figura abaixo.

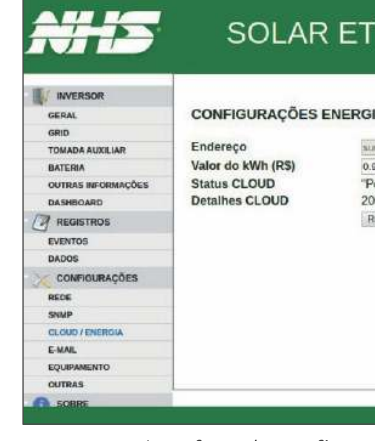

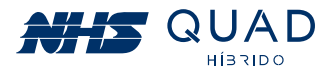

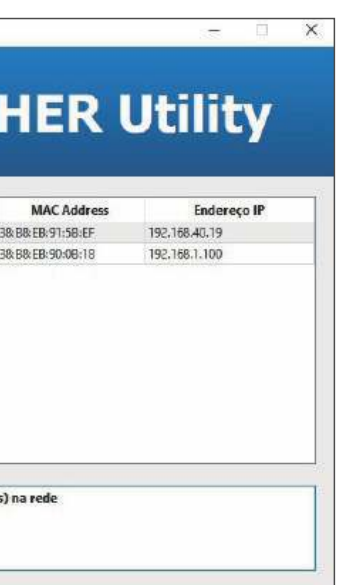

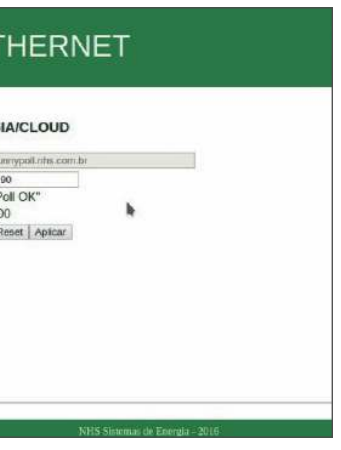

Interface de configurações Energia/Cloud

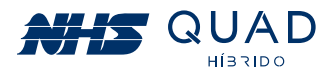

Verifique no campo "STATUS CLOUD" se a comunicação com o servidor NHS Cloud está com a mensagem "Poll OK".

Atenção! Um dos principais problemas de conexão ocorre devido ao bloqueio da comunicação entre o inversor NHS com o servidor NHS Cloud pelo firewall. Por favor, verifique se o tráfego de rede está configurado corretamente.

As possíveis mensagens que poderão ser exibidas no campo "STATUS CLOUD" estão detalhadas na tabela a seguir:

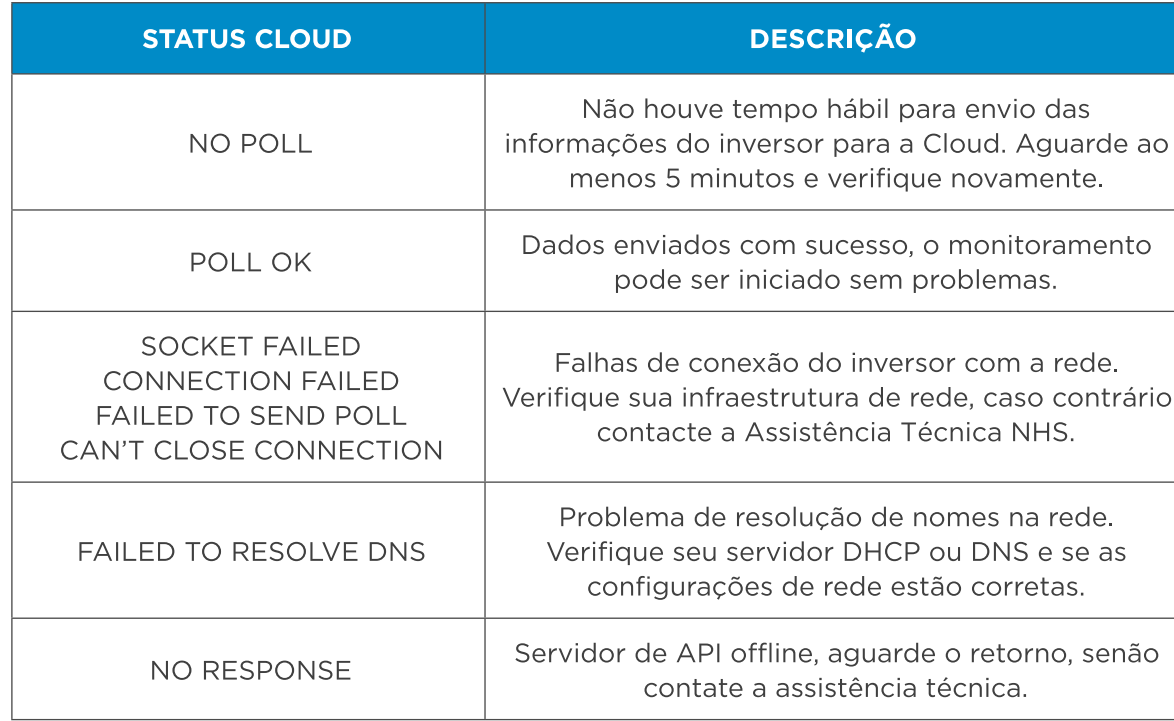

Caso continue tendo problemas com a conexão do inversor NHS QUAD Híbrido com a NHS Cloud, acione a assistência técnica.

# 11. PROCEDIMENTO DE ATUALIZAÇÃO DOS EQUIPAMENTOS

O procedimento de atualização pode ser realizado quando existe uma nova versão do firmware disponível para o seu modelo de inversor NHS. Para a realização do procedimento serão necessários os seguintes itens:

- Computador com Windows;
- Cabo USB AM/BM;
- Software NHS Update Tool;
- ArquivoFirmware (.nhs).

## 11.1 - PROCEDIMENTO DE INSTALAÇÃO DO SOFTWARE NHS UPDATE TOOL

1º Passo - Executar o instalador no modo admir

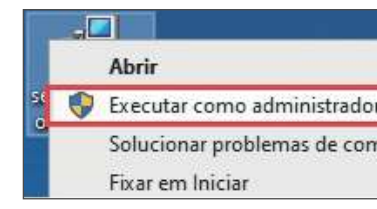

2º Passo - Selecione o idioma desejado:

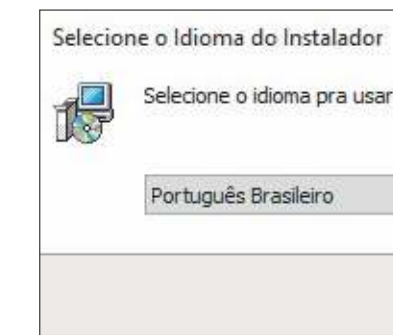

3º Passo - Clique em Avançar:

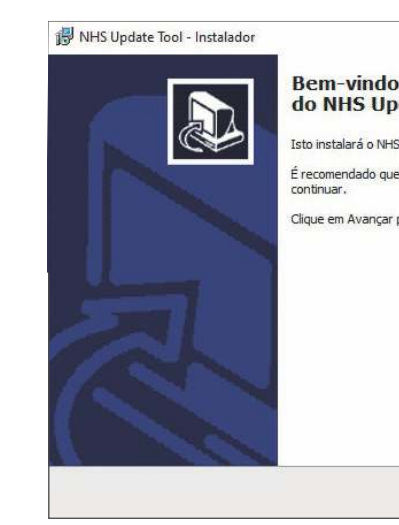

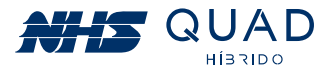

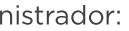

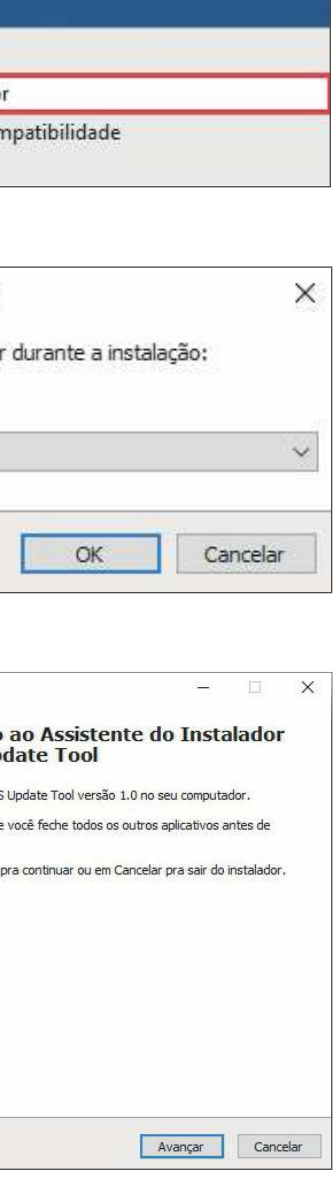

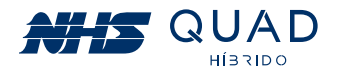

4º Passo - Selecione o diretório de instalação (é recomendado manter o sugerido) e clique em Avançar:

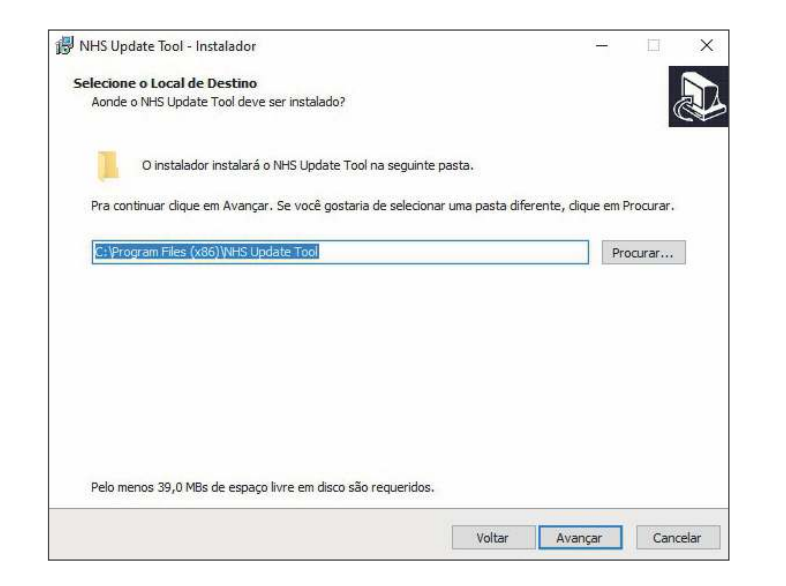

5º Passo - Para criar um atalho na área de trabalho, marque a opção se desejar e clique em avançar:

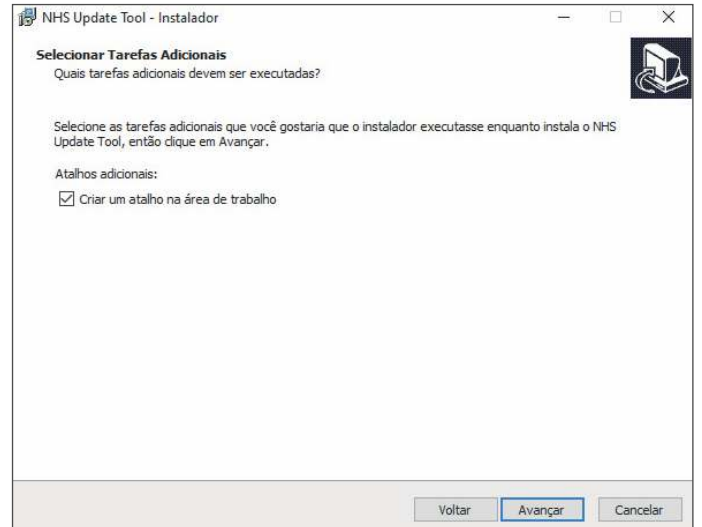

#### 6° Passo - Clique em Instalar

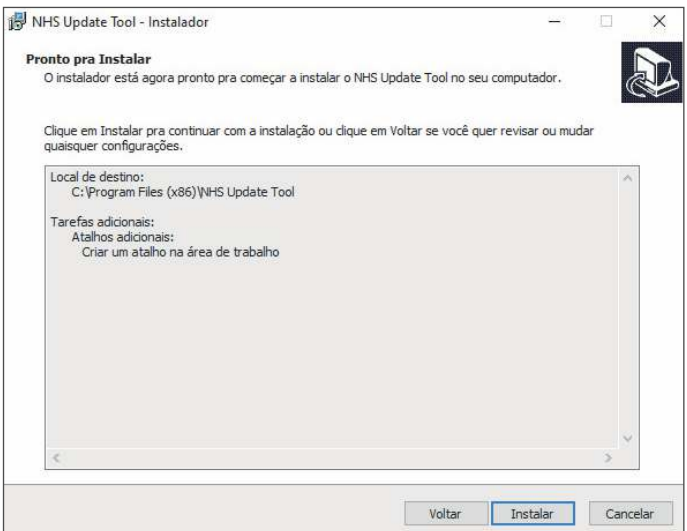

7° Passo - Software NHS Update Tool Instalado.

Selecione se deseja abrir o programa automaticamente e clique em concluir para finalizar o instalador.

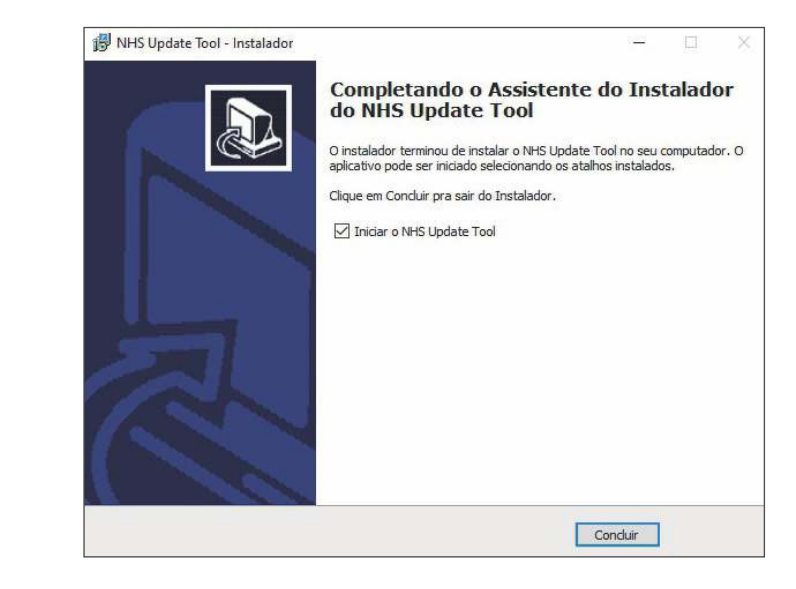

# 11.2 - PROCEDIMENTO DE ATUALIZAÇÃO

Abrir o Software NHS Update Tool em modo administrador. Em seguida, conecte o PC no equipamento através da conexão de comunicação USB conforme indicado na figura.

Após conectar o equipamento ao PC, clique em "Escanear" e posteriormente selecione em qual porta o equipamento foi conectado, por fim, clique em "Conectar" de acordo com os destaques na figura abaixo.

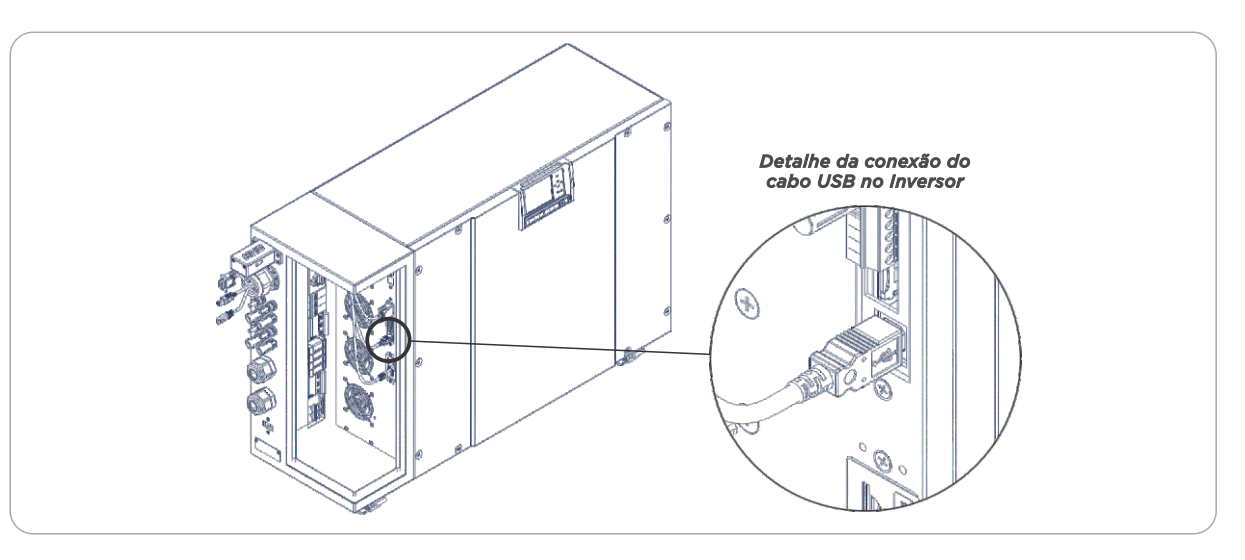

Antes de iniciar a atualização, certifique-se de que o equipamento permanecerá alimentado durante todo o processo. Desta forma, aconselha-se que o equipamento esteja alimentado pela rede ou pela bateria. \* Para os modelos GSM sem bateria, durante a atualização é necessário que a potência de geração fotovoltaica seja superior a 50% da capacidade nominal do equipamento.

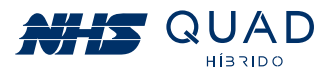

## Atenção!

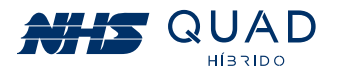

Após conectar o equipamento ao PC, clique em "Escanear" e posteriormente selecione em gual porta o equipamento foi conectado. Por fim, clique em "Conectar" de acordo com os destaques na figura a seguir.

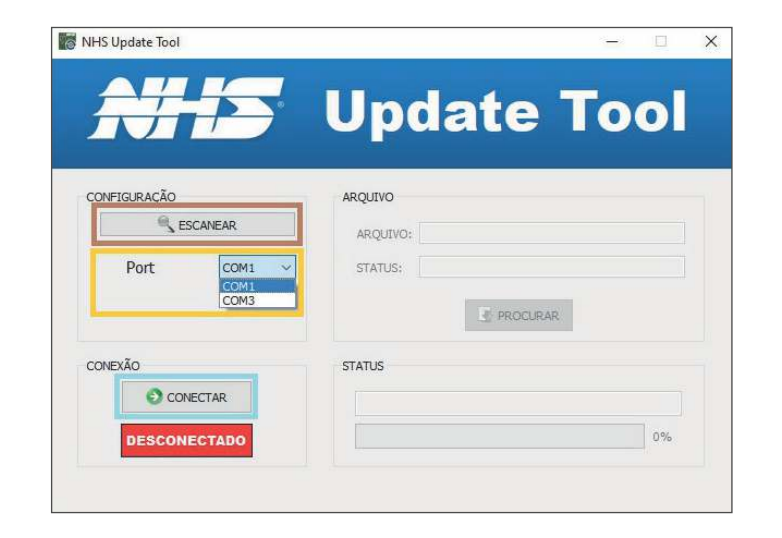

Após a comunicação ser estabelecida com o equipamento, a informação "Conectado" será apresentada em um retângulo verde e o campo para a seleção do arquivo a ser gravado no equipamento ficará disponível para edição.

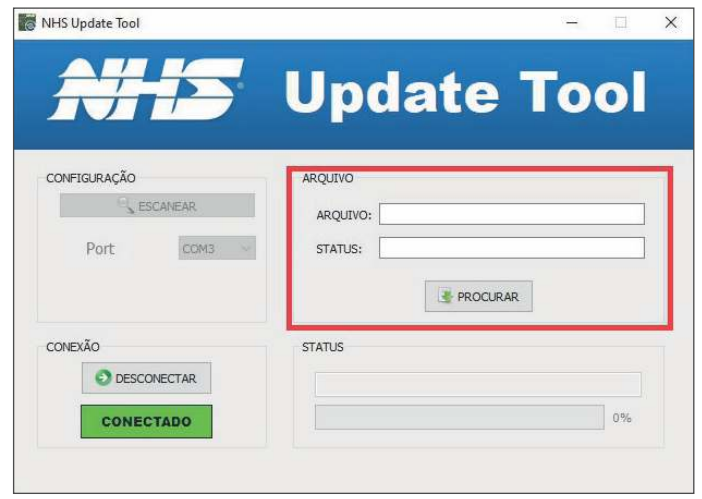

# 11.3 - SELEÇÃO DO ARQUIVO DE ATUALIZAÇÃO

Clique em "Procurar" para abrir a janela de busca. Selecione o arquivo de firmware ".nhs", por exemplo: NHS Solar-5K-GSM2 V02.nhs.

Selecione esse arquivo e clique em "Salvar". A seguinte mensagem será apresentada e para dar continuidade com o procedimento de atualização, clique em "Sim".

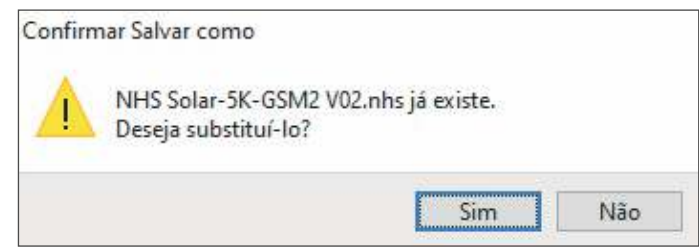

# 11.4 - INICIANDO ATUALIZAÇÃO

Em seguida, uma mensagem será exibida indicando que o equipamento não poderá ser desligado durante a atualização e também que a comunicação entre o inversor e o PC não deve ser interrompida. Clique em "Iniciar" para realizar a atualização.

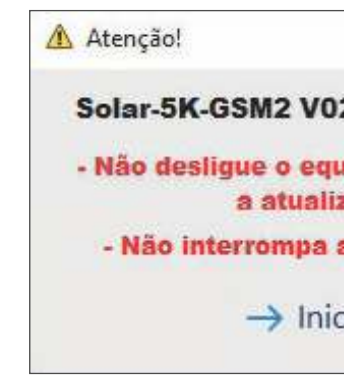

O display do equipamento indicará que está em processo de atualização. O software indicará o status da atualização, que pode conter várias partes. Aguarde até que todas as partes sejam atualizadas e o procedimento seja concluído

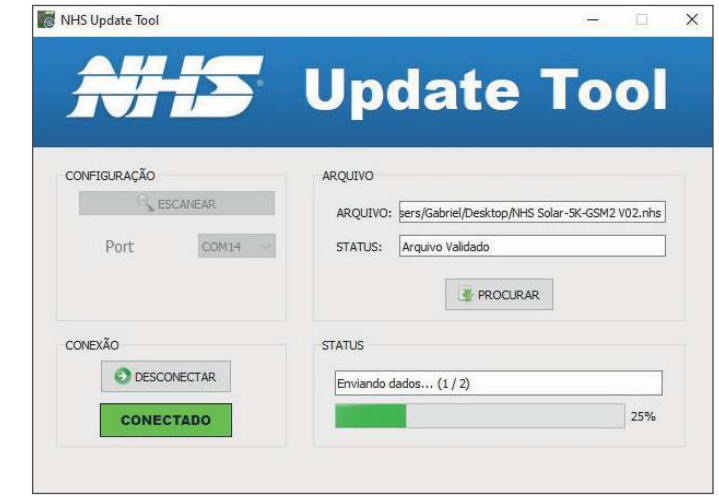

# 11.5 - FINALIZANDO ATUALIZAÇÃO

Quando a atualização estiver completa, o campo Status indicará "Operação realizada com Sucesso" e o equipamento retornará a operar automaticamente.

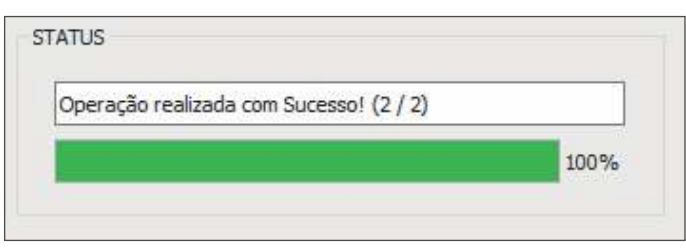

Neste momento, o cabo de comunicação pode ser desconectado do equipamento e o software NHS Update Tool finalizado.

66

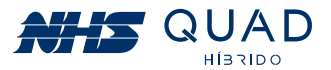

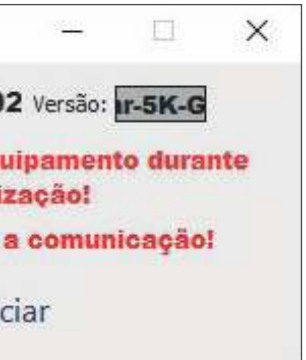

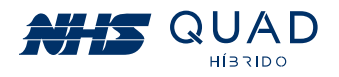

# **12. GARANTIA**

## **12.1 - TEMPO DE GARANTIA**

O tempo de garantia deste equipamento é de 2 anos, contado a partir da sua data de compra. A NHS assegura a garantia contra defeitos de fabricação ou defeitos em suas pecas e componentes internos, desde que mantidas as condições normais de uso e instalado de acordo com as instruções do manual do usuário. Para reparos ou manutenções em garantia deste produto, enviar o mesmo a uma revenda autorizada mais próxima ou diretamente para a NHS. Despesas decorrentes de embalagem, transporte e seguro são de responsabilidade do usuário do produto. Esta garantia não assegura o direito de visita técnica domiciliar.

## **12.2 - CANCELAMENTO DE GARANTIA**

Esta garantia é automaticamente CANCELADA quando:

1. Ocorrerem danos decorrentes de raios, incêndios, inundações ou outras catástrofes naturais.

2. O(s) equipamento(s) foi (foram) armazenado(s) de maneira não conforme.

3. O(s) equipamento(s) foi (foram) submetido(s) a reparos por pessoas ou empresas não autorizadas.

4. Foi constatado que os danos foram causados por quedas, acidentes, manuseio ou instalação inadequada ou em desacordo com o manual do usuário.

5. A comprovação do tempo de garantia está comprometida.

## **12.3 - GARANTIA REDUZIDA**

Caso o inversor NHS seja utilizado em aplicações sob condições ambientais críticas, tais como umidade e/ou temperatura excessiva ou instalado em condição submetido a intempéries, como por exemplo sob incidência solar intensa, sob efeito da maresia em regiões litorâneas, postes, locais confinados e sem refrigeração suficiente, e outras situações críticas similares aos descritos, a garantia fica reduzida a 90 dias.

## **12.4 - TROCA DE EQUIPAMENTOS**

1. O prazo de garantia do equipamento deve ser considerado a partir da data de aquisição pelo cliente final, comprovado com a nota fiscal de compra na qual deverá constar o Número de Série do equipamento. Caso a nota fiscal não esteja disponível, valerá o prazo contado a partir da data de fabricação do(s) equipamento(s) registrada pela fábrica.

2. Antes de enviar o equipamento para a NHS é necessário uma consulta prévia ao suporte técnico da NHS, o qual analisará a situação e poderá autorizar o envio do mesmo através de transportadora com a qual a NHS possua convênio, desde que esteja de acordo com as condições abaixo.

a) A NHS paga os fretes de ida e de volta: para equipamentos com até um mês de uso, comprovado pela nota fiscal da revenda para o usuário.

b) A NHS paga o frete de ida ou o frete de volta: para equipamentos com até três meses de uso, comprovado pela nota fiscal da revenda para o usuário.

c) A NHS não paga o frete: para equipamentos com mais de três meses de uso, sendo o mesmo de responsabilidade do usuário. Não havendo nota fiscal de venda a garantia valerá pela data de fabricação do equipamento, IMPORTANTE: Caso o cliente não consulte previamente a NHS ou se engane ao fazer a remessa, a NHS não pagará os fretes de equipamentos enviados por transportadora não conveniada, mesmo que a situação que originou a remessa esteja em conformidade com os itens "a" e "b" acima. Assim, o frete não será aceito pela NHS, o conhecimento de transporte não será recebido e a transportadora efetuará a devolução dos equipamentos ao remetente. A NHS também não efetuará pagamento de fretes enviados por transportadora conveniada, caso a situação se encaixe na condição do item "c".

3. A garantia do equipamento e o procedimento, mencionado no item anterior são válidos quanto a defeitos de fabricação. Caso sejam detectados problemas que justifiquem o cancelamento da garantia, a NHS não pagará os fretes.

4. A NHS possui uma rede de Assistência Técnica Autorizada, que poderá ser consultada no site www.nhs.com.br. A garantia dos equipamentos é dada no balcão da rede de Autorizadas. portanto, a NHS não pagará deslocamento de técnicos de Assistência Técnica Autorizada, nem frete até a Assistência Técnica Autorizada. Caso ocorram casos com estas necessidades, as despesas com deslocamento ou frete serão por conta do emitente.

69

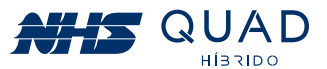